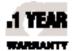

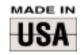

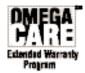

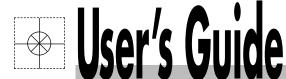

# Shop online at

omega.comº

www.omega.com e-mail: info@omega.com

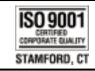

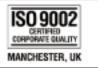

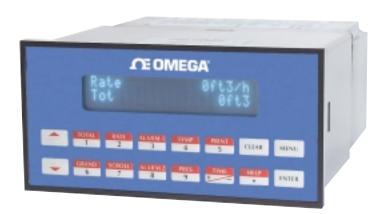

# FC-22 SERIES Flow Computer

# Where Do I Find Everything I Need for Process Measurement and Control? OMEGA...Of Course!

# Shop online at www.omega.com

# **TEMPERATURE**

- ☑ Thermocouple, RTD & Thermistor Probes, Connectors, Panels & Assemblies
- ✓ Wire: Thermocouple, RTD & Thermistor
- Calibrators & Ice Point References
- ☑ Recorders, Controllers & Process Monitors
- Infrared Pyrometers

# PRESSURE, STRAIN AND FORCE

- Transducers & Strain Gages
- Displacement Transducers
- ☑ Instrumentation & Accessories

# FLOW/LEVEL

- Rotameters, Gas Mass Flowmeters & Flow Computers
- Air Velocity Indicators
- ☑ Turbine/Paddlewheel Systems

# pH/CONDUCTIVITY

- pH Electrodes, Testers & Accessories
- ☑ Benchtop/Laboratory Meters
- Controllers, Calibrators, Simulators & Pumps
- Industrial pH & Conductivity Equipment

# **DATA ACQUISITION**

- ☑ Data Acquisition & Engineering Software
- Communications-Based Acquisition Systems
- Plug-in Cards for Apple, IBM & Compatibles
- Datalogging Systems
- Recorders, Printers & Plotters

# **HEATERS**

- Heating Cable
- ☑ Cartridge & Strip Heaters
- Immersion & Band Heaters
- Flexible Heaters
- Laboratory Heaters

# ENVIRONMENTAL MONITORING AND CONTROL

- Refractometers
- Pumps & Tubing
- Air, Soil & Water Monitors
- ☑ Industrial Water & Wastewater Treatment
- pH, Conductivity & Dissolved Oxygen Instruments

# **CONTENTS**

|               | TY INSTRUCTIONS                                                                                                    | '                                                                                                    |
|---------------|----------------------------------------------------------------------------------------------------|----------------------------------------------------------------------------------------------------|
| 1. INT        | RODUCTION                                                                                                    |                                                                                                    |
|               | 1.1 Unit Description                                                                                                    | 2                                                                                                    |
|               | 1.2 Specifications                                                                                                    | З                                                                                                    |
| 2. INS        | TALLATION                                                                                                    |                                                                                                    |
|               | 2.1 General Mounting Hints                                                                                                    | 8                                                                                                    |
|               | 2.2 Mounting Diagrams                                                                                                    | 8                                                                                                    |
| 3. APF        | PLICATIONS                                                                                                    |                                                                                                    |
|               | 3.1 Steam Mass                                                                                                    | . 13                                                                                                    |
|               | 3.2 Steam Heat                                                                                                    |                                                                                                    |
|               | 3.3 Steam Net Heat                                                                                                    |                                                                                                    |
|               | 3.4 Steam Delta Heat                                                                                                    | . 14                                                                                                    |
|               | 3.5 Corrected Gas Volume                                                                                                    | . 15                                                                                                    |
|               | 3.6 Gas Mass                                                                                                    | . 16                                                                                                    |
|               | 3.7 Gas Combustion Heat                                                                                                    | . 17                                                                                                    |
|               | 3.8 Corrected Liquid Volume                                                                                                    | . 18                                                                                                    |
|               | 3.9 Liquid Mass                                                                                                    | . 19                                                                                                    |
|               | 3.10 Liquid Combustion Heat                                                                                                    | . 20                                                                                                    |
|               | 3.11 Liquid Sensible Heat                                                                                                    | .21                                                                                                    |
|               | 3.12 Liquid Delta Heat                                                                                                    | . 22                                                                                                    |
|               | 3.13 Steam – Condensate Heat                                                                                                    | . 23                                                                                                    |
|               |                                                                                                    |                                                                                                    |
| <b>4. WIF</b> | RING                                                                                                    |                                                                                                    |
|               | 4.1 Terminal Designations                                                                                                    | . 24                                                                                                    |
|               | 4.2 Typical Wiring Connections                                                                                                    | . 25                                                                                                    |
|               | 4.2.1 Flow Input                                                                                                    | . 25                                                                                                    |
|               | 4.2.2 Stacked DP Input                                                                                                    | 25                                                                                                    |
|               | 4.2.3 Pressure Input                                                                                                    | 25                                                                                                    |
|               | 4.2.4 Temperature Input                                                                                                    | . 26                                                                                                    |
|               | 4.2.5 Temperature 2 Input                                                                                                    | . 26                                                                                                    |
|               | 4.3 Wiring In Hazardous Areas                                                                                                    | 20                                                                                                    |
|               | 4.3.1 Flow Input                                                                                                    | 27                                                                                                    |
|               |                                                                                                    |                                                                                                    |
|               | 4.3.2 Pressure Input                                                                                                    | 27                                                                                                    |
|               | 4.3.2 Pressure Input                                                                                                    | .27                                                                                                    |
|               | 4.3.2 Pressure Input<br>4.3.3 Temperature Input                                                                                                    | . 27<br>. 27                                                                                                    |
| 5. UNI        | 4.3.2 Pressure Input                                                                                                    | . 27<br>. 27                                                                                                    |
| 5. UNI        | 4.3.2 Pressure Input                                                                                                    | . 27                                                                                                    |
| 5. UNI        | 4.3.2 Pressure Input                                                                                                    | . 27                                                                                                    |
| 5. UNI        | 4.3.2 Pressure Input                                                                                                    | . 27<br>. 28<br>. 29                                                                                                    |
| 5. UNI        | 4.3.2 Pressure Input 4.3.3 Temperature Input  T OPERATION 5.1 Front Panel Operation Concept for Operate Mode. 5.2 General Operation. 5.3 Password Protection.                                                                                                    | . 27<br>. 28<br>. 29                                                                                                    |
| 5. UNI        | 4.3.2 Pressure Input 4.3.3 Temperature Input  T OPERATION 5.1 Front Panel Operation Concept for Operate Mode. 5.2 General Operation. 5.3 Password Protection. 5.4 Relay Operation.                                                                                                    | . 28<br>. 29<br>. 29                                                                                                    |
| 5. UNI        | 4.3.2 Pressure Input 4.3.3 Temperature Input  T OPERATION 5.1 Front Panel Operation Concept for Operate Mode. 5.2 General Operation. 5.3 Password Protection. 5.4 Relay Operation. 5.5 Pulse Output                                                                                                    | . 28<br>. 29<br>. 29<br>. 29                                                                                                    |
| 5. UNI        | 4.3.2 Pressure Input 4.3.3 Temperature Input  T OPERATION 5.1 Front Panel Operation Concept for Operate Mode. 5.2 General Operation. 5.3 Password Protection. 5.4 Relay Operation. 5.5 Pulse Output. 5.6 Analog Outputs.                                                                                                    | . 28<br>. 29<br>. 29<br>. 29                                                                                                    |
| 5. UNI        | 4.3.2 Pressure Input 4.3.3 Temperature Input  T OPERATION 5.1 Front Panel Operation Concept for Operate Mode. 5.2 General Operation. 5.3 Password Protection. 5.4 Relay Operation. 5.5 Pulse Output. 5.6 Analog Outputs. 5.7 Function Keys; Display Grouping.                                                                                                    | . 28<br>. 29<br>. 29<br>. 29<br>. 29                                                                                                    |
| 5. UNI        | 4.3.2 Pressure Input 4.3.3 Temperature Input  T OPERATION 5.1 Front Panel Operation Concept for Operate Mode. 5.2 General Operation. 5.3 Password Protection. 5.4 Relay Operation. 5.5 Pulse Output. 5.6 Analog Outputs. 5.7 Function Keys; Display Grouping. 5.8 RS-232 Serial Port Operation.                                                                                                    | . 28<br>. 29<br>. 29<br>. 29<br>. 29<br>. 29                                                                                                    |
| 5. UNI        | 4.3.2 Pressure Input 4.3.3 Temperature Input  T OPERATION 5.1 Front Panel Operation Concept for Operate Mode. 5.2 General Operation. 5.3 Password Protection. 5.4 Relay Operation. 5.5 Pulse Output. 5.6 Analog Outputs. 5.7 Function Keys; Display Grouping. 5.8 RS-232 Serial Port Operation. 5.8.1 PC Communications.                                                                                                    | . 27<br>. 28<br>. 29<br>. 29<br>. 29<br>. 29<br>. 30                                                                                                    |
| 5. UNI        | 4.3.2 Pressure Input 4.3.3 Temperature Input  T OPERATION 5.1 Front Panel Operation Concept for Operate Mode. 5.2 General Operation. 5.3 Password Protection. 5.4 Relay Operation. 5.5 Pulse Output. 5.6 Analog Outputs. 5.7 Function Keys; Display Grouping. 5.8 RS-232 Serial Port Operation. 5.8.1 PC Communications. 5.8.2 Operation of RS-232 Serial Port with Printers.                                                                                                    | . 27<br>. 28<br>. 29<br>. 29<br>. 29<br>. 30<br>. 30                                                                                                    |
| 5. UNI        | 4.3.2 Pressure Input 4.3.3 Temperature Input  T OPERATION 5.1 Front Panel Operation Concept for Operate Mode. 5.2 General Operation. 5.3 Password Protection. 5.4 Relay Operation. 5.5 Pulse Output. 5.6 Analog Outputs. 5.7 Function Keys; Display Grouping. 5.8 RS-232 Serial Port Operation. 5.8.1 PC Communications. 5.8.2 Operation of RS-232 Serial Port with Printers. 5.9 RS-485 Serial Port Operation.                                                                                                    | . 27<br>. 28<br>. 29<br>. 29<br>. 29<br>. 30<br>. 30                                                                                                    |
| 5. UNI        | 4.3.2 Pressure Input 4.3.3 Temperature Input  T OPERATION 5.1 Front Panel Operation Concept for Operate Mode. 5.2 General Operation. 5.3 Password Protection. 5.4 Relay Operation. 5.5 Pulse Output. 5.6 Analog Outputs. 5.7 Function Keys; Display Grouping. 5.8 RS-232 Serial Port Operation. 5.8.1 PC Communications. 5.8.2 Operation of RS-232 Serial Port with Printers.                                                                                                    | . 27<br>. 28<br>. 29<br>. 29<br>. 29<br>. 30<br>. 30                                                                                                    |
|               | 4.3.2 Pressure Input 4.3.3 Temperature Input  T OPERATION 5.1 Front Panel Operation Concept for Operate Mode. 5.2 General Operation. 5.3 Password Protection. 5.4 Relay Operation. 5.5 Pulse Output. 5.6 Analog Outputs. 5.7 Function Keys; Display Grouping. 5.8 RS-232 Serial Port Operation. 5.8.1 PC Communications. 5.8.2 Operation of RS-232 Serial Port with Printers. 5.9 RS-485 Serial Port Operation. 5.10 Pause Computations Prompt.                                                                                                    | . 27<br>. 28<br>. 29<br>. 29<br>. 29<br>. 30<br>. 30                                                                                                    |
|               | 4.3.2 Pressure Input 4.3.3 Temperature Input  T OPERATION 5.1 Front Panel Operation Concept for Operate Mode. 5.2 General Operation. 5.3 Password Protection. 5.4 Relay Operation. 5.5 Pulse Output. 5.6 Analog Outputs. 5.7 Function Keys; Display Grouping. 5.8 RS-232 Serial Port Operation. 5.8.1 PC Communications. 5.8.2 Operation of RS-232 Serial Port with Printers. 5.9 RS-485 Serial Port Operation. 5.10 Pause Computations Prompt.                                                                                                    | . 27<br>. 28<br>. 29<br>. 29<br>. 29<br>. 30<br>. 30<br>. 30                                                                                                    |
|               | 4.3.2 Pressure Input 4.3.3 Temperature Input  T OPERATION 5.1 Front Panel Operation Concept for Operate Mode. 5.2 General Operation. 5.3 Password Protection. 5.4 Relay Operation. 5.5 Pulse Output 5.6 Analog Outputs. 5.7 Function Keys; Display Grouping. 5.8 RS-232 Serial Port Operation. 5.8.1 PC Communications. 5.8.2 Operation of RS-232 Serial Port with Printers. 5.9 RS-485 Serial Port Operation. 5.10 Pause Computations Prompt.  DGRAMMING 6.1 Front Panel Operation Concept for Program Mode.                                                                                                    | . 27<br>. 28<br>. 29<br>. 29<br>. 29<br>. 30<br>. 30<br>. 30                                                                                                    |
|               | 4.3.2 Pressure Input 4.3.3 Temperature Input  T OPERATION 5.1 Front Panel Operation Concept for Operate Mode. 5.2 General Operation. 5.3 Password Protection. 5.4 Relay Operation. 5.5 Pulse Output 5.6 Analog Outputs. 5.7 Function Keys; Display Grouping. 5.8 RS-232 Serial Port Operation. 5.8.1 PC Communications. 5.8.2 Operation of RS-232 Serial Port with Printers. 5.9 RS-485 Serial Port Operation. 5.10 Pause Computations Prompt.  DGRAMMING 6.1 Front Panel Operation Concept for Program Mode. 6.2 F7 Setup.                                                                                                    | . 27<br>. 28<br>. 29<br>. 29<br>. 29<br>. 30<br>. 30<br>. 30                                                                                                    |
|               | 4.3.2 Pressure Input 4.3.3 Temperature Input  T OPERATION  5.1 Front Panel Operation Concept for Operate Mode 5.2 General Operation 5.3 Password Protection 5.4 Relay Operation 5.5 Pulse Output 5.6 Analog Outputs 5.7 Function Keys; Display Grouping 5.8 RS-232 Serial Port Operation 5.8.1 PC Communications 5.8.2 Operation of RS-232 Serial Port with Printers 5.9 RS-485 Serial Port Operation 5.10 Pause Computations Prompt  DGRAMMING 6.1 Front Panel Operation Concept for Program Mode 6.2 EZ Setup 6.3 Detailed Menu Descriptions                                                                                                    | . 27<br>. 28<br>. 29<br>. 29<br>. 29<br>. 30<br>. 30<br>. 30<br>. 31                                                                                                 |
|               | 4.3.2 Pressure Input 4.3.3 Temperature Input  T OPERATION 5.1 Front Panel Operation Concept for Operate Mode 5.2 General Operation 5.3 Password Protection 5.4 Relay Operation 5.5 Pulse Output 5.6 Analog Outputs 5.7 Function Keys; Display Grouping 5.8 RS-232 Serial Port Operation 5.8.1 PC Communications 5.8.2 Operation of RS-232 Serial Port with Printers 5.9 RS-485 Serial Port Operation 5.10 Pause Computations Prompt.  DGRAMMING 6.1 Front Panel Operation Concept for Program Mode 6.2 EZ Setup 6.3 Detailed Menu Descriptions 6.4 System Parameters                                                                                                    | . 28<br>. 29<br>. 29<br>. 29<br>. 30<br>. 30<br>. 30<br>. 31<br>. 32<br>. 34<br>. 35                                                                                 |
|               | 4.3.2 Pressure Input 4.3.3 Temperature Input  T OPERATION 5.1 Front Panel Operation Concept for Operate Mode 5.2 General Operation 5.3 Password Protection 5.4 Relay Operation 5.5 Pulse Output 5.6 Analog Outputs 5.7 Function Keys; Display Grouping 5.8 RS-232 Serial Port Operation 5.8.1 PC Communications 5.8.2 Operation of RS-232 Serial Port with Printers 5.9 RS-485 Serial Port Operation 5.10 Pause Computations Prompt  DGRAMMING 6.1 Front Panel Operation Concept for Program Mode 6.2 EZ Setup 6.3 Detailed Menu Descriptions 6.4 System Parameters 6.5 Display                                                                                                    | . 28<br>. 29<br>. 29<br>. 29<br>. 30<br>. 30<br>. 30<br>. 31<br>. 32<br>. 34<br>. 35                                                                                 |
|               | 4.3.2 Pressure Input 4.3.3 Temperature Input  T OPERATION 5.1 Front Panel Operation Concept for Operate Mode 5.2 General Operation 5.3 Password Protection 5.4 Relay Operation 5.5 Pulse Output 5.6 Analog Outputs 5.7 Function Keys; Display Grouping 5.8 RS-232 Serial Port Operation 5.8.1 PC Communications 5.8.2 Operation of RS-232 Serial Port with Printers 5.9 RS-485 Serial Port Operation 5.10 Pause Computations Prompt  DGRAMMING 6.1 Front Panel Operation Concept for Program Mode 6.2 EZ Setup 6.3 Detailed Menu Descriptions 6.4 System Parameters 6.5 Display 6.6 System Units                                                                                                    | . 28<br>. 29<br>. 29<br>. 29<br>. 29<br>. 30<br>. 30<br>. 30<br>. 31<br>. 32<br>. 34<br>. 35<br>. 40                                                                 |
|               | 4.3.2 Pressure Input 4.3.3 Temperature Input  TOPERATION 5.1 Front Panel Operation Concept for Operate Mode 5.2 General Operation 5.3 Password Protection. 5.4 Relay Operation 5.5 Pulse Output 5.6 Analog Outputs 5.7 Function Keys; Display Grouping 5.8 RS-232 Serial Port Operation 5.8.1 PC Communications 5.8.2 Operation of RS-232 Serial Port with Printers 5.9 RS-485 Serial Port Operation 5.10 Pause Computations Prompt  DGRAMMING 6.1 Front Panel Operation Concept for Program Mode 6.2 EZ Setup 6.3 Detailed Menu Descriptions 6.4 System Parameters 6.5 Display 6.6 System Units 6.7 Fluid Data                                                                                                    | . 27<br>. 28<br>. 29<br>. 29<br>. 29<br>. 29<br>. 30<br>. 30<br>. 30<br>. 31<br>. 32<br>. 34<br>. 40<br>. 42<br>. 42                                                 |
|               | 4.3.2 Pressure Input 4.3.3 Temperature Input  T OPERATION 5.1 Front Panel Operation Concept for Operate Mode. 5.2 General Operation. 5.3 Password Protection. 5.4 Relay Operation. 5.5 Pulse Output 5.6 Analog Outputs. 5.7 Function Keys; Display Grouping. 5.8 RS-232 Serial Port Operation. 5.8.1 PC Communications. 5.8.2 Operation of RS-232 Serial Port with Printers. 5.9 RS-485 Serial Port Operation. 5.10 Pause Computations Prompt.  DGRAMMING 6.1 Front Panel Operation Concept for Program Mode. 6.2 EZ Setup. 6.3 Detailed Menu Descriptions. 6.4 System Parameters. 6.5 Display. 6.6 System Units. 6.7 Fluid Data. 6.8 Flow Input.                                                                   | . 27<br>. 28<br>. 29<br>. 29<br>. 29<br>. 29<br>. 29<br>. 30<br>. 30<br>. 30<br>. 31<br>. 32<br>. 40<br>. 42<br>. 42<br>. 42<br>. 42<br>. 42<br>. 42<br>. 42<br>. 42 |
|               | 4.3.2 Pressure Input 4.3.3 Temperature Input  T OPERATION 5.1 Front Panel Operation Concept for Operate Mode 5.2 General Operation 5.3 Password Protection 5.4 Relay Operation 5.5 Pulse Output 5.6 Analog Outputs 5.7 Function Keys; Display Grouping 5.8 RS-232 Serial Port Operation 5.8.1 PC Communications 5.8.2 Operation of RS-232 Serial Port with Printers 5.9 RS-485 Serial Port Operation 5.10 Pause Computations Prompt  DGRAMMING 6.1 Front Panel Operation Concept for Program Mode 6.2 EZ Setup 6.3 Detailed Menu Descriptions 6.4 System Parameters 6.5 Display 6.6 System Units 6.7 Fluid Data 6.8 Flow Input 6.9 Other Input                                                                      | . 27<br>. 28<br>. 29<br>. 29<br>. 29<br>. 29<br>. 29<br>. 30<br>. 30<br>. 31<br>. 32<br>. 40<br>. 42<br>. 42<br>. 42<br>. 42<br>. 42<br>. 42<br>. 42<br>. 42         |
|               | 4.3.2 Pressure Input 4.3.3 Temperature Input  T OPERATION 5.1 Front Panel Operation Concept for Operate Mode. 5.2 General Operation. 5.3 Password Protection. 5.4 Relay Operation. 5.5 Pulse Output. 5.6 Analog Outputs. 5.7 Function Keys; Display Grouping. 5.8 RS-232 Serial Port Operation. 5.8.1 PC Communications. 5.8.2 Operation of RS-232 Serial Port with Printers. 5.9 RS-485 Serial Port Operation. 5.10 Pause Computations Prompt.  DGRAMMING 6.1 Front Panel Operation Concept for Program Mode. 6.2 EZ Setup. 6.3 Detailed Menu Descriptions. 6.4 System Parameters. 6.5 Display. 6.6 System Units. 6.7 Fluid Data 6.8 Flow Input. 6.9 Other Input. 6.10 Pulse Output.                               | . 27<br>. 28<br>. 29<br>. 29<br>. 29<br>. 29<br>. 29<br>. 30<br>. 30<br>. 31<br>. 32<br>. 40<br>. 42<br>. 42<br>. 42<br>. 42<br>. 42<br>. 42<br>. 42<br>. 42         |
|               | 4.3.2 Pressure Input 4.3.3 Temperature Input  T OPERATION 5.1 Front Panel Operation Concept for Operate Mode 5.2 General Operation 5.3 Password Protection 5.4 Relay Operation 5.5 Pulse Output 5.6 Analog Outputs 5.7 Function Keys; Display Grouping 5.8 RS-232 Serial Port Operation 5.8.1 PC Communications 5.8.2 Operation of RS-232 Serial Port with Printers 5.9 RS-485 Serial Port Operation 5.10 Pause Computations Prompt  DGRAMMING 6.1 Front Panel Operation Concept for Program Mode 6.2 EZ Setup 6.3 Detailed Menu Descriptions 6.4 System Parameters 6.5 Display 6.6 System Units 6.7 Fluid Data 6.8 Flow Input 6.9 Other Input 6.10 Pulse Output 6.11 Current Output                                | . 27<br>. 28<br>. 29<br>. 29<br>. 30<br>. 30<br>. 31<br>. 32<br>. 40<br>. 42<br>. 49<br>. 66<br>69<br>70                                                             |
|               | 4.3.2 Pressure Input 4.3.3 Temperature Input  T OPERATION 5.1 Front Panel Operation Concept for Operate Mode                                                                                                    | . 27<br>. 28<br>. 29<br>. 29<br>. 30<br>. 30<br>. 31<br>. 32<br>. 40<br>. 42<br>. 49<br>66<br>70<br>74                                                               |
|               | 4.3.2 Pressure Input 4.3.3 Temperature Input  T OPERATION 5.1 Front Panel Operation Concept for Operate Mode 5.2 General Operation 5.3 Password Protection 5.4 Relay Operation 5.5 Pulse Output 5.6 Analog Outputs 5.7 Function Keys; Display Grouping 5.8 RS-232 Serial Port Operation 5.8.1 PC Communications 5.8.2 Operation of RS-232 Serial Port with Printers 5.9 RS-485 Serial Port Operation 5.10 Pause Computations Prompt  DGRAMMING 6.1 Front Panel Operation Concept for Program Mode 6.2 EZ Setup 6.3 Detailed Menu Descriptions 6.4 System Parameters 6.5 Display 6.6 System Units 6.7 Fluid Data 6.8 Flow Input 6.9 Other Input 6.10 Pulse Output 6.11 Current Output 6.12 Relays 6.13 Communication | . 27<br>. 28<br>. 29<br>. 29<br>. 29<br>. 30<br>. 30<br>. 30<br>. 30<br>. 30<br>. 31<br>. 32<br>. 40<br>. 42<br>. 42<br>. 43<br>. 44<br>. 66<br>. 70<br>. 74         |
|               | 4.3.2 Pressure Input 4.3.3 Temperature Input  T OPERATION 5.1 Front Panel Operation Concept for Operate Mode                                                                                                    | . 27<br>. 28<br>. 29<br>. 29<br>. 29<br>. 30<br>. 30<br>. 30<br>. 30<br>. 30<br>. 30<br>. 30<br>. 30                                                                 |

# **CONTENTS**

| 7. PRINCIPLE OF OPERATION                                     |     |
|---------------------------------------------------------------|-----|
| 7.1 General                                                   | 92  |
| 7.2 Square Law Flowmeter Considerations                       | 92  |
| 7.3 Flow Equations7.3.1 Flow Input Computation                | 92  |
| 7.3.1 Flow Input Computation                                  | 92  |
| 7.3.2 Pressure Computation                                    | 93  |
| 7.3.3 Temperature Computation                                 | 93  |
| 7.3.4 Density/Viscosity Computation                           | 93  |
| 7.3.5 Corrected Volume Flow Computation                       | 94  |
| 7.3.6 Mass Flow Computation                                   | 95  |
| 7.3.7 Combustion Heat Flow Computation                        |     |
| 7.3.8 Heat Flow Computation                                   | 96  |
| 7.3.9 Sensible Heat Flow Computation                          | 96  |
| 7.3.10 Liquid Delta Heat Computation                          | 96  |
| 7.3.11 Expansion Factor Computation for Square Law Flowmeters | 96  |
| 7.3.12 Uncompensated Flow Computation                         | 98  |
| 7.3.13 ILVA Flow Meter Equations                              |     |
| 7.4 Computation of the D.P. Factor                            | 100 |
| 8. RS-232 SERIAL PORT                                         |     |
| 9.1 DS 232 Social Port Description                            | 101 |
| 8.1 RS-232 Serial Port Description                            | 101 |
| 8.3 Operation of Serial Communication Port with Printers      | 101 |
| 8.4 FC-22 RS-232 Port Pinout                                  | 101 |
| 0.4 1 0-22 1 10-202 1 01t 1 III0ut                            | 101 |
| 9. RS-485 SERIAL PORT                                         |     |
| 9.1 RS-485 Serial Port Description                            | 102 |
| 9.2 General                                                   | 102 |
| 9.3 Operation of Serial Communication Port with PC            | 102 |
| 9.4 FC-22 RS-485 Port Pinout                                  | 102 |
|                                                               |     |
| 10. FLOW COMPUTER SETUP SOFTWARE                              |     |
| 10.1 System Requirements                                      | 103 |
| 10.2 Cable and Wiring Requirements                            | 103 |
| 10.3 Installation for Windows™3.1 or 3.11                     | 103 |
| 10.4 Using the Flow Computer Setup Software                   | 103 |
| 10.5 File Iab                                                 | 104 |
| 10.6 Setup_Tab                                                |     |
| 10.7 View Tab                                                 |     |
| 10.8 Misc. Tab                                                | 105 |
| 11. GLOSSARY OF TERMS                                         |     |
| 10 Glossary Of Terms                                          | 106 |
| To diosary of forms                                           |     |
| 12. Diagnosis and Troubleshooting                             |     |
| 12.1 Response of FC-22 on Error or Alarm                      | 109 |
| 12.2 Diagnosis Flowchart and Troubleshooting                  | 109 |
| 12.3 Error Messages                                           | 110 |
| · ·                                                           |     |
| Appendix A                                                    |     |
| Fluid Properties Table                                        | 113 |
| Appendix B - Setup Menus                                      |     |
| Setup Menus with Operator Code Access                         | 11/ |
| Setup Menus with Supervisor Code Access                       | 114 |
| Setup Metius With Supervisor Sode Access                      | 110 |
| Appendix C - RS-485 Modbus Protocol                           |     |
| Description                                                   | 116 |
|                                                               |     |
| Register and Coil Usage                                       | 119 |
| Warranty                                                      | 100 |
| vva::a:ity                                                    | 1∠3 |

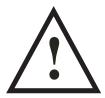

# SAFETY INSTRUCTIONS

# The following instructions must be observed.

- This instrument was designed and is checked in accordance with regulations in force EN 60950 ("Safety of information technology equipment, including electrical business equipment").
   A hazardous situation may occur if this instrument is not used for its intended purpose or is used incorrectly. Please note operating instructions provided in this manual.
- The instrument must be installed, operated and maintained by personnel who have been properly trained. Personnel must read and understand this manual prior to installation and operation of the instrument.
- The manufacturer assumes no liability for damage caused by incorrect use of the instrument or for modifications or changes made to the instrument.

# **Technical Improvements**

 The manufacturer reserves the right to modify technical data without prior notice.

# 1. Introduction

# 1.1 Unit Description:

The FC-22 (FC-22) Flow Computer satisfies the instrument requirements for a variety of flowmeter types in liquid, gas, steam and heat applications. Multiple flow equations are available in a single instrument with many advanced features.

The alphanumeric display offers measured parameters in easy to understand format. Manual access to measurements and display scrolling is supported.

The versatility of the Flow Computer permits a wide measure of applications within the instrument package. The various hardware inputs and outputs can be "soft" assigned to meet a variety of common application needs. The user "soft selects" the usage of each input/output while configuring the instrument.

The isolated analog output can be chosen to follow the volume flow, corrected volume flow, mass flow, heat flow, temperature, pressure, or density by means of a menu selection. Most hardware features are assignable by this method.

The user can assign the standard RS-232 Serial Port for data logging, or transaction printing, or for connection to a modem for remote meter reading.

A PC Compatible software program is available which permits the user to rapidly redefine the instrument configuration.

Language translation option features also permit the user to define his own messages, labels, and operator prompts. These features may be utilized at the OEM level to creatively customize the unit for an application or alternately to provide for foreign language translations. Both English and a second language reside within the unit.

#### NX-19 option

Advanced ordering options are available for Natural Gas calculations where the user requires compensation for compressibility effects. Compensation for these compressibility effects are required at medium to high pressure and are a function of the gas specific gravity, % CO2, % Nitrogen, as well as temperature and pressure. The compressibility algorithm used is that for NX-19.

# Stacked differential pressure transmitter option

This option permits the use of a low range and high range DP transmitter on a single primary element to improve flow transducer and measurement accuracy.

# Peak demand option

This option permits the determination of an hourly averaged flow rate. Demand last hour, peak demand and time/date stamping for applications involving premium billing.

# Data logging option

This option provides data storage information in 64k of battery backed RAM. Items to be logged, conditions to initiate the log and a variety of utilities to clear and access the data via the RS-232 port are provided.

#### Peak Demand Option

There are applications where customer charges are determined in part by the highest hourly averaged flowrate observed during a billing period.

The peak demand option for the FC-22 is intended for applications where it is important to compute such an hourly average flowrate, to note the value of the peak occurrence and the corresponding time and date of that event.

The demand last hour rate is computed based on the current total and the total 60 minutes prior. This value is recomputed every 5 minutes.

The peak demand is the highest value observed in the demand last hour

The time and date stamp is the time and date at which the highest peak demand occurred.

The Demand Last Hour and/or Peak Demand can be directly viewed on the display by pressing the RATE key and then scrolling through the rates with the ^/v arrow key until the desired item is viewed.

The Peak Time and Date stamp can be viewed on the display by pressing the TIME and then scrolling through the time related parameters using the ^/v arrow keys until the desired item is viewed.

All of these items can be included into the scrolling display list along with the other process values and totalizers in a user selectable list.

The peak demand may be cleared by pressing the CLEAR key while viewing the PEAK DEMAND or by means of a command on the serial port.

The Peak Time and Date stamp can be viewed on the display by pressing the TIME and then scrolling through the time related parameters using the ^/v arrow keys until the desired item is viewed

The Demand Last Hour and Peak Demand can be assigned to one of the analog outputs. The demand last hour or peak demand could thusly be output on a recording device such as a strip chart recorder or fed into a building energy automation system.

The Demand Last Hour and Peak Demand can be assigned to one of the relays. The customer can be notified that he is approaching or exceeding a contract high limit by assigning the demand last hour to one of the relays and setting the warning point into the set point. A warning message would also be displayed.

The peak demand may be used in conjunction with the print list and data logger to keep track of hourly customer usage profiles. The Demand Last Hour, Peak Demand, and Time and Date Stamp information can be accessed over the serial ports. The Peak Demand may also be reset over the serial ports. The peak demand option may also be used as a condition to call out in remote metering by modem.

# **EZ Setup**

The unit has a special EZ setup feature where the user is guided through a minimum number of steps to rapidly configure the instrument for the intended use. The EZ setup prepares a series of questions based on flow equation, fluid, and flowmeter type desired in the application.

# 1.2 Specifications:

# **Environmental**

Operating Temperature: 0 to +50 C Storage Temperature: -40 to +85 C Humidity: 0-95% Non-condensing Materials: UL, CSA, VDE approved

Approvals: CE Approved Light Industrial, UL/CSA Pending

# **Display**

Type: 2 lines of 20 characters

Types: Backlit LCD, OLED and VFD ordering options

Character Size: 0.2" nominal

User selectable label descriptors and units of measure

# Keypad

Keypad Type: Membrane Keypad Keypad Rating: Sealed to Nema 4

Number of keys: 16 Raised Key Embossing

#### **Enclosure**

Enclosure Options: Panel, Wall, Explosion Proof

Size: See Chapter 2; Installation

Depth behind panel: 6.5" including mating connector

Type: DIN

Materials: Plastic, UL94V-0, Flame retardant

Bezel: Textured per matt finish

Equipment Labels: Model, safety, and user wiring

#### **NX-19 Compressibility Calculations**

Temperature -40 to 240 F
Pressure 0 to 5000 psi
Specific Gravity 0.554 to 1.0
Mole % CO2 0 to 15%
Mole % Nitrogen 0 to 15%

# **Power Input**

The factory equipped power options are internally fused. An internal line to line filter capacitor is provided for added transient suppression. MOV protection for surge transient is also supported

Universal AC Power Option:

85 to 276 Vrms, 50/60 Hz

Fuse: Time Delay Fuse, 250V, 500mA

DC Power Option:

24 VDC (16 to 48 VDC)

Fuse: Time Delay Fuse, 250V, 1.5A Transient Suppression: 1000 V

# Flow Inputs:

# Flowmeter Types Supported:

Linear:

Vortex, Turbine, Positive Displacement, Magnetic, GilFlo, GilFlo 16 point, ILVA 16 Point, Mass Flow and others

Square Law:

Orifice, Venturi, Nozzle, V-Cone, Wedge, Averaging Pitot, Target, Verabar, Accelabar and others

Multi-Point Linearization:

May be used with all flowmeter types. Including: 16 point, UVC and dynamic compensation.

# **Analog Input:**

Ranges

Voltage: 0-10 VDC, 0-5 VDC, 1-5 VDC

Current: 4-20 mA, 0-20 mA Basic Measurement Resolution: 16 bit Update Rate: 2 updates/sec minimum

Accuracy: 0.02% FS

Automatic Fault detection: Signal over/under-range, Current Loop Broken

Calibration: Operator assisted learn mode. Learns Zero

and Full Scale of each range

Fault Protection:

Fast Transient: 1000 V Protection (capacitive clamp)

Reverse Polarity: No ill effects

Over-Voltage Limit: 50 VDC Over voltage

protection

Over-Current Protection: Internally current limited

protected to 24 VDC

Optional: Stacked DP transmitter 0-20 mA or 4-20 mA

# **Pulse Inputs:**

Number of Flow Inputs: one Input Impedance: 10 kΩ nominal Trigger Level: (menu selectable)

High Level Input

Logic On: 2 to 30 VDC Logic Off: 0 to .9 VDC Low Level Input (mag pickup)

Selectable sensitivity: 10 mV and 100 mV

Minimum Count Speed: 0.25 Hz

Maximum Count Speed: Selectable: 0 to 40 kHz

Overvoltage Protection: 50 VDC

Fast Transient: Protected to 1000 VDC (capacitive clamp)

# Temperature, Pressure, Density Inputs

The compensation inputs usage are menu selectable for temperature, temperature 2, pressure, density, steam trap monitor or not used.

Calibration: Operator assisted learn mode

Operation: Ratiometric Accuracy: 0.02% FS

Thermal Drift: Less than 100 ppm/C Basic Measurement Resolution: 16 bit Update Rate: 2 updates/sec minimum

Automatic Fault detection:

Signal Over-range/under-range

Current Loop Broken

RTD short RTD open

Transient Protection: 1000 V (capacitive clamp)

Reverse Polarity: No ill effects

Over-Voltage Limit (Voltage Input): 50 VDC

Over-Current Limit (Internally limited to protect input to

24 VDC)

Available Input Ranges

(Temperature / Pressure / Density / Trap Monitor)

Current: 4-20 mA, 0-20 mA Resistance: 100 Ohms DIN RTD

# 100 Ohm DIN RTD (DIN 43-760, BS 1904):

Three Wire Lead Compensation

Internal RTD linearization learns ice point resistance 1 mA Excitation current with reverse polarity protection

Temperature Resolution: 0.1°C Temperature Accuracy: 0.5°C

#### **Datalogger (optional)**

Type: Battery Backed RAM

Size: 64k

Initiate: Key, Interval or Time of Day Items Included: Selectable List

Data Format: Printer or CSV Access via RS-232 command

#### Stored Information (ROM)

Steam Tables (saturated & superheated), General Fluid Properties, Properties of Water, Properties of Air, Natural

# User Entered Stored Information (EEPROM / Nonvolatile RAM)

Transmitter Ranges, Signal Types

Fluid Properties

(specific gravity, expansion factor, specific heat, viscosity.

isentropic exponent, combustion heating value, Z factor,

Relative Humidity)

Units Selections (English/Metric)

#### **RS-232 Communication**

Uses: Printing, Setup, Modem, Datalogging Baud Rates: 300, 1200, 2400, 9600

Parity: None, Odd, Even Device ID: 0 to 99

Protocol: Proprietary, Contact factory for more information Chassis Connector Style: DB 9 Female connector Power Output: 8V (150 mA max.) provided to Modem

# RS-485 Communication (optional)

Uses: Network Communications

Baud Rates: 300, 600, 1200, 2400, 4800, 9600, 19200

Parity: None, Odd, Even Device ID: 1 to 247 Protocol: ModBus RTU

Chassis Connector Style: DB 9 Female connector (standard)

#### **Excitation Voltage**

24 VDC @ 100 mA overcurrent protected

#### **Relay Outputs**

The relay outputs usage is menu assignable to (Individually for each relay) Hi/Lo Flow Rate Alarm, Hi/Lo Temperature Alarm, Hi/Lo Pressure Alarm, Pulse Output (pulse options), Wet Steam or General purpose warning (security). (Peak demand and demand last hour optional)

Number of relays: 2 (3 optional)

Contact Style: Form C contacts (Form A with 3 relay option)

Contact Ratings: 240 V, 1 amp Fast Transient Threshold: 2000 V

### **Analog Outputs**

The analog output usage is menu assignable to correspond to the Heat Rate, Uncompensated Volume Rate, Corrected Volume Rate, Mass Rate, Temperature, Density, or Pressure.

(Peak demand and demand last hour optional)

Number of Outputs: 2

Type: Isolated Current Sourcing (shared common)

Isolated I/P/C: 500 V

Available Ranges: 0-20 mA, 4-20 mA (menu selectable)

Resolution: 16 bit

Accuracy: 0.05% FS at 20 Degrees C

Update Rate: 5 updates/sec

Temperature Drift: Less than 200 ppm/C

Maximum Load: 1000 ohms

Compliance Effect: Less than .05% Span

60 Hz rejection: 40 dB minimum EMI: No effect at 10 V/M

Calibration: Operator assisted Learn Mode

Averaging: User entry of DSP Averaging constant to

cause an smooth control action

#### **Isolated Pulse output**

The isolated pulse output is menu assignable to Uncompensated Volume Total, Compensated Volume Total, Heat Total or Mass

Isolation I/O/P: 500 V

Pulse Output Form (menu selectable): Open Collector NPN or

24 VDC voltage pulse
Nominal On Voltage: 24 VDC
Maximum Sink Current: 25 mA
Maximum Source Current: 25 mA
Maximum Off Voltage: 30 VDC
Saturation Voltage: 0.4 VDC
Pulse Duration: User selectable
Pulse output buffer: 8 bit

#### **Real Time Clock**

The Flow Computer is equipped with either a super cap or a battery backed real time clock with display of time and date. Format:

24 hour format for time Day, Month, Year format for date Daylight Savings Time (optional)

### Measurement

The Flow Computer can be thought of as making a series of measurements of flow, temperature/density and pressure sensors and then performing calculations to arrive at a result(s) which is then updated periodically on the display. The analog outputs, the pulse output, and the alarm relays are also updated. The cycle then repeats itself.

#### Step 1: Update the measurements of input signals-

Raw Input Measurements are made at each input using equations based on input signal type selected. The system notes the "out of range" input signal as an alarm condition.

# Step 2: Compute the Flowing Fluid Parameters-

The temperature, pressure, viscosity and density equations are computed as needed based on the flow equation and input usage selected by the user.

#### Step 3: Compute the Volumetric Flow-

Volumetric flow is the term given to the flow in volume units. The value is computed based on the flowmeter input type selected and augmented by any performance enhancing linearization that has been specified by the user.

# Step 4: Compute the Corrected Volume Flow at Reference Conditions-

In the case of a corrected liquid or gas volume flow calculation, the corrected volume flow is computed as required by the selected compensation equation.

#### Step 5: Compute the Mass Flow-

All required information is now available to compute the mass flow rate as volume flow times density. A heat flow computation is also made if required.

#### Step 6: Check Flow Alarms-

The flow alarm functions have been assigned to one of the above flow rates during the setup of the instrument. A comparison is now made by comparing the current flow rates against the specified hi and low limits.

#### Step 7: Compute the Analog Output-

This designated flow rate value is now used to compute the analog output.

#### Step 8: Compute the Flow Totals by Summation-

A flow total increment is computed for each flow rate. This increment is computed by multiplying the respective flow rate by a time base scaler and then summing. The totalizer format also includes provisions for total rollover.

# Step 9: Pulse Output Service-

The pulse output is next updated by scaling the total increment which has just been determined by the pulse output scaler and summing it to any residual pulse output amount.

#### Step 10: Update Display and Printer Output-

The instrument finally runs a task to update the various table entries associated with the front panel display and serial outputs.

# **Instrument Setup**

The setup is password protected by means of a numeric lock out code established by the user. The help line and units of measure prompts assure easy entry of parameters.

An EZ Setup function is supported to rapidly configure the instrument for first time use. A software program is also available which runs on a PC using a RS-232 Serial for connection to the Flow Computer. Illustrative examples may be down loaded in this manner.

The standard setup menu has numerous subgrouping of parameters needed for flow calculations. There is a well conceived hierarchy to the setup parameter list. Selections made at the beginning of the setup automatically affect offerings further down in the lists, minimizing the number of questions asked of the user.

In the setup menu, the flow computer activates the correct setup variables based on the instrument configuration, the flow equation, and the hardware selections made for the compensation transmitter type, the flow transmitter type, and meter enhancements (linearization) options selected. All required setup parameters are enabled. All setup parameters not required are suppressed.

Also note that in the menu are parameter selections which have preassigned industry standard values. The unit will assume these values unless they are modified by the user.

Most of the process input variables have available a "default" or emergency value which must be entered. These are the values that the unit assumes when a malfunction is determined to have occurred on the corresponding input.

It is possible to enter in a nominal constant value for temperature or density, or pressure inputs by placing the desired nominal value into the default values and selecting "manual". This is also a convenience when performing bench top tests without simulators.

The system also provides a minimum implementation of an "audit trail" which tracks significant setup changes to the unit. This feature is increasingly being found of benefit to users or simply required by Weights and Measurement Officials in systems used in commerce, trade, or "custody transfer" applications.

# Simulation and Self Checking:

This mode provides a number of specialized utilities required for factory calibration, instrument checkout on start-up, and periodic calibration documentation.

A service password is required to gain access to this specialized mode of operation. Normally quality, calibration, and maintenance personnel will find this mode of operation very useful.

Many of these tests may be used during start-up of a new system. Output signals may be exercised to verify the electrical interconnects before the entire system is put on line.

The following action items may be performed in the Diagnostic Mode:

Print Calibration/Maintenance Report

View Signal Input (Voltage, Current, Resistance, Frequency)

**Examine Audit Trail** 

Perform a Self Test

Perform a Service Test

View Error History

Perform Pulse Output Checkout / Simulation

Perform Relay Output Checkout / Simulation

Perform Analog Output Checkout / Simulation

Calibrate Analog Inputs using the Learn Feature

Calibrate Analog Output using the Learn Feature

Schedule Next Maintenance Date

Note that a calibration of the analog input/output will advance the audit trail counters since it effects the accuracy of the system.

### **Operation of Steam Trap Monitor**

In applications on Saturated Steam, the otherwise unused Compensation Input may be connected to a steam trap monitor that offers the following compatible output signal levels:

4mA = trap cold

12 mA = trap warm and open (blowing)

20 mA = trap warm and closed

In normal operation a steam trap is warm and periodically opens and closes in response to the accumulation of condensate. A cold trap is indication that it is not purging the condensate, a trap that is constantly blowing is an indication that it is stuck open. To avoid a false alarm, the FC-22 permits the user to program a delay, or time period, which should be considered normal for the trap to be either cold, or open. An alarm will only be activated if the trap is detected as continuously being in the abnormal states for a time period greater than this TRAP ERROR DELAY time.

The user selects to use the Compensation Input for Trap Monitoring by selecting "4-20mA TRAP STATUS as the INPUT SIGNAL for OTHER INPUT1.

The user can program the ERROR DELAY time in HH:MM format into both the TRAP ERROR DELAY (cold trap error) menu and the TRAP BLOWING DELAY (trap stuck open)

The FC-22 will warn the operator of a TRAP ERROR when an abnormal condition is detected. The error can be acknowledged by pressing the ENTER key. However, the problem may reassert itself if there is a continued problem with the steam trap.

In addition, the event is noted in the ERROR LOG.

It is also possible for the user to program a trap malfunction as one of the conditions worthy of a CALL OUT of a problem by selecting this error in the ERROR MASK.

The Data-Logging option of the FC-22 can also be used to log the performance of the trap by storing the % of time the trap has been cold, and/or blowing open during the datalog interval.

# **Datalogging Option**

The Datalogging Option for the FC-22 permits the user to automatically store sets of data items as a record on a periodic basis. A datalog record may be stored as the result of either a PRINT key depression, or an INTERVAL, or a TIME OF DAY request for a datalog.

The user defines the list of items to be included in each datalog by selecting these in the PRINT LIST menu located within the COMMUNICATIONS SUBMENU.

The user selects what will trigger a datalog record being stored in the PRINT INITIATE menu. The choices are PRINT KEY, INTERVAL, and TIME OF DAY.

The user can select the datalog store interval in a HH:MM format in the PRINT INTERVAL menu.

The user can also select the store time of day in a 24 hr HH: MM format in the PRINT TIME menu.

The user can also define whether he just wants the data stored

into the datalogger, or if he wants the data both stored in the datalogger and sent out over the RS232 port in the DATALOG ONLY menu.

The user can define the format he wishes the data to be output in using the DATALOG FORMAT menu. Choices are PRINTER and DATABASE. PRINTER format will output the data records in a form suitable to dump to a printer. DATABASE format will output the values in a CSV, or Comma Separated Variable with Carriage return delimiting of each record.

A number of serial commands are also included to access and manipulate information stored with in the datalogger. Among these RS232 command capabilities are the following actions:

Clear Data Logger

Send all Data in Datalogger

Send Only New Data since Datalogger was last Read

Send Data for the date included in the request

Send the column heading text for the CSV data fields

Send the column units of measure text for the CSV data fields

Store one new record into datalogger now

Read Number of New Records in the datalogger

Read number of records currently in the datalogger

Read the maximum number of records capacity of the datalogger

Move Pointer Back N records

**Dump Record at Pointer** 

Dump records newer than pointer

Dump data from N records back

The datalogger option is used in conjunction with the RS-232 port in remote metering applications.

The technical details associated with the serial commands are listed in Universal Serial Protocol Manual available upon request.

#### **RS-232 Serial Port**

The Flow Computer has a general purpose RS-232 Port which may be used for any one of the following purposes:

Transaction Printing
Data Logging
Remote Metering by Modem
Computer Communication Link
Configuration by Computer
Print System Setup
Print Calibration/Malfunction History

# Instrument Setup by PC's over Serial Port

A Diskette program is provided with the Flow Computer that enables the user to rapidly configure the Flow Computer using an Personnel Computer. Included on the diskette are common instrument applications which may be used as a starting point for your application. This permits the user to have an excellent starting point and helps speed the user through the instrument setup.

### **Operation of Serial Communication Port with Printers**

The Flow Computer's RS-232 channel supports a number of operating modes. One of these modes is intended to support operation with a printer in metering applications requiring transaction printing, data logging and/or printing of calibration and maintenance reports.

For transaction printing, the user defines the items to be

included in the printed document. The user can also select what initiates the transaction print generated as part of the setup of the instrument. The transaction document may be initiated via a front panel key depression.

In data logging, the user defines the items to be included in each data log as a print list. The user can also select when or how often he wishes a data log to be made. This is done during the setup of the instrument as either a time of day or as a time interval between logging.

The system setup and maintenance report list all the instrument setup parameters and usage for the current instrument configuration. In addition, the Audit trail information is presented as well as a status report listing any observed malfunctions which have not been corrected.

The user initiates the printing of this report at a designated point in the menu by pressing the print key on the front panel.

### **Operating Serial Communication Port with Modems**

The FC-22 offers a number of capabilities that facilitate its use with modems. The FC-22's RS232 port can be connected to a modem in order to implement a remote metering system that uses either the phone companies standard phone lines or cellular telephone system. In addition to remote meter readings, the serial commands may also be used to examine and/or make setup changes to the unit, and to check for proper operation or investigate problems. Several hundred commands are supported. A compatible industrial modem accessory and interconnecting cabling is offered in the MPP2400N specifically designed for use with the FC-22.

The FC-22 and Modem can be used together to create systems with one or more of the following capabilities:

- 1. Poll the FC-22 unit for information from a remote PC.
- Call Out from the FC-22 unit to a remote PC on a scheduled reading time and/or crisis basis
- Some combination of the above two descriptions where the unit is polled by one PC and calls into to a different PC if a problem is detected.

In fact, up to five FC-22 units can share the same modem. Each FC-22 must have a unique DEVICE ID. This multidropping of flow computers on a single modem is popular when there are several flow computers mounted near each other.

In most applications using modem communications, the FC-22's RS232 USAGE is first set equal to MODEM. Each FC-22 on a shared modem cable is given a unique serial device address or DEVICE ID. The BAUD RATE is commonly set to 2400, the PARITY set to NONE, and the HANSHAKING set to NONE to complete the basic setup. The remote PC's communication settings are chosen to match these.

The level of complexity of the FC-22 to Modem connection can range from simple to more complex.

In a simple system a remote PC will call into the telephone number of the modem. The modem will answer the call, and establish a connection between the FC-22 and the remote PC. An exchange of information can now occur. The FC-22 will act as a slave and respond to commands and requests for information from the remote MASTER PC. The MASTER PC will end the exchange by handing up.

However, it is more common that the FC-22 will be used to control the modem. In these applications the following communication menu settings would be used:

RS232 USAGE = MODEM

DEVICE ID, BAUD RATE, PARITY, and HANDSHAKING are set

MODEM CONTROL = YES

DEVICE MASTER = YES (When multidropping several FC-22's, only one unit will be the DEVICE MASTER)

MODEM AUTO ANSWER = YES (This instructs the unit to answer incoming calls)

HANG UP IF INACTIVE = YES (This instructs the unit to hang up the line if no activities occur within several minutes).

A more complex form of a remote metering system can be implemented where the FC-22 will initiate a call to contact the remote PC at a scheduled time and/or in the event of a problem that has been detected. In these applications the FC-22 has additional setup capabilities including:

The FC-22 must have a unique identifier assigned to it (using the TAG NUMBER)

Call Out Telephone number must be entered in the CALL OUT NUMBER

The scheduled call out time for the daily reading must be entered in CALL OUT TIME

A decision must be made whether the unit will be used to call on error(s) in CALL ON ERROR

The particular error conditions to call out on must be defined in the ERROR MASK

The NUMBER OF REDIALS to be attempted if line is busy must be entered in that cell

HANG UP IF INACTIVE= YES will disconnect the call if remote computer does not respond.

Consult the Universal Serial Commands User Manual for details on the individual commands supported by the FC-22. Contact the Flow Applications Group for a discussion on the remote metering system capabilities you are considering.

NOTE: Some modems can be configured in advance to answer incoming calls, terminate phone connections if communications is lost. In such applications there may be no need for the FC-22 to be functioning to "control" the modem. Setting the RS233 USAGE = COMPUTER will likely work.

#### **RS-485 Serial Port (optional)**

The RS-485 serial port can be used for accessing flow rate, total, pressure, temperature, density and alarm status information. The port can also be used for changing presets and acknowledging alarms.

# 2. Installation

# **General Mounting Hints**

# 2.1 General Mounting Hints:

The FC-22 Flow Computer should be located in an area with a clean, dry atmosphere which is relatively free of shock and vibration. The unit is installed in a 5.43" (138mm) wide by 2.68" (68mm) high panel cutout. (see Mounting Dimensions) To mount the Flow Computer, proceed as follows:

# **Mounting Procedure**

- a. Prepare the panel opening.
- b. Slide the unit through the panel cutout until the it touches the panel.
- c. Install the screws (provided) in the mounting bracket and slip the bracket over the rear of the case until it snaps in place.
- d. Tighten the screws firmly to attach the bezel to the panel. 3 in. lb. of torque must be applied and the bezel must be parallel to the panel.

# **NEMA4X / IP65 Specifications**

**NOTE:** To seal to NEMA4X / IP65 specifications, supplied bezel kit must be used and panel cannot flex more than .010".

When the optional bezel kit is used, the bezel adaptor must be sealed to the case using an RTV type sealer to maintain NEMA4X / IP65 rating.

# 2.2 Mounting Diagrams:

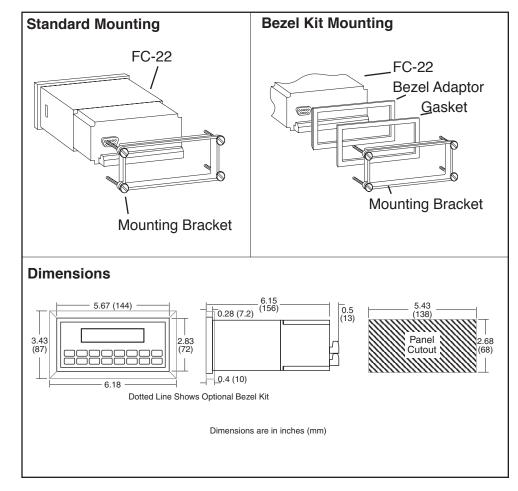

# 2.2 Mounting Diagrams:

(continued)

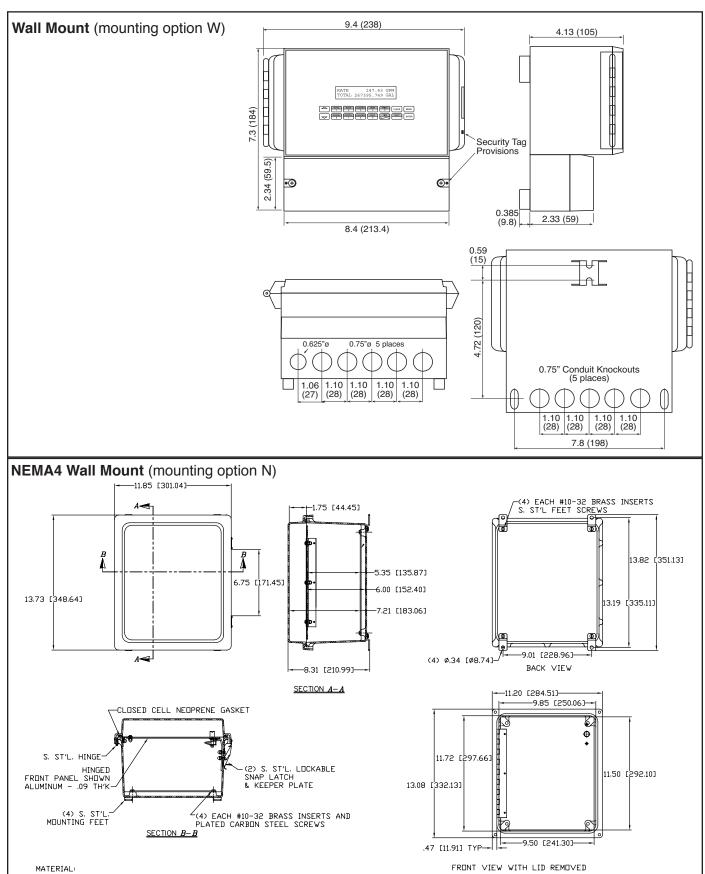

# 2.2 Mounting Diagrams:

(continued)

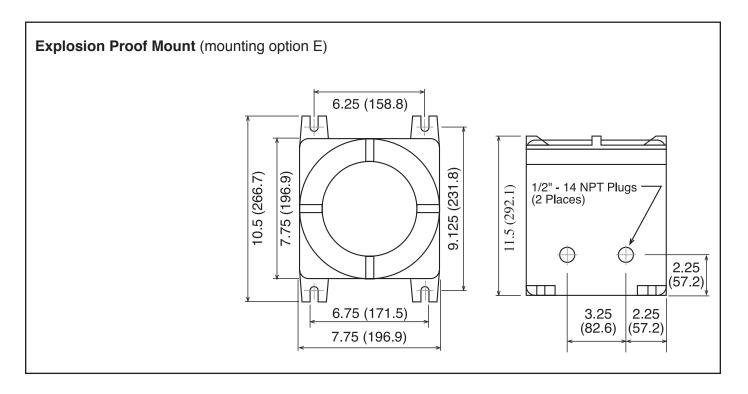

# 3. Applications

# STEAM MASS

### 3.1 Steam Mass

#### Measurements:

A flowmeter measures the actual volume flow in a steam line. A temperature and/or pressure sensor is installed to measure temperature and/or pressure.

### **Calculations:**

- Density and mass flow are calculated using the steam tables stored in the flow computer.
- With square law device measurement the actual volume is calculated from the differential pressure, taking into account temperature and pressure compensation.
- Saturated steam requires either a pressure or temperature measurement with the other variable calculated using the saturated steam curve.
- Optional steam trap monitoring using Compensation Input 1.

# **Input Variables:**

Superheated Steam: Flow, temperature and pressure Saturated Steam: Flow, temperature or pressure

# **Output Results:**

Display Results

Mass or Volume Flow Rate, Resettable Total, Non-Resettable Total, Temperature, Pressure, Density (optional: peak demand, demand last hour, time/date stamp)

Analog Output

Mass or Volume Flow Rate, Temperature, Pressure Density, Peak Demand, Demand Last Hour

Pulse Output

Mass or Volume Total

Relay Outputs

Mass or Volume Flow Rate , Total, Pressure, Temperature, Alarms, Peak Demand, Demand Last Hour

# **Applications:**

Monitoring mass flow and total of steam. Flow alarms are provided via relays and datalogging is available via analog (4-20mA) and serial outputs.

# Steam Mass Illustration

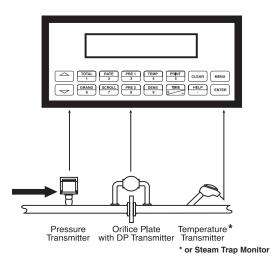

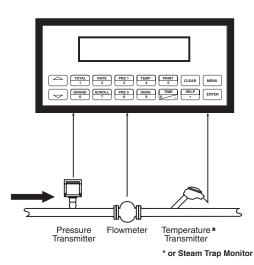

# **Calculations**

### Mass Flow

Mass Flow = volume flow • density (T, p)

# **STEAM HEAT**

# 3.2 Steam Heat

#### Measurements:

A flowmeter measures the actual volume flow in a steam line. A temperature and/or pressure sensor is installed to measure temperature and/or pressure.

#### **Calculations:**

- Density, mass flow and heat flow are calculated using the steam tables stored in the flow computer. The heat is defined as the enthalpy of steam under actual conditions with reference to the enthalpy of water at T=0°C.
- With square law device measurement the actual volume is calculated from the differential pressure, taking into account temperature and pressure compensation.
- Saturated steam requires either a pressure or temperature measurement with the other variable calculated using the saturated steam curve.
- · Optional steam trap monitoring using compensation input.

# **Input Variables:**

Superheated Steam: Flow, temperature and pressure Saturated Steam: Flow, temperature or pressure

#### **Output Results:**

Display Results

Heat, Mass or Volume Flow Rate, Resettable Total, Non-Resettable Total, Temperature, Pressure, Density (optional: peak demand, demand last hour, time/date stamp)

· Analog Output

Heat, Mass or Volume Flow Rate, Temperature, Pressure, Density, Peak Demand. Demand Last Hour

Pulse Output

Heat, Mass or Volume Total

Relay Outputs

Heat, Mass or Volume Flow Rate , Total, Pressure, Temperature Alarms, Peak Demand, Demand Last Hour

### **Applications:**

Monitoring heat flow and total heat of steam. Flow alarms are provided via relays and datalogging is available via analog (4-20mA) and serial outputs.

# Steam Heat Illustration

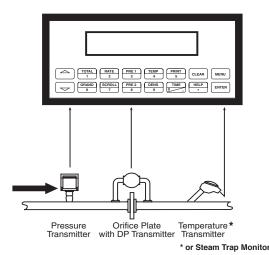

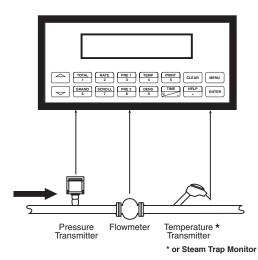

### **Calculations**

#### Heat Flow

Heat Flow = Volume flow • density (T, p) • Sp. Enthalpy of steam (T, p)

# STEAM NET HEAT

# 3.3 Steam Net Heat

# Measurements:

A flowmeter measures the actual volume flow in a steam line. A temperature and a pressure sensor are installed to measure temperature and/or pressure. All measurement are made on the steam side of a heat exchanger.

### Calculations:

- Density, mass flow and net heat flow are calculated using the steam tables stored in the flow computer. The net heat is defined as the difference between the heat of the steam and the heat of the condensate. For simplification it is assumed that the condensate (water) has a temperature which corresponds to the temperature of saturated steam at the pressure measured upstream of the heat exchanger.
- With square law device measurement the actual volume is calculated from the differential pressure, taking into account temperature and pressure compensation.
- Saturated steam requires either a pressure or temperature measurement with the other variable calculated using the saturated steam curve.
- Optional steam trap monitoring using compensation input.

# **Input Variables:**

Superheated Steam: Flow, temperature and pressure Saturated Steam: Flow, temperature or pressure

# **Output Results:**

Display Results

Heat, Mass or Volume Flow Rate, Resettable Total, Non-Resettable Total, Temperature, Pressure, Density, (optional: peak demand, demand last hour, time/date stamp)

· Analog Output

Heat, Mass or Volume Flow Rate, Temperature, Pressure, Density, Peak Demand, Demand Last Hour

Pulse Output

Heat, Mass or Volume Total

Relay Outputs

Heat, Mass or Volume Flow Rate , Total, Pressure, Temperature Alarms, Peak Demand, Demand Last Hour

#### **Applications:**

Monitoring the thermal energy which can be extracted by a heat exchanger taking into account the thermal energy remaining in the returned condensate. For simplification it is assumed that the condensate (water) has a temperature which corresponds to the temperature of saturated steam at the pressure measured upstream of the heat exchanger.

# Steam Net Heat Illustration

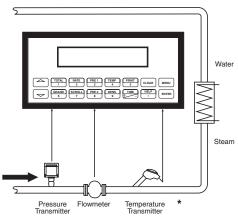

# **Calculations**

# **Net Heat Flow**

\* or Steam Trap Monitor

Net Heat Flow = Volume flow • density  $(T, p) • [E_D (T, p) - E_W (T_{S(p)})]$ 

E<sub>D</sub> = Specific enthalpy of steam E<sub>w</sub> = Specific enthalpy of water

 $T_{S(n)}^{"}$  = Calculated condensation temperature

(= saturated steam temperature for supply pressure)

# STEAM DELTA HEAT

### 3.4 Steam Delta Heat

#### Measurements:

Measures actual volume flow and pressure of the saturated steam in the supply piping as well as the temperature of the condensate in the downstream piping of a heat exchanger.

#### Calculations:

- Calculates density, mass flow as well as the delta heat between the saturated steam (supply) and condensation (return) using physical characteristic tables of steam and water stored in the flow computer.
- With square law device measurement the actual volume is calculated from the differential pressure, taking into account temperature and pressure compensation.
- The saturated steam temperature in the supply line is calculated from the pressure measured there.

# **Input Variables:**

Supply: Flow and pressure (saturated steam)

Return: Temperature (condensate)

# **Output Results:**

Display Results

Heat, Mass or Volume Flow Rate, Resettable Total, Non-Resettable Total, Temperature, Pressure, Density (optional: peak demand, demand last hour, time/date stamp)

· Analog Output

Heat, Mass or Volume Flow Rate, Temperature, Pressure, Density, Peak Demand, Demand Last Hour

Pulse Output

Heat, Mass or Volume Total

Relay Outputs

Heat, Mass or Volume Flow Rate , Total, Pressure, Temperature Alarms, Peak Demand, Demand Last Hour

### **Applications:**

Calculate the saturated steam mass flow and the heat extracted by a heat exchanger taking into account the thermal energy remaining in the condensate.

# Steam Delta Heat Illustration

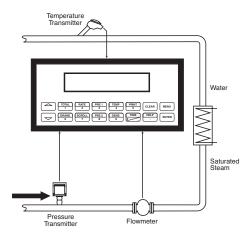

# **Calculations**

### Delta Heat Flow

Net Heat Flow = Volume flow • density (p) •  $[E_D(p) - E_W(T)]$ 

 $E_{D}$  = Specific enthalpy of steam  $E_{W}$  = Specific enthalpy of water

Note: Assumes a closed system.

# CORRECTED GAS VOLUME

# 3.5 Corrected Gas Volume

### Measurements:

A flowmeter measures the actual volume flow in a gas line. Temperature and pressure sensors are installed to correct for gas expansion effects.

#### **Calculations:**

Corrected Volume is calculated using the flow, temperature and pressure inputs as well
as the gas characteristics stored in the flow computer (see "FLUID DATA" submenu).
 Use the "OTHER INPUT" submenu to define reference temperature and reference
pressure values for standard conditions.

# **Output Results:**

Display Results

Ćorrected Volume or Actual Volume Flow Rate, Resettable Total, Non-Resettable Total, Temperature, Pressure, Density (optional: peak demand, demand last hour, time/date stamp)

Analog Output

Corrected Volume or Actual Volume Flow Rate, Temperature, Pressure, Density, Peak Demand. Demand Last Hour

Pulse Output

Corrected Volume or Actual Volume Total

Relay Outputs

Corrected Volume or Actual Volume Flow Rate, Total, pressure, Temperature Alarms, Peak Demand, Demand Last Hour

# **Applications:**

Monitoring corrected volume flow and total of any gas. Flow alarms are provided via relays and datalogging is available via analog (4-20mA) and serial outputs.

# Corrected Gas Volume Illustration

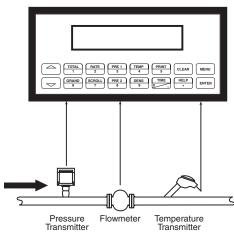

# **Calculations**

#### **Volume Flow**

Pulse Input; Average K-Factor

Analog Input; Linear

Volume Flow = % input • Full Scale Flow

# Corrected Volume Flow

Corrected Volume Flow = Volume Flow • 
$$\frac{P}{P_{ref}}$$
 •  $\frac{T_{ref}}{T}$  •  $\frac{Z_{ref}}{Z}$ 

# **GAS MASS**

# 3.6 Gas Mass

### Measurements:

A flowmeter measures the actual volume flow in a gas line. Temperature and pressure sensors are installed to measure temperature and pressure.

#### **Calculations:**

- Density and mass flow are calculated using gas characteristics stored in the flow computer.
- With square law device measurement the actual volume is calculated from the differential pressure, taking into account temperature and pressure compensation.

# **Output Results:**

Display Results

Mass or Volume Flow Rate, Resettable Total, Non-Resettable Total, Temperature, Pressure, Density (optional: peak demand, demand last hour, time/date stamp)

· Analog Output

Mass or Volume Flow Rate, Temperature, Pressure, Density, Peak Demand, Demand Last Hour

Pulse Output

Mass or Volume Total

Relay Outputs

Mass or Volume Flow Rate, Total, Pressure, Temperature, Density Alarms, Peak Demand, Demand Last Hour

# **Applications:**

Monitoring mass flow and total of gas. Flow alarms are provided via relays and datalogging is available via analog (4-20mA) and serial outputs.

# Gas Mass Illustration

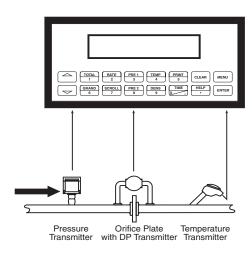

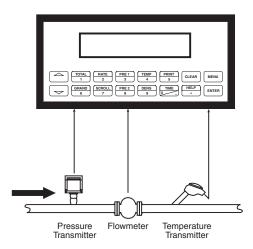

# **Calculations**

# **Mass Flow**

$$\text{Mass Flow = Actual Volume Flow} \bullet \rho_{\text{ref}} \bullet \frac{P}{P_{\text{ref}}} \bullet \frac{T_{\text{ref}}}{T} \bullet \frac{Z_{\text{ref}}}{Z}$$

 $\begin{array}{lll}
 & \rho_{\text{ref}} & = & \text{Reference density} \\
 & T_{\text{ref}} & = & \text{Reference temperature} \\
 & P_{\text{ref}} & = & \text{Reference pressure} \\
 & Z_{\text{ref}} & = & \text{Reference Z-factor}
 \end{array}$ 

# GAS COMBUSTION HEAT

# 3.7 Gas Combustion Heat

### Measurements:

A flowmeter measures the actual volume flow in a gas line. Temperature and pressure sensors are installed to measure temperature and pressure.

#### Calculations:

- Density, mass flow and combustion heat are calculated using gas characteristics stored in the flow computer.
- With square law device measurement the actual volume is calculated from the differential pressure, taking into account temperature and pressure compensation.

# **Output Results:**

Display Results

Heat, Mass or Volume Flow Rate, Resettable Total, Non-Resettable Total, Temperature, Pressure, Density (optional: peak demand, demand last hour, time/date stamp)

· Analog Output

Heat, Mass or Volume Flow Rate, Temperature, Pressure, Density, Peak Demand, Demand Last Hour

Pulse Output

Heat, Mass or Volume Total

· Relay Outputs

Heat, Mass or Volume Flow Rate, Total, Pressure, Temperature Alarms, Peak Demand, Demand Last Hour

# **Applications:**

Calculate the energy released by combustion of gaseous fuels.

# Gas Combustion Heat

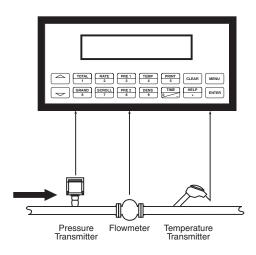

# **Calculations**

# **Combustion Heat Flow**

Combustion Energy = 
$$C \cdot \rho_{ref} \cdot Q \cdot \frac{P}{P_{ref}} \cdot \frac{T_{ref}}{T} \cdot \frac{Z_{ref}}{Z}$$

C = Specific combustion heat

 $\rho_{ref}$  = Reference density

Q = Volume flow

# Corrected Liquid Volume

# 3.8 Corrected Liquid Volume

### Measurements:

A flowmeter measures the actual volume flow in a liquid line. A temperature sensor is installed to correct for liquid thermal expansion. A pressure sensor can be installed to monitor pressure. Pressure measurement does not affect the calculation.

#### Calculations:

 Corrected Volume is calculated using the flow and temperature inputs as well as the thermal expansion coefficient stored in the flow computer (see "FLUID DATA" submenu). Use the "OTHER INPUT" submenu to define reference temperature and density values for standard conditions.

# **Output Results:**

Display Results

Corrected Volume and Actual Volume Flow Rate, Resettable Total, Non-Resettable Total, Temperature, Pressure, Density (optional: peak demand, demand last hour, time/date stamp)

· Analog Output

Corrected Volume and Actual Volume Flow Rate, Temperature, Pressure, Density, Peak Demand, Demand Last Hour

Pulse Output

Corrected Volume and Actual Volume Total

· Relay Outputs

Corrected Volume and Actual Volume Flow Rate , Total, Pressure, Temperature Alarms, Peak Demand, Demand Last Hour

# **Applications:**

Monitoring corrected volume flow and total of any liquid. Flow alarms are provided via relays and datalogging is available via analog (4-20mA) and serial outputs.

# Corrected Liquid Volume Illustration

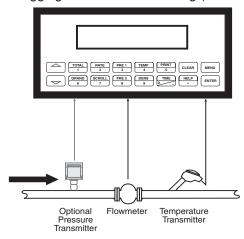

# **Calculations**

### **Volume Flow**

Pulse Input; Average K-Factor

Analog Input; Linear

Volume Flow = % input • Full Scale Flow

# **Corrected Volume Flow**

Corrected Volume Flow = vol. flow • (1 -  $\alpha$  • (Tf-Tref))<sup>2</sup>

 $\alpha$  = Thermal expansion coefficient • 10<sup>-6</sup>

# **Liquid Mass**

# 3.9 Liquid Mass

# Measurements:

Actual volume flow is measured by the flow element (DP transmitter, Flowmeter). Temperature is measured by the temperature transmitter. A pressure transmitter can be used to monitor pressure. Pressure measurement does not affect the calculation. A density transmitter may be used in place of a temperature transmitter for direct density measurement.

#### Calculations:

 The density and mass flow are calculated using the reference density and the thermal expansion coefficient of the liquid (see "FLUID DATA" submenu)

# **Output Results:**

Display Results

Mass or Volume Flow Rate, Resettable Total, Non-Resettable Total, Temperature, Pressure, Density (optional: peak demand, demand last hour, time/date stamp)

· Analog Output

Mass or Volume Flow Rate, Temperature, Pressure, Density, Peak Demand, Demand Last Hour

Pulse Output

Mass or Volume Total

Relay Outputs

Mass or Volume Flow Rate, Total, Temperature, Pressure, Density Alarms, Peak Demand, Demand Last Hour

# **Applications:**

Monitoring mass flow and total of any liquid. Flow alarms are provided via relays and datalogging is available via analog (4-20mA) and serial outputs.

# Liquid Mass Illustration

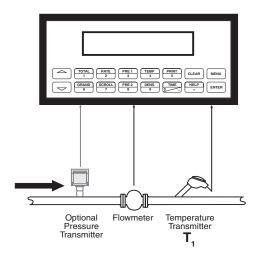

# NOTE:

A density transmitter may be used for direct density measurement.

# **Calculations**

#### **Volume Flow**

As calculated in section 3.8

### Mass Flow

Mass Flow = volume flow •  $(1-a \cdot (T_1-T_{ref}))^2$  • ref. density

 $\alpha$  = Thermal expansion coefficient • 10<sup>-6</sup>

# **HEAT**

# LIQUID COMBUSTION 3.10 Liquid Combustion Heat

# Measurements:

Actual volume flow is measured by the flow element (DP transmitter, Flowmeter). Temperature is measured by the temperature transmitter. A pressure transmitter can be used to monitor pressure. Pressure measurement does not affect the calculation.

#### Calculations:

 The density, mass flow and combustion heat are calculated using the fluid characteristics stored in the flow computer. (see "FLUID DATA" submenu)

# **Output Results:**

Display Results

Combustion Heat, Mass or Volume Flow Rate, Resettable Total, Non-Resettable Total, Temperature, Pressure, Density (optional: peak demand, demand last hour, time/date stamp)

· Analog Output

Combustion Heat, Mass or Volume Flow Rate, Temperature, Pressure, Density, Peak Demand, Demand Last Hour

Pulse Output

Combustion Heat, Mass or Volume Total

Relay Outputs

Combustion Heat, Mass or Volume Flow Rate, Total, Temperature, Pressure Alarms, Peak Demand, Demand Last Hour

# **Applications:**

Calculate the energy released by combustion of liquid fuels

# **Liquid Combustion Heat Illustration**

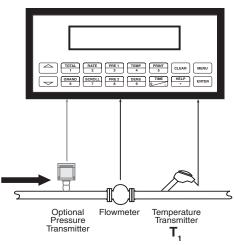

# **Calculations**

#### **Volume Flow**

As calculated in section 3.8

# **Heat Flow**

Heat Flow = C • volume flow •  $(1-\alpha • (T_1-T_{ref}))^2 • ref.$  density

Thermal expansion coefficient • 10-6 α C

Specific combustion heat

# LIQUID SENSIBLE **HEAT**

# 3.11 Liquid Sensible Heat

# Measurements:

Actual volume flow is measured by the flow element (DP transmitter, Flowmeter). Temperature is measured by the temperature transmitter. A pressure transmitter can be used to monitor pressure. Pressure measurement does not affect the calculation.

#### **Calculations:**

 The density, mass flow and sensible heat are calculated using the fluid characteristics stored in the flow computer. (see "FLUID DATA" submenu)

# **Output Results:**

Display Results

Sensible Heat, Mass or Volume Flow Rate, Resettable Total, Non-Resettable Total, Temperature, Pressure, Density (optional: peak demand, demand last hour, time/date stamp)

**Analog Output** 

Sensible Heat, Mass or Volume Flow Rate, Temperature, Pressure, Density, Peak Demand, Demand Last Hour

Pulse Output

Sensible Heat, Mass or Volume Total

Relay Outputs

Sensible Heat, Mass or Volume Flow Rate, Total, Temperature, Pressure Alarms, Peak Demand, Demand Last Hour

# **Applications:**

Calculate the energy stored in a condensate with respect to water at 32°F (0°C).

# **Liquid Sensible Heat** Illustration

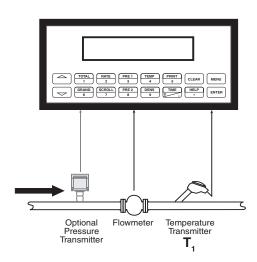

# **Calculations**

#### **Volume Flow**

As calculated in section 3.8

# **Heat Flow**

Heat Flow = C • volume flow •  $(1-\alpha \cdot (T_1-T_{ref}))^2$  • ref. density •  $(T_1-32)$ 

Thermal expansion coefficient • 10-6  $_{\text{C}}^{\alpha}$ 

Specific heat

# **LIQUID DELTA HEAT**

# 3.12 Liquid Delta Heat

### Measurements:

Actual volume flow is measured by the flow element (DP transmitter, Flowmeter). Temperature of the supply and return lines are measured by the temperature transmitters.

#### Calculations:

 The density, mass flow and delta heat are calculated using values of the heat carrying liquid stored in the flow computer. (see "FLUID DATA" submenu)

# **Output Results:**

Display Results

Heat, Mass or Volume Flow Rate, Resettable Total, Non-Resettable Total, Temperature1, Temperature2, Delta Temperature, Density, (optional: peak demand, demand last hour, time/date stamp)

Analog Output

Heat, Mass or Volume Flow Rate, Temperature1, Temperature2, Delta Temperature, Density, Peak Demand, Demand Last Hour

Pulse Output

Heat, Mass or Volume Total

Relay Outputs

Heat, Mass or Volume Flow Rate, Total, Temperature Alarms, Peak Demand, Demand Last Hour

# **Applications:**

Calculate the energy which is extracted by a heat exchanger from heat carrying liquids.

# Liquid Delta Heat Illustration

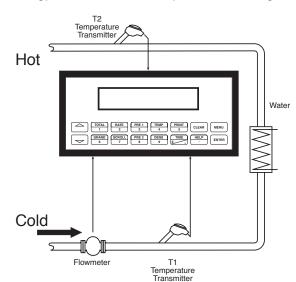

Meter Location = COLD

# **Calculations**

#### Water

Heat = Volume Flow • 
$$\rho(T1)$$
 •  $[h(T_2) - h(T_1)]$ 

# Other heat carrying liquids

Heat = C • volume flow • 
$$(1-\alpha \cdot (T_1-T_{ref}))^2 \cdot \rho_{ref} \cdot (T_2-T_1)$$

WHERE: Delta T > Low Delta T Cutoff

 $\alpha$  = Thermal expansion coefficient • 10<sup>-6</sup>

C = Mean specific heat

 $\rho(T1)$  = Density of water at temperature T,

h(T1) = Specific enthalpy of water at temperature  $T_1$ h(T2) = Specific enthalpy of water at temperature  $T_2$ 

 $\rho_{ref} = Reference density$  $T_{ref} = Reference temperature$ 

# STEAM – CONDENSATE ENERGY METER

### 3.13 Steam - Condensate Heat

#### Measurements:

Actual condensate volume flow is measured by the flow element (DP transmitter, Flowmeter). Condensate temperature is measured by the temperature transmitter. A pressure transmitter is used to monitor steam pressure.

#### Calculations:

 The condensate density, volume flow, mass flow and saturated steam energy condensate energy are calculated using the fluid characteristics stored in the flow computer. (see "FLUID DATA" submenu)

### **Output Results:**

Display Results

Steam – Condensate Heat, Condensate Mass and Volume Flow Rate, Resettable Total, Non-Resettable Total, Temperature, Pressure, Condensate Density (optional: peak demand, demand last hour, time/date stamp)

Analog Output

Net Heat Flow, Mass and Volume Flow Rate, Condensate Temperature, Steam Pressure, Condensate Density, Peak Demand, Demand Last Hour

Pulse Output

Net Heat, Mass or Volume Total

Relay Outputs

Net Heat, Mass or Volume Flow Rate, Total, Condensate Temperature, Steam Pressure Alarms, Peak Demand, Demand Last Hour

# **Applications:**

Calculate the energy stored in steam – the energy in returned condensate water.

# Steam – Condensate Heat Illustration

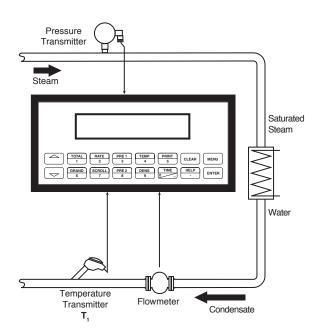

# **Calculations**

# **Volume Flow**

As calculated in section 3.8

### **Net Heat Flow**

Net Heat Flow = condensate volume flow • condensate density • [enthalpy steam (P<sub>i</sub>) – enthalpy water (T<sub>i</sub>)]

# 4. WIRING

# **4.1 Terminal Designations**

# **Two Relay Terminations**

| 1 2    | DC OUTPUT<br>PULSE IN    |     | Vin    | (+) <b>*</b>  | FLOW     |
|--------|--------------------------|-----|--------|---------------|----------|
| 3      |                          | -   | lin    | (+)           | IN       |
| 4      | COMMON                   |     |        |               |          |
| 5      | RTD EXCIT                | (+) | Т      | EMP           | ERATURE  |
| 6<br>7 | RTD SENS (<br>RTD SENS ( |     | lin (  | (+) <b>**</b> | IN       |
| 8      | DC OUTPUT                | Γ   |        |               |          |
| 9      | RTD EXCIT                | (+) |        |               | RESSURE  |
| 10     | RTD SENS (               |     |        |               | (TEMP 2) |
| 11     | RTD SENS (               | (-) | lin (  | +)            | IN       |
| 12     | PULSE OUTPUT (+)         |     |        |               |          |
| 13     | PULSE OUT                | PU  | JT (-) |               |          |
| 14     | ANALOG O                 | JTF | PUT 1  | (+)           |          |
| 15     | ANALOG OU                | JTF | PUT 2  | (+)           |          |
| 16     | ANALOG O                 | JTF | PUT C  | OMN           | ION (-)  |
| 17     | NO                       |     |        |               |          |
| 18     | COM RLY1                 |     |        |               |          |
| 19     | NC                       |     |        |               |          |
| 20     | NC                       |     |        |               |          |
| 21     | COM RLY2                 |     |        |               |          |
| 22     | NO                       |     |        |               |          |
| 23     |                          | D   | C (+)  | POV           | VER IN   |
| 24     | AC LINE                  | D   | C (-)  |               |          |

# **Three Relay Option Terminations**

| 1  | DC OUTPUT                                             | Γ             |       |              | FLOW    |
|----|-------------------------------------------------------|---------------|-------|--------------|---------|
| 2  | PULSE IN                                              |               | Vin   | (+) <b>*</b> | IN      |
| 3  |                                                       | -             | lin   | (+)          | IIN     |
| 4  | COMMON                                                |               |       |              |         |
| 5  | RTD EXCIT                                             | RTD EXCIT (+) |       |              | RATURE  |
| 6  | RTD SENS                                              |               | ,     | . 44         | IN      |
| 7  | RTD SENS                                              |               | lin ( | +)**         |         |
| 8  | DC OUTPUT                                             | Γ             |       |              |         |
| 9  | RTD EXCIT                                             | (+)           |       |              | RESSURE |
| 10 | RTD SENS (                                            |               |       |              | TEMP 2) |
| 11 | RTD SENS (                                            | (-)           | lin ( | +)           | IN      |
| 12 | PULSE OUTPUT (+) PULSE OUTPUT (-) ANALOG OUTPUT 1 (+) |               |       |              |         |
| 13 |                                                       |               |       |              |         |
| 14 |                                                       |               |       |              |         |
| 15 | ANALOG OUTPUT 2 (+)                                   |               |       |              |         |
| 16 | ANALOG O                                              | JTF           | PUT C | OMM          | ON (-)  |
| 17 | N.O. RLY1                                             |               |       |              |         |
| 18 | COM.RLY1                                              |               |       |              |         |
| 19 | N.O. RLY3                                             | $\Box$        |       |              |         |
| 20 | COM.RLY3                                              |               |       |              |         |
| 21 | N.O. RLY2                                             |               |       |              |         |
| 22 | COM.RLY2                                              |               |       |              |         |
| 23 | AC LINE                                               | D             | C (+) | POW          | /ER IN  |
| 24 | AC LINE                                               | D             | C (-) |              |         |

<sup>\*</sup>In stacked DP mode, terminal 2 is used for Iin (+) DP Hi Range. Terminal 3 is used for Iin (+) DP Lo Range.

<sup>\*\*</sup> In trap monitor mode, terminal 7 is used for Iin (+) from trap monitor.

# **4.2 Typical Wiring Connections:**

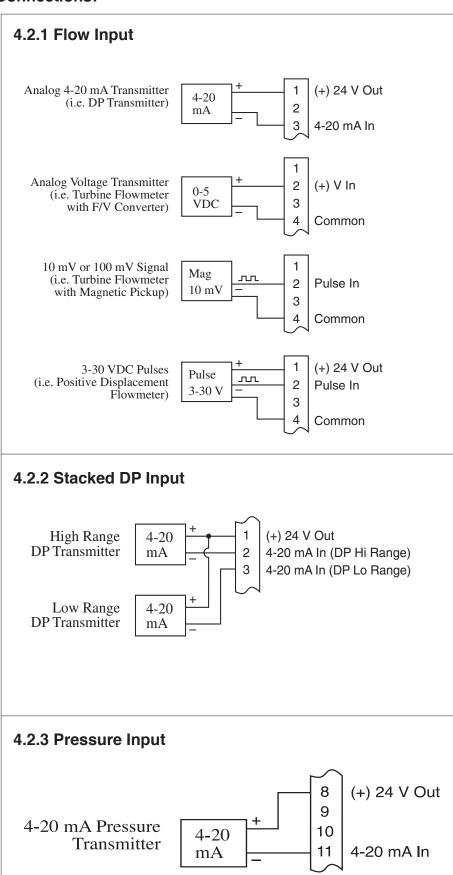

# 4.2.4 Temperature Input

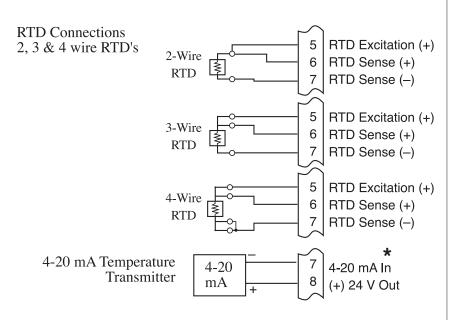

\* Or optional steam trap monitoring input in some saturated steam applications.

# 4.2.5 Temperature 2 Input

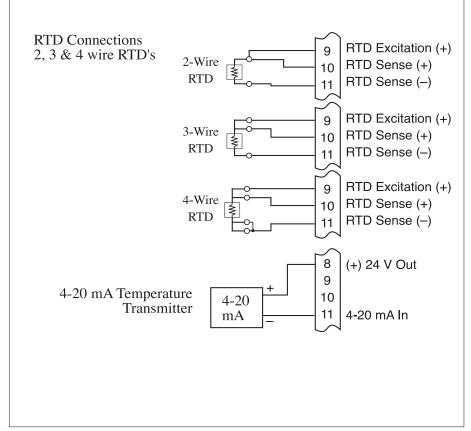

# 4.3 Wiring In Hazardous Areas

# **Examples using MTL787S+ Barrier (MTL4755ac for RTD)**

# 4.3.1 Flow Input

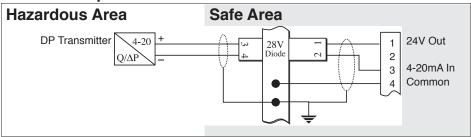

# 4.3.2 Pressure Input

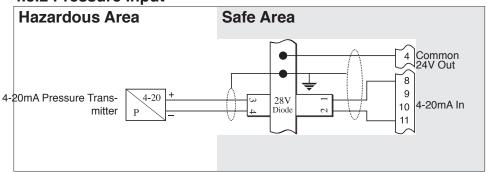

# 4.3.3 Temperature Input

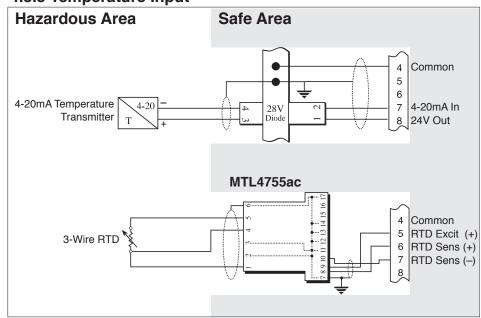

# 5. UNIT OPERATION

# 5.1 Front Panel Operation Concept for Operate Mode

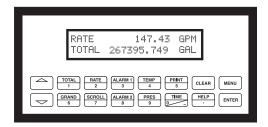

How To Use On-Line Help

#### **HELP**

On-line help is provided to assist the operator in using this product. The help is available during OPERATE and SETUP modes simply by pressing the HELP key. The HELP key is used to enter decimals when entering numeric values.

How To View Process Values

#### **VIEWING PROCESS VALUES**

In the OPERATE mode, several keys have a special, direct access feature, to display an item of interest (i.e. RATE, TOTAL, ALARM SETPOINT, etc.). Press the key to view your choice. Press the  $\Delta \nabla$  keys to view other items in that group.

How To Clear The Totalizer

#### **CLEARING TOTALIZER**

To clear the totalizers, you must press the TOTAL Function Key to select the totalizer group. Press the  $\Delta$   $\nabla$  keys to select the desired totalizer. Once the desired totalizer is displayed, press the CLEAR key to reset the total. The operator will be prompted to verify this action and to enter a password if the unit is locked.

How To Clear The Grand Total

### **CLEARING GRAND TOTAL**

To clear the grand totalizers, you must press the GRAND Function Key and use the  $\Delta$   $\nabla$  keys to select the desired grand total. Once the grand total is selected, press the CLEAR key to reset the grand total. The operator will be prompted to verify this action and to enter service password if the unit is locked.

How To Enter Alarm Setpoints

#### **ALARM SETPOINT KEYS**

ALARM 1 & ALARM 2 keys are used to view and/or change the alarm setpoints. To view the setpoints, simply press the desired Alarm setpoint key once. Rapidly press the alarm setpoint keys several times for direct editing of the alarm setpoints. The operator will be prompted to enter password if the unit is locked. Press CLEAR, "###", ENTER to enter value.

How To Activate The Scrolling Display List

#### **SCROLL**

Press the Scroll key to activate the scrolling display list. See section 6 to setup the display list.

How To Use The Print Key

# PRINT

The PRINT key is used to print on demand when the communication port is set for printer. When the PRINT key is pressed, a user defined list of data (TOTAL, RATE, ALARM SETPOINT, etc.) is sent to the RS-232 port. A timed message of "PRINTING" will be displayed to acknowledge the print request.

How To Use The Menu Key

# **MENU KEY**

The MENU key is used to view/enter the Instrument Setup and Service Mode. Press the MENU key to access the Setup and Service modes. (See section 6 for Setup mode). The MENU key is also used for a "Pop-Back" function. When the MENU key is pressed, the display will "Pop-Back" to the current submenu heading. Multiple MENU key depressions will return the unit to the Operate Mode.

How To Acknowledge Alarms

# **ACKNOWLEDGING ALARMS**

Most alarm messages are self-clearing. Press the ENTER key to acknowledge and clear latching alarms.

NOTE: Some keys and functions are password protected. Enter the password to gain access. The passwords are factory set as follows:

**Private** = 1000, **Service** = 2000

# General Operation

# 5.2 General Operation

This instrument is used primarily to monitor flowrate and accumulated total. The inputs can be software configured for a variety of flowmeter, temperature and pressure sensors. The standard output types include: Pulse, Relay, Analog and RS-232 The unit can display the flowrate, total and process variables. RS-485 is an available option for a second communication channel.

#### **Password Protection**

#### 5.3 Password Protection

After an Private and/or Service Code is entered in the "System Parameters" Submenu Group. (see section 6.3, Private Code and Service Code sub-menus), the unit will be locked. The unit will prompt the user for the password when trying to perform the following functions:

Clear Totals

Clear Grand Totals (service code required)

Edit a Setup Menu Item

Edit Alarm Setpoints (ALARM 1 & ALARM 2 Keys)

The Service Code should be reserved for service technicians. The Service Code will allow access to restricted areas of the Service and Test menus. Changes in these areas may result in lost calibration information.

# **Relay Operation**

### 5.4 Relay Operation

Two relay alarm outputs are standard. The relays may also be used for pulse outputs. The relays can be assigned to trip according to various rate, total, temperature or pressure readings. The relays can be programmed for low/high alarms, latch or unlatch, or as relay pulse outputs.

ALARM SETPOINT 1 (RLY1) and ALARM SETPOINT 2 (RLY2) are easily accessible by pressing the ALARM 1 or ALARM 2 key on the front panel.

#### **Pulse Output**

# 5.5 Pulse Output

The isolated pulse output is menu assignable to any of the available totals. The pulse output duration and scaling can be set by the user. The pulse output is ideal for connecting to remote totalizers or other devices such as a PLC. See section 1.2 for electrical specifications.

#### **Analog Outputs**

# 5.6 Analog Outputs

The analog outputs are menu assignable to correspond to any of the process parameters. The outputs are menu selectable for 0-20 mA or 4-20 mA. The analog outputs are ideal for "trend" tracking using strip chart recorders or other devices.

# Function Keys Display Grouping

#### 5.7 Function Keys; Display Grouping

TOTAL Press the keys to view HEAT TOTAL, MASS TOTAL, CORRECTED

VOLUME TOTAL, VOLUME TOTAL

GRAND TOTAL Press the keys to view GRAND HEAT, GRAND MASS, GRAND

CORRECTED VOLUME, GRAND VOLUME

RATE Press the keys to view HEAT, MASS, CORRECTED VOLUME,

VOLUME, PEAK DEMAND, DEMAND LAST HOUR

TEMPERATURE Press the keys to view TEMPERATURE 1, TEMPERATURE 2, DELTA

TEMPERATURE, DENSITY

PRESSURE Press the keys to view PRESSURE, DIFFERENTIAL PRESSURE, , Y,

SPECIFIC ENTHALPY

TIME Press the keys to view TIME/DATE, PEAK TIME/DATE, ACCUMULATIVE

POWER LOSS TIME, TIME OF LAST POWER OUTAGE, TIME POWER WAS

LAST RESTORED

# RS-232 Serial Port Operation

# 5.8 RS-232 Serial Port Operation

The RS-232 serial port can be used for programming (using the Setup Disk) or for communicating to printers and computers in the Operating Mode (Run Mode). Enhanced uses include remote metering by modem.

#### **PC Communications**

#### **5.8.1 PC Communications:**

The Setup Disk also allows the user to query the unit for operating status such as Flow Rate, Flow Total, Temperature, Pressure, Alarm Setpoints, etc. In this mode of operation the RS232 port is assumed connected to a computer. The FC-22 will act as a slave and answer requests from the PC. See the Universal Protocol Users Manual for a complete listing of the commands set supported. A DDE/OPC Server is also available for use in exchanging information with DDE Clients such as Spread Sheets, Database Programs, and HMI software.

# RS-232 Serial Port Operation of RS-232 Serial Port with Printers

# 5.8.2 Operation of RS-232 Serial Port with Printers:

### **Transaction Printing**

For transaction printing, the user defines the items to be included in the printed document (see section 6.13 COMMUNICATION, Print List). The transaction document can be initiated by pressing the PRINT key.

### **Data Logging**

The user can select when (time of day) or how often (print interval) the data log is to be made (see section 6.13 COMMUNICATION, Print Initiate). Information will be stored to the datalogger and optionally output to the RS-232 port.

# System Setup and Maintenance Report

The system setup and maintenance report lists all of the instrument setup parameters and usage for the current instrument configuration. The audit trail information and a status report is also printed. This report is initiated in the Service and Analysis Group (see section 6.15 SERVICE & ANALYSIS, Print System Setup).

# Operation of RS-232 Serial Port with Modems

# 5.8.3 Operation of RS-232 Serial Port with Modems

In this mode of operation the RS232 port is assumed to be connected to a MPP2400N or similar telephone modem. The FC-22 is responsible for communicating to a remote computer through the modem to perform such actions as:

Answer incoming calls, process requests for information or action items or data log contents or change setup parameters, call out daily readings to designed phone number, call out to designated phone number in the case of a designated exception or malfunction in the unit, terminating telephone calls if a connection is lost.

# RS-485 Serial Port Operation

### 5.9 RS-485 Serial Port Operation

The RS-485 serial port is intended to permit operation of the flow computer in a RS-485 network. Access is limited to reading process variables, totalizers, error logs and to executing action routines such as clearing totalizers, alarms, and changing setpoints.

# Pause Computations Prompt

#### **5.10 Pause Computations Prompt**

The user will be prompted with a "Pause Computations" message when making significant setup changes to the instrument. Pausing computations is necessary to make any significant changes. With computations paused, all outputs assume a safe state equal to that of an unpowered unit. Computations resume when exiting the setup menu.

# 6. PROGRAMMING

# 6.1 Front Panel Operation Concept for Program Mode

The FC-22 is fully programmable through the front panel. The instrument setup menu structure is based on a number of topical submenu groups with one submenu group for each instrument function. Each submenu contains all of the individual settings associated with that function. During the instrument setup, setup topics are shown on the bottom line of the display while the detailed selection options are shown on the top line. A help menu is available for each menu item.

Please review the following key usage summary before attempting to setup the instrument.

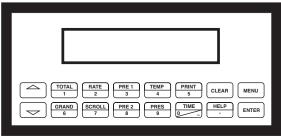

**CAUTION:** When the computations are paused the instrument outputs will go to a safe state which is the same as if the unit lost power. All calculations stop.

# **Key Usage Summary:**

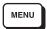

Menu Key

#### **MENU KEY**

Pressing the MENU key while in the "HOME" position will select the view setup parameters mode. Thereafter, the MENU key is used to "pop up" one menu level (i.e. return to the start of the submenu group). The unit will "pop up" one level for each time the MENU key is pressed until finally returning to the "HOME" position of showing the "scroll" display list.

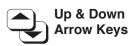

#### **UP & DOWN ARROW KEYS**

Use the UP and DOWN arrow keys to navigate through the submenu groups. The up and down arrow keys are also used to view the next/previous selection in a selection list within a submenu cell. When entering text characters, the UP and DOWN arrow keys are used to scroll through the available character sets for each individual character location. Press the ENTER key to accept the character and advance to the next character.

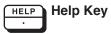

#### **HELP KEY**

On-line help is available to assist the user during instrument setup. A quick help is provided at each setup step. Press the HELP key to display a help message for the current setup selection. This key is also used to enter decimals during numeric entry sequences.

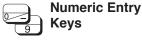

#### **NUMERIC ENTRY KEYS**

The keys labeled "0 - 9", "-", ".", CLEAR and ENTER are used to enter numerical values. A leading 0 will assume that you intend to enter a minus "-" sign.

The standard numeric entry sequence is: CLEAR, "###", ENTER.Numeric entry values are bounded or clamped by minimum and maximum permitted values.

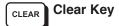

#### **CLEAR KEY**

The CLEAR key is used to clear numeric values to "0".

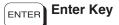

# **ENTER KEY**

The ENTER key is used to accept the current value and advance to the next selection (Successfully terminate the current numeric entry sequence).

# 6.2 EZ SETUP

# **EZ SETUP EZ SETUP** The EZ Setup routine is a quick and easy way to configure the most commonly used instrument functions. We recommend first completing the EZ Setup routine for the flow equation and meter type for your initial application. The setup can then be customized using the complete submenu groups described later in this chapter. Caution: Entering the EZ Setup mode automatically sets many features to a default value (without prompting the user). This may cause any previously programmed information to be lost or reset. Selection: YES, NO Display: EZ SETUP? YES **EZ Setup** PAUSE COMPUTATIONS **Example: Steam Mass** Note: **Vortex Flowmeter** The "Pause Computations" warning message informs the user that all computations are halted while programming EZ Setup. **UNITS** Select the desired units of measure. Selection: METRIC, ENGLISH Display: ENGLISH UNITS? **FLOW EQUATION** Select the flow equation appropriate for your application. Selection: STEAM MASS, STEAM HEAT, STEAM NET HEAT, STEAM DELTA HEAT, GAS CORRECTED VOLUME, GAS MASS, GAS COMBUSTION HEAT, LIQ.CORRECTED VOLUME, LIQUID MASS, LIQ. COMBUSTION HEAT, LIQUID SENSIBLE HEAT, LIQUID DELTA HEAT, STM - CONDENSATE HEAT Display: STEAM MASS FLOW EQUATION

# 6.2 EZ SETUP (Continued)

|                | EZ SETUP                                                                                                    |  |  |
|----------------|----------------------------------------------------------------------------------------------------|--|--|
| Fluid Type     | Select the type of fluid appropriate for your application.                                                                                                    |  |  |
|                | Selection:                                                                                                    |  |  |
|                | SATURATED STEAM, SUPERHEATED STEAM                                                                                                    |  |  |
|                | <b>Display:</b> SATURATED STEAM FLUID TYPE                                                                                                    |  |  |
| FLOWMETER TYPE | Select the flowmeter type used in your application.                                                                                                    |  |  |
|                | Selection:                                                                                                    |  |  |
|                | LINEAR, SQR LAW, SQR LAW-LIN., LINEAR 16 PT, SQR LAW 16 PT, SQR LAW-LIN. 16 PT, LINEAR UVC, GILFLO, GILFLO 16 PT, BYPASS, ILVA16PT, MASS FLOW                           |  |  |
|                | <b>Display:</b> LINEAR FLOWMETER TYPE                                                                                                    |  |  |
| INPUT SIGNAL   | Select the appropriate input signal.                                                                                                    |  |  |
|                | Selection:                                                                                                    |  |  |
|                | 4-20 mA, 0-20 mA, 0-5 Vdc, 1-5 Vdc, 0-10 Vdc, DIGITAL: 10 mV LEVEL, DIGITAL: 100 mV LEVEL, DIGITAL: 2.5 V LEVEL, 4-20mA STACKED, 0-20mA STACKED, 4-20mA LINEAR MANIFOLD |  |  |
|                | <b>Display:</b> DIGITAL 2.5 V LEVEL<br>INPUT SIGNAL                                                                                                    |  |  |
| K-FACTOR       | Enter the K-Factor for the flowmeter.                                                                                                    |  |  |
|                | Input:                                                                                                    |  |  |
|                | Number with floating decimal point: 0.0001999999                                                                                                    |  |  |
|                | <b>Display:</b> 123.67 P/ft3<br>K—FACTOR                                                                                                    |  |  |
| INPUT SIGNAL   | Select the appropriate pressure input signal.                                                                                                    |  |  |
| (PRESSURE)     | Selection:                                                                                                    |  |  |
|                | MANUAL PRESSURE, 4-20 PRESSURE (ABS.), 0-20 PRESSURE (ABS.), 4-20 PRESSURE (G), 0-20 PRESSURE (G)                                                                       |  |  |
|                | <b>Display:</b> 4-20 PRESSURE (ABS.) INPUT SIGNAL                                                                                                    |  |  |

# 6.2 EZ SETUP (Continued)

# **EZ SETUP**

# FULL SCALE VALUE (PRESSURE)

Enter the full scale value for the pressure input signal.

## Input:

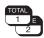

Number with fixed decimal point:

000.000 ... 999.999

Display: 580.000 psia

FULL SCALE VALUE

# **DEFAULT VALUE** (PRESSURE)

Enter the default value for the pressure input signal.

# Input:

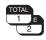

Number with fixed decimal point:

000.000 ... 999.999

Display: 14.696 psia

DEFAULT VALUE

NOTE: After the last entry has been saved, the display

automatically returns to the HOME position. The "EZ Setup" routine is completed and the flow computations are

resumed.

6.3 DETAILED MENU DESCRIPTION

# **DETAILED MENU DESCRIPTION**

The menu organization for the unit is depicted in Appendix B. The first depiction is that available with the operator password. The second is that available with supervisor password.

Please reference Appendix B while reviewing the detailed descriptions for each menu location in the following sections.

# 6.4 SYSTEM PARAMETERS

|             | SYSTEM PARAMETERS                                                                                                    |  |  |
|-------------|----------------------------------------------------------------------------------------------------|--|--|
|             | OTOTEM PARAMETERIO                                                                                                    |  |  |
| EZ SETUP    | The EZ Setup routine is a quick and easy way to configure the most commonly used instrument functions.                                                                                       |  |  |
|             | Reference: Refer to Section 6.2 for EZ Setup Programming.                                                                                                    |  |  |
|             | Caution:  Entering the EZ Setup mode automatically sets many features to default values without informing the user. This may cause any previously programmed information to be lost or reset |  |  |
|             | Selection:                                                                                                    |  |  |
|             | YES, NO                                                                                                    |  |  |
|             | <b>Display:</b> EZ SETUP? NO PAUSE COMPUTATIONS                                                                                                    |  |  |
|             | Note:  The "Pause Computations" warning message informs the user that all computations are halted while programming EZ Setup.                                                                |  |  |
| ACCESS CODE | This is the menu location where the operator can unlock the unit by entering the correct password (operator or supervisor code), or lock the unit by entering the incorrect password.        |  |  |
|             | Selection:                                                                                                    |  |  |
|             | 0 - 9999                                                                                                    |  |  |
|             | Display: 0 ACCESS CODE                                                                                                    |  |  |
|             |                                                                                                    |  |  |
|             |                                                                                                    |  |  |
|             |                                                                                                    |  |  |
|             |                                                                                                    |  |  |

|                          | SYSTEM PARAMETERS                                                                                                    |  |  |
|--------------------------|----------------------------------------------------------------------------------------------------|--|--|
| FLOW EQUATION            | The Flow Equation sets the basic functionality of the unit. Choose the Flow Equation for your particular application.                                                                                                    |  |  |
|                          | Note:  Various setup data is only available depending on the flow equation selected. The flow equation also determines the assignment of the inputs.                                                                                    |  |  |
|                          | Caution:  Select the flow equation as the first step. We recommend using the EZ Setup to select the proper flow equation. The user can then enter the submenu groups and make additional changes as desired.                            |  |  |
|                          | Selection:                                                                                                    |  |  |
|                          | GAS COMBUSTION HEAT, GAS MASS, GAS CORRECTED VOLUME, STEAM DELTA HEAT, STEAM NET HEAT, STEAM HEAT, STEAM MASS, LIQUID DELTA HEAT, LIQUID SENSIBLE HEAT, LIQ. COMBUSTION HEAT, LIQUID MASS, LIQ. CORRECTED VOLUME, STM – CONDENSATE HEAT |  |  |
|                          | Display: STEAM MASS FLOW EQUATIONS                                                                                                    |  |  |
| ENTER DATE               | Enter the date in this format: Day - Month - Year.                                                                                                    |  |  |
|                          | Note:  After prolonged breaks in the power supply (several days) or upon initial start-up of the unit, the date and time must be reset. This does not apply to units with the datalogger or language option.  Input:                    |  |  |
|                          | Flashing selections can be changed.  Store and Confirm entries with the ENTER key                                                                                                    |  |  |
|                          | Display: 08 FEB 1996<br>ENTER DATE                                                                                                    |  |  |
| DAYLIGHT SAVINGS<br>TIME | The "Daylight Savings" mode allows the unit to automatically adjust the time according to daylight savings time change                                                                                                    |  |  |
|                          | Note: Select "Yes" to enable the Daylight Savings Mode                                                                                                    |  |  |
|                          | Selection:                                                                                                    |  |  |
|                          | Yes, No                                                                                                    |  |  |
|                          | Display: Yes DAYLIGHT SAVINGS                                                                                                    |  |  |

# **SYSTEM PARAMETERS**

### **ENTER TIME**

Enter the actual time in this format: Hours - Minutes

#### Note:

After prolonged breaks in the power supply (several days) or upon initial start-up of the unit, the date and time must be reset.

# Input:

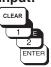

Flashing selections can be changed. Store and Confirm entries with the ENTER key

Display:

13:24 ENTER TIME

#### **PRIVATE CODE**

# **Special Note:**

After returning to the run mode, program editing is automatically locked after 60 seconds as long as no keys are pressed The program editing can also be disabled by entering a number other than the private code at the Access Code prompt.

A personal code may be defined. This code is used to enable program editing.

#### Note:

- The private code is factory set to 1000
- Entering a private code of "0" will always enable program editing (Turns automatic lock off)

### Input:

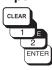

Maximum 4 digit number: 0...9999 Store and Confirm entries with the ENTER key

### Display:

1000

PRIVATE CODE

### **SERVICE CODE**

## Note:

The Service Code will allow access to the same information as the Private Code with the following additional functions:

- · Change the Service Code
- Change the Order Code
- · Change the Serial No.
- Clear Grand Total
- · Clear Errors in Error Log
- View & Perform calibration in Service & Analysis Menu
- Restore Factory Calibration Information in Service & Analysis Menu
- · Set Next Calibration Date
- Print Maint.Report
- Perform Service Test

A personal service code may be defined. This code is used to enable program menus that are normally reserved for factory and service personnel.

(i.e.: Service & Analysis Submenu Group)

# Note:

- The service code is factory set to 2000
- The service code submenu will only appear if the service code was entered for the "Access Code".

### Input:

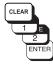

Maximum 4 digit number: 0...9999 Store and Confirm entries with the ENTER key

Display:

2000

SERVICE CODE

# **SYSTEM PARAMETERS**

### **ENGINEERING CODE**

#### Note:

The Engineering Code will allow access to the same information as the Private Code with the following additional functions:

- · Change the Service Code
- · Change the Order Code
- · Change the Serial No.
- · Clear Grand Total
- · Clear Errors in Error Log
- View & Perform calibration in Service & Analysis Menu
- Restore Factory Calibration Information in Service & Analysis Menu
- · Set Next Calibration Date
- · Print Maint.Report
- · Perform Service Test

A personal enginerring code may be defined. This code is used to enable program menus that are normally reserved for engineering personnel.

(i.e.: Service & Analysis Submenu Group)

#### Note:

- The engineering code is factory set to 3000
- The engineering code submenu will only appear if the engineering code was entered for the "Access Code".

# Input:

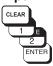

Maximum 4 digit number: 0...9999 Store and Confirm entries with the ENTER key

Display:

3000

SERVICE CODE

### **TAG NUMBER**

A personalized tag can be entered for unit I.D. purposes.

### Note:

- · Maximum of 10 characters.
- Spaces are considered characters and must be confirmed by pressing the ENTER key.

## Input:

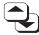

Alphanumeric characters for each of 10 positions 1...9; A...Z;\_, <, =, >, ?, etc.

Flashing selections can be changed. Store and Confirm entries with the ENTER key.

Display: FT101

TAG NUMBER

|                  | SYSTEM PARAMETERS                                                                                                    |  |
|------------------|----------------------------------------------------------------------------------------------------|--|
| ORDER CODE       | The order code (part number) of the unit can be entered. This will help in identifying what options were ordered.                                                                                              |  |
|                  | <ul> <li>Note:</li> <li>The order number is set at the factory and should only be altered if options are added in the field by an authorized service technician.</li> <li>Maximum of 10 characters.</li> </ul> |  |
|                  | Input:                                                                                                    |  |
|                  | Alphanumeric characters for each of 10 positions 19; AZ;                                                                                                    |  |
|                  | Flashing selections can be changed. Store and Confirm entries with the ENTER key                                                                                                    |  |
|                  | <b>Display:</b> FC-22V10P<br>ORDER CODE                                                                                                    |  |
| SERIAL NUMBER    | The serial number of the unit is assigned at the factory.                                                                                                    |  |
|                  | Note:  Maximum of 10 characters.                                                                                                    |  |
|                  | Input:                                                                                                    |  |
|                  | Alphanumeric characters for each of 10 positions 19; AZ;                                                                                                    |  |
|                  | <b>Display:</b> SN 12345<br>SERIAL NUMBER                                                                                                    |  |
| SERIAL-NO. SENS. | The serial number or tag number of the flowmeter can be entered.                                                                                                    |  |
|                  | Note:  Maximum of 10 characters.                                                                                                    |  |
|                  | Input:                                                                                                    |  |
|                  | Alphanumeric characters for each of 10 positions 19; AZ;_, <, =, >, ?, etc.                                                                                                    |  |
|                  | Flashing selections can be changed.  Store and Confirm entries with the ENTER key.                                                                                                    |  |
|                  | Display: SN 12345<br>SERIAL-NO. SENS.                                                                                                    |  |
|                  |                                                                                                    |  |

# 6.5 DISPLAY

# **DISPLAY**

#### **SCROLL LIST**

Select the variable that are to be displayed in the "HOME position" during normal operation. Each variable can be assigned to line 1 (L1), line 2 (L2) or NO (removed from scroll list).

#### Note:

- To initiate the scroll list press the SCROLL key. The list will be displayed in groups of two, each group is displayed for approximately 3 to 4 seconds.
- Any alarm messages will be displayed periodically, alternating throughout the scroll list.

# Selection (with Prompt):

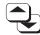

CHANGE? YES, NO ADD TO LIST? L1, L2, NO

#### Variable Selection:

HEAT FLOW, MASS FLOW, VOLUME FLOW, STD. VOLUME FLOW, TEMP.1, TEMP.2, DELTA T, PRESSURE, DENSITY, SPEC. ENTHALPY, TIME, DATE, HEAT TOTAL, HEAT GRAND TOTAL, MASS TOTAL, MASS GRAND TOTAL, STD VOLUME TOTAL, STD.V. GRAND TOTAL, VOLUME TOTAL, VOL. GRAND TOTAL, PEAK DEMAND, DEMAND LAST HOUR, PEAK DEMAND TIME, PEAK DEMAND DATE

**Note:** Variable selection will vary depending on Flow Equation selected and options supplied.

Display:

ADD TO LIST?

HEAT FLOW?

# DISPLAY DAMPING

The "display damping" constant is used to stabilize fluctuating displays. The higher the constant, the less fluctuation will be displayed.

Note:

Relay response time is affected by the value entered for display damping. The larger the display damping value, the slower the relay response time will be. This is intended to prevent false triggering of the relays. Enter a display damping factor of zero (0) for fastest response time.

L1

# Note:

Factory setting: 1

# Input:

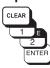

2 digits max; 0...99

Display: CONSTANT?

DISPLAY DAMPING

# 6.5 DISPLAY (Continued)

# **DISPLAY**

## MAX. DEC. POINT

Enter the number of decimal places for numerical values.

#### Note:

- The number of decimal places applies to all displayed variables and totalizers.
- The number of decimal places is automatically reduced if there is insufficient space available on the display for large numbers.
- The number of decimal places set here does not affect the functions set in the programming setup.

### Selection:

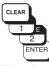

0, 1, 2, 3 or 4 (decimal places)

MAX. DEC. POINT

Display:

#### Display.

# **LANGUAGE**

The language can be selected in which all text, parameters and operating messages are to be displayed.

# Note:

• This function is supported by a special capability in the setup diskette.

3

### Selection:

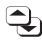

ENGLISH, OTHER

Display:

ENGLISH LANGUAGE

# **TOTAL ROLL OVER**

Some customer software can not handle very large numbers (such as 999,999,999) without going to scientific notation (such as 9.999999E8). This menu can be used to force the totalizers to roll over at a lower numerical value (such as 999,999).

# Input:

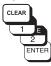

Maximum 9 digit number: 0...999999999 Store and Confirm entries with the ENTER key

# Display:

999999999 TOTAL ROLL OVER

# 6.6 SYSTEM UNITS

|                 | SYSTEM UNITS                                                                                                    |
|-----------------|----------------------------------------------------------------------------------------------------|
| TIME BASE       | Select "one" unit of time to be used as a reference for all measured or derived and time-dependant process variables and functions such as:  • flowrate (volume/time; mass/time) • heat flow (amount of energy/time) etc. |
|                 | Selection:                                                                                                    |
|                 | /s (per second), /m (per minute), /h (per hour), /d (per day)  Display:                                                                                                    |
| HEAT FLOW UNIT  | Select the unit for heat flow (amount of energy, combustion heat).                                                                                                    |
|                 | Note:  The unit selected here also applies to the following:  • Zero and full scale value for current.  • Relay setpoints                                                                                                 |
|                 | Selection:                                                                                                    |
|                 | kBtu/time base, kW, MJ/time base, kCal/time base, MW, tons, GJ/h, Mcal/h, Gcal/h, Mbtu/h, Gbtu/h                                                                                                    |
|                 | <b>Display:</b> kBtu∕h<br>HEAT FLOW UNIT                                                                                                    |
| HEAT TOTAL UNIT | Select the unit of heat for the particular totalizer.                                                                                                    |
|                 | Note: The unit selected here also applies to the following: Pulse value for pulse output Relay setpoints                                                                                                    |
|                 | Selection:                                                                                                    |
|                 | kBtu, kWh, MJ, kCal, MWh, tonh,GJ, Mcal, Gcal, Mbtu, Gbtu                                                                                                    |
|                 | Display: kBtu HEAT FLOW UNIT                                                                                                    |
|                 |                                                                                                    |
|                 |                                                                                                    |
|                 |                                                                                                    |
|                 |                                                                                                    |

# **SYSTEM UNITS MASS FLOW UNIT** Select the unit of mass flowrate (mass/time base). Note: The unit selected here also applies to the following: · Zero and full scale value for current · Relay setpoints Selection: lbs/time base, kg/time base, g/time base, t/time base, tons(US)/time base, tons(long)/time base Display: lbs/h MASS FLOW UNIT **MASS TOTAL UNIT** Select the unit of mass for the particular totalizer. Note: The unit selected here also applies to the following: • Pulse value for pulse output · Relay setpoints Selection: lbs, kg, g, t, tons(US), tons(long), hlbs, Klbs, Mlbs Display: lbs MASS TOTAL UNIT

# **SYSTEM UNITS**

# COR.VOL. FLOW UNIT

Select the unit of corrected volumetric flowrate (corrected volume/time base).

#### Note:

The unit selected here also applies to the following:

- · Zero and full scale value for current
- Relay setpoints

Corrected Volume = volume measured under operating conditions converted to volume under reference conditions.

#### Selection:

The available selections will change depending on the flow equation selected.

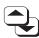

bbl/time base, gal/time base, l/time base, hl/time base, dm³/time base, ft³/time base, m³/time base, scf/time base, Nm³/time base, Nl/time base, igal/time base, mcf/time base

All units listed above apply to corrected volume.

Display:

scf/h COR.VOL. FLOW UNIT

# COR. VOLUME TOT. UNIT

Select the unit of volume for the particular totalizer.

### Note:

The unit selected here also applies to the following:

- · Pulse value for pulse output
- · Relay setpoints

Corrected Volume = volume measured under operating conditions converted to volume under reference conditions.

#### Selection:

The available selections will change depending on the flow equation selected.

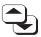

bbl, gal, I, hl, dm3, ft3, m3, scf, Nm3, NI, igal, mcf

All units listed above apply to corrected volume.

Display: sof

COR. VOLUME TOT. UNIT

# **SYSTEM UNITS**

# **VOLUME FLOW UNIT**

Select the unit for volumetric flowrate.

### Note:

The unit selected here also applies to the following:

- · Zero and full scale value for current
- · Relay setpoints

### Selection:

The available selections will change depending on the flow equation selected.

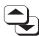

bbl/time base, gal/time base, l/time base, hl/time base, dm³/time base, ft³/time base, m³/time base, acf/time base, igal/time base

All units listed above apply to the actual volume measured under operating conditions.

Display: ft3/h

VOLUME FLOW UNIT

### **VOLUME TOTAL UNIT**

Select the unit for uncorrected volume totalizer.

#### Note:

The unit selected here also applies to the following:

- · Pulse value for pulse output
- · Relay setpoints

#### Selection:

The available selections will change depending on the flow equation selected.

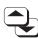

bbl, gal, l, hl, dm3, ft3, m3, acf, igal

All units listed above apply to the actual volume measured under operating conditions.

Display: ft∃

VOLUME TOTAL UNIT

# **SYSTEM UNITS DEFINITION bbl** In certain countries the ratio of gallons (gal) per barrels (bbl) can vary according to the fluid used and the specific industry. Select one of the following definitions: • US or imperial gallons · Ratio gallons/barrel Selection:. US: 31.0 gal/bblfor beer (brewing) US: 31.5 gal/bblfor liquids (normal cases) US: 42.0 gal/bblfor oil (petrochemicals) US: 55.0 gal/bblfor filling tanks imp: 36.0 gal/bbl for beer (brewing) imp: 42.0 gal/bbl for oil (petrochemicals) Display: US: 31.0 gal/bbl DEFINITION bbl **TEMPERATURE UNIT** Select the unit for the fluid temperature. Note: The unit selected here also applies to the following: · Zero and full scale value for current · Relay setpoints · Reference conditions Specific heat Selection:

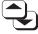

°C (Celsius), °F (Fahrenheit), °K (Kelvin), °R (Rankine)

Display: oF

TEMPERATURE UNIT

# **SYSTEM UNITS**

# **PRESSURE UNIT**

Select the unit for process pressure.

# Note:

The unit selected here also applies to the following:

- · Zero and full scale value for current
- · Relay setpoints
- · Reference conditions

Differential pressure is in mbar for Metric selections Differential pressure is in "H<sub>2</sub>O f or English selections

### Selection:

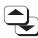

bara, kpaa, kc2a, psia, barg, psig, kpag, kc2g

# Definitions:

bara bar

kpaa kpa Absolute pressure kc2a kg/cm² ("a" for absolute)

psia psi

barg bar Gauge pressure compared to

kpag kpa atmospheric pressure

kc2g kg/cm<sup>2</sup> ("g" for gauge)

psig psi

Gauge pressure differs from absolute pressure by the atmospheric pressure, which can be set in the submenu group "OTHER INPUT".

Display: psia

PRESSURE UNIT

# **DENSITY UNIT**

Select the unit for the density of the fluid.

#### Note

The unit selected here also applies to the following:

- Zero and full scale value for current
- Relay setpoints

### Selection:

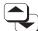

kg/m³, kg/dm³, #/gal, #/ft³ (# = lbs = 0.4536 kg)

Display: #/ft3

DENSITY UNIT

# **SYSTEM UNITS** SPEC. ENTHALPY Select the unit for the combustion value (spec. enthalpy). **UNIT** Note: The unit selected here also applies to the following: Specific thermal capacity $(kWh/kg \rightarrow kWh/kg - ^{\circ}C)$ Selection: btu/#, kWh/kg, MJ/kg, kCal/kg (# = lbs = 0.4536 kg)Display: Btu/# SPEC. ENTHALPY UNIT **LENGTH UNIT** Select the unit for measurements of length. Selection: in, mm Display: in LENGTH UNIT

# 6.7 FLUID DATA

# **FLUID DATA**

### **FLUID TYPE**

Select the fluid. There are three types:

#### 1. Steam / Water

All information required for steam and water (such as saturated steam curve, density and thermal capacity) is permanently stored in the flow computer.

# 2. Fluid Displayed

Preset information for other fluids (such as air and natural gas) is stored in the flow computer and can directly adopted by the user.

If the preset values need to be changed to fit your specific process conditions, then proceed as follows:

Select the fluid (air or natural gas) and press the ENTER key (this sets all of the preset values).

Re-select the submenu group "FLUID TYPE", now choose "GENERIC" and ENTER. Now the preset values for the previously selected fluid can be altered.

#### 3. Generic Fluid

Select the setting "GENERIC" for the Fluid type submenu. The characteristics of any fluid can now be defined by the user.

### Selection:

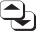

GENERIC, WATER, SATURATED STEAM, SUPERHEATED STEAM, DRY AIR, HUMID AIR, HUMID GAS, NATURAL GAS, NATURAL GAS (NX-19), HYDROGEN, ARGON, METHANE, NITROGEN, CARBON DIOXIDE, PROPANE, OXYGEN, ETHANE, HELIUM

Display: GENERIC

FLUID TYPE

# **REF. DENSITY**

Select the density for a generic fluid at reference temperature and pressure (see "STP REFERENCE" in "OTHER INPUT" submenu group).

# Input:

Number with floating decimal point: 0.0001...10000.0

**Display:** .0760 #/ft3

REF. DENSITY

# 6.7 **FLUID DATA** (Continued)

# **FLUID DATA**

### THERM. EXP. COEF.

Enter the thermal expansion coefficient for a generic liquid. The coefficient is required for the temperature compensation of volume with various flow equations (i.e. Liquid Mass or Corrected Liquid Volume).

# Input:

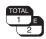

Number with floating decimal point: 0.000...100000 (e-6)

The thermal expansion coefficient can be calculated as follows:

$$c = \frac{1 - \sqrt{\frac{\rho(T_1)}{\rho(T_0)}}}{T_1 - T_0} + 10^6$$

Thermal expansion coefficient

Temperatures at known points (see below) Density of the liquid at temperature T<sub>o</sub> or T<sub>1</sub>

> For optimum accuracy, choose the reference temperatures as follows:

T<sub>0</sub>: midrange temperature

T;: choose a second point at or near the maximum process temperature

 $10^{6}$ 

The value entered is internally multiplied by a factor of 10<sup>-6</sup> (display: e-6/temp. unit) since the value to be entered is very small.

Display: 104.300 (e-6/oF)

THERM. EXP. COEF.

## **COMBUSTION HEAT**

Enter the specific combustion heat for generic fuels.

# Input:

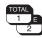

Number with floating decimal point: 0.000...100000

Display: 1000.000 kBtu/lbs

COMBUSTION HEAT

# **SPECIFIC HEAT**

Enter the specific heat capacity for generic fluids. This value is required for calculating the delta heat of liquids.

#### Input:

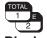

Number with floating decimal point: 0.000...10.000

Display: 10.000 kBtu/lbs-°F

SPECIFIC HEAT

# 6.7 FLUID DATA (Continued)

|                 | FLUID DATA                                                                                                    |  |  |
|-----------------|----------------------------------------------------------------------------------------------------|--|--|
| FLOW. Z-FACTOR  | Enter a Z-factor for the gas at operating conditions. The Z-factor indicates how different a "real" gas behaves from an "ideal gas" which exactly obeys the "general gas law" (P x V/T = constant; Z=1). The further the real gas is from its condensation point the closer the Z-factor approaches "1". |  |  |
|                 | <ul> <li>Note:</li> <li>The Z-factor is used for all gas equations.</li> <li>Enter the Z-factor for the average process conditions (pressure and temperature).</li> </ul>                                                                                                    |  |  |
|                 | Number with fixed decimal point: 0.100010.0000  Display: 1.000  FLOW. Z-FACTOR                                                                                                    |  |  |
| REF. Z-FACTOR   | Enter a Z-factor for the gas at reference conditions.                                                                                                    |  |  |
|                 | Note:  • The Z-factor is used for all gas equations.  • Define the standard conditions in the submenu "STP REFERENCE" (OTHER INPUT submenu group).  Input:                                                                                                    |  |  |
|                 | Number with fixed decimal point: 0.100010.0000                                                                                                    |  |  |
|                 | Display: 1.000  REF. Z-FACTOR                                                                                                    |  |  |
| ISENTROPIC EXP. | Enter the isentropic exponent of the fluid. The isentropic exponent describes the behavior of the fluid when measuring the flow with a square law flowmeter.  The isentropic exponent is a fluid property dependent on operating conditions.                                                             |  |  |
|                 | Note:  Select one of the "SQR LAW" selections in "FLOWMETER TYPE" of submenu group "FLOW INPUT" to activate this function.                                                                                                    |  |  |
|                 | Input:                                                                                                    |  |  |
|                 | Number with fixed decimal point: 0.100010.0000                                                                                                    |  |  |
|                 | Display: 1.4000 ISENTROPIC EXP.                                                                                                    |  |  |
|                 |                                                                                                    |  |  |

# 6.7 FLUID DATA (Continued)

# **FLUID DATA MOLE % NITROGEN** Enter the Mole % Nitrogen in the anticipated natural gas mixture. This information is needed by the NX-19 computation Note: Select "NATURAL GAS (NX-19)" in "FLUID TYPE" to activate this function. Input: Number with fixed decimal point: 0.00...15.00 Display: 0.00 MOLE % NITROGEN MOLE % CO, Enter the Mole % CO<sub>2</sub> in the anticipated natural gas mixture. This information is needed by the NX-19 computation Note: Select "NATURAL GAS (NX-19)" in "FLUID TYPE" to activate this function. Input: Number with fixed decimal point: 0.00...15.00 Display: и.ии MOLE % CO2 **VISCOSITY COEF. A** Enter the Viscosity coefficient A for the anticipated fluid. This information is needed by the viscosity computation for UVC and for Reynolds Number calculations. Note: Select "SQUARE LAW 16PT" or "LINEAR UVC" in "FLOWMETER TYPE" to activate this function. Input: Number with fixed decimal point: 0.000000...1000000 Display: 0.000444 VISCOSITY COEF. A

# 6.7 **FLUID DATA** (Continued)

# **FLUID DATA**

# **VISCOSITY COEF. B**

Enter the Viscosity coefficient B for the anticipated fluid. This information is needed by the viscosity computation for UVC and for Reynolds Number calculations.

#### Note:

Select "SQUARE LAW 16PT" or "LINEAR UVC" in "FLOWMETER TYPE" to activate this function.

## Input:

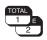

Number with fixed decimal point: 0.000000...1000000

Display:

0.3850 VISCOSITY COEF. B

Computation of Viscosity Coef. A and B

### Computation of Viscosity Coef. A and B

The flow computer solves an equation which computes the viscosity as a function of temperature. Two parameters must be entered for this calculation to be performed. These are the setup parameters Viscosity Coef. A and Viscosity Coef. B. A table listing these values for common fluids is available from the factory.

Alternately, if your intended fluid is not listed, the Viscosity Coef. A and B can be derived from two known temperature/viscosity pairs. Begin by obtaining this information for you intended fluid. Convert these known points to units of Degrees F and centipoise (cP)

The information is now in a suitable form to compute the Viscosity Coef. A and Viscosity Coef. B using the following equation based on the fluid state.

For a liquid, A and B are computed as follows:

B = 
$$(T1 + 459.67) \cdot (T2 + 459.67) \cdot \ln [cP1/cP2]$$
  
 $(T2 + 459.67) \cdot (T1 + 459.67)$ 

A = 
$$\frac{\text{cP1}}{\text{exp} [B/(T1 + 459.67)]}$$

For a gas, A and B are computed as follows:

$$B = \frac{\ln [cP2/cP1]}{\ln [(T2 + 459.67)/(T1 + 459.67)]}$$

$$A = \frac{\text{cP1}}{(\text{T1} + 459.67)^{\text{B}}}$$

**NOTE:** 
$$cS = \frac{cP}{Density (in kg/l)}$$

# % RELATIVE HUMIDITY

Enter the % Relative Humidity in the anticipated gas mixture. This information is needed to more accurately compute the density of a Humid gas.

#### nput:

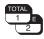

Number with fixed decimal point: 0.000000...100.0000

**Display:** 0.3850

% RELATIVE HUMIDITY

# 6.8 FLOW INPUT

# **FLOW INPUT**

| <br>IWW        | 1\/I ┣ | ΓER | 1 V L | _ |
|----------------|--------|-----|-------|---|
| <br><b>944</b> |        |     |       | _ |
|                |        |     |       |   |

Select the flowmeter type. The flow equation (see SYSTEM PARAMETERS) and the flowmeter selected here determine the basic operation of the flow computer.

#### Selection:

LINEAR

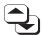

Volumetric flowmeter with linear pulse or analog

output.

SQR LAW Differential pressure transmitter without square root

extraction, with analog output.

SQR LAW-LIN. Differential pressure transmitter with square root

extraction and analog output.

LINEAR 16 PT\* Volumetric flowmeter with nonlinear pulse or analog

output; with 16 point linearization table.

SQR LAW 16 PT\* Differential pressure

transmitter without square root extraction, with analog

output and 16 point linearization table.

SQR LAW-LIN. 16 PT\* Differential pressure

transmitter with square root extraction, analog output

and 16 point linearization table.

LINEAR UVC Volumetric Turbine flowmeter with UVC calibration

curve documentation and pulse output.

LINEAR MANIFOLD Linear manifold consists of 2 linear flowmeters used in

conjunction with an external bypass/diverter value. It may be used with turbine, PD, Mag, Vortex flowmeters equipped with analog outputs to extend the allowable

turndown range.

GILFLO Gilflo flowmeters are special purpose differential

pressure type flowmeters with an analog output where

the differential pressure is linear with flow.

GILFLO 16PT Gilflo 16 PT flowmeters are special purpose differential

pressure type flowmeters with an analog output where the differential pressure is approximately linear with flow, but can be further enhanced by a 16 point

linearization table.

BYPASS is a selection for use with Bypass(Shuntflow)

flowmeters equipped with a pulse output.

ILVA 16PT ILVA 16 PT flowmeters are special purpose differential

pressure type flowmeters with an analog output where the differential pressure is approximately linear with flow, but can be further enhanced by a 16 point

linearization table.

MASS FLOW METER Flowmeter type such as Coriolis, or Thermal

Flowmeter whose output is directly proportional to mass flow. Multivariable transmitters whose output is proportional to a computed mass flow rate can also

use this meter type selection.

\* A linearization table must be entered by user. (see "LINEARIZATION" submenu).

Display: LINEAR

FLOWMETER TYPE

|                         | FLOW INPUT                                                                                                |                                                                                                    |  |  |
|-------------------------|----------------------------------------------------------------------------------------------------|----------------------------------------------------------------------------------------------------|--|--|
| SQUARE LAW<br>FLOWMETER | Select the type of square law flowmeter to be used with the instrument.                                   |                                                                                                    |  |  |
|                         | Note:  This selection will only appear if one of the Square Law selections were made in "FLOWMETER TYPE". |                                                                                                    |  |  |
|                         |                                                                                                    | ORIFICE, V-CONE, ANNUBAR, PITOT, VENTURI, FLOW NOZZLE, BASIC SQRLAW/TARGET, WEDGE, VERABAR,          |  |  |
|                         | <b>Display:</b> ORIFICE<br>SQUARE LAW FLOWM                                                               | ETER                                                                                                 |  |  |
| ILVA METER SIZE         | Select the size of the ILVA flowmeter                                                                     |                                                                                                    |  |  |
|                         | Selection: DN50, DN80, DN100, DN15                                                                        | 0, DN200, DN250, DN300                                                                               |  |  |
| ACCELABAR SIZE          | Select the size of the Accelabar flow                                                                     | meter.                                                                                               |  |  |
|                         | Selection: 2 inch, 3 inch, 4 inch, 6 inch                                                                 | , 8 inch, 10 inch and 12 inch                                                                        |  |  |
| INPUT SIGNAL            | Select the type of measuring signal p                                                                     | produced by the flowmeter.                                                                           |  |  |
|                         | Selection:                                                                                                |                                                                                                    |  |  |
|                         | DIGITAL, 10 mV LEVEL                                                                                      | Voltage pulses, 10mV trigger threshold.                                                              |  |  |
|                         | DIGITAL, 100 mV LEVEL                                                                                     | Voltage pulses, 100mV trigger threshold.                                                             |  |  |
|                         | DIGITAL, 2.5 V LEVEL                                                                                      | Voltage pulses, 2.5V trigger threshold.                                                              |  |  |
|                         | 4-20 mA<br>0-20 mA<br>4-20 mA STACKED<br>0-20 mA STACKED                                                  | 4-20 mA current signal<br>0-20 mA current signal<br>4-20 mA current signal<br>0-20 mA current signal |  |  |
|                         | 0-5 V<br>1-5 V<br>0-10 V                                                                                  | 0-5 V voltage signal<br>1-5 V voltage signal<br>0-10 V voltage signal                                |  |  |
|                         | <b>Display:</b> 4-20 mA<br>INPUT SIGNAL                                                                   |                                                                                                    |  |  |
|                         |                                                                                                    |                                                                                                    |  |  |

# **FLOW INPUT**

## **LOW SCALE**

Set the low scale value for the analog input signal.

The value entered here must be identical to the value set for the flowmeter.

#### Note:

- For flowmeters with analog/linear output, the flow computer uses the selected system units for volumetric flowrate.
- The units for differential pressure flowmeters are dependent on the system units selected for pressure:
- Imperial units [inches H2O]
- Metric units: [mbar]

# Input:

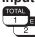

Number with floating decimal point: 0.000...999999

Display: .000 ft3/h LOW SCALE VALUE

#### **FULL SCALE**

Set the full scale value for the analog input signal.

The value entered here must be identical to the value set for the flowmeter.

#### Note:

- For flowmeters with analog/linear output, Target, generic square law and Gilflo flowmeters, the flow computer uses the selected system units for volumetric flowrate.
- The units for differential pressure flowmeters are dependent on the system units selected for pressure:
- Imperial units [inches H2O]
- Metric units: [mbar]

# Input:

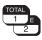

Number with floating decimal point: 0.000...999999

Display: 10000.00 ft3/h FULL SCALE VALUE

# LOW SCALE-HI RANGE

Set the low scale value for the high range transmitter analog input signal.

The value entered here must be identical to the value set for the flowmeter.

#### Note:

- The units for differential pressure flowmeters are dependent on the system units selected for pressure:
- Imperial units [inches H2O]
- Metric units: [mbar]

### Input:

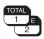

Number with floating decimal point: 0.000...999999

Display: .000 ft3/h

LOW SCALE-HIGH RANGE

|                        | FLOW INPUT                                                                                                    |  |
|------------------------|----------------------------------------------------------------------------------------------------|--|
| FULL SCALE-HI<br>RANGE | Il scale value for the high range transmitter analog input signal. The value entered here must be identical to the value set for the flowmeter.                         |  |
|                        | Note:  • The units for differential pressure flowmeters are dependent on the system units selected for pressure:  - Imperial units [inches H2O]  - Metric units: [mbar] |  |
|                        | Input:                                                                                                    |  |
|                        | Number with floating decimal point: 0.000999999                                                                                                    |  |
|                        | <b>Display:</b> 10000.00 ft3/h                                                                                                    |  |
|                        | FULL SCALE VALUE                                                                                                    |  |
| SWITCH UP DP           | Enter the value of delta P at which the unit will begin using the hi range delta P pressure transmitter signal.                                                         |  |
|                        | Input:                                                                                                    |  |
|                        | Number with floating decimal point: 0.000999999                                                                                                    |  |
|                        | <b>Display:</b> 0.000 in H2O<br>SWITCH UP DP                                                                                                    |  |
| SWITCH DOWN DP         | Enter the value of delta P at which the unit will begin using the lo range delta P pressure transmitter signal.                                                         |  |
|                        | Input:                                                                                                    |  |
|                        | Number with floating decimal point: 0.000999999                                                                                                    |  |
|                        | <b>Display:</b> 0.000 in H2O<br>SWITCH UP DP                                                                                                    |  |
| LOW FLOW<br>CUTOFF     | Enter the low flow cutoff. This is used as a switchpoint for creep suppression. This can be used to prevent low flows from being registered.                            |  |
|                        | Input:                                                                                                    |  |
|                        | Number with floating decimal point: 0.000999999                                                                                                    |  |
|                        | Display: .000 ft3/h<br>LOW FLOW CUTOFF                                                                                                    |  |
|                        |                                                                                                    |  |
|                        |                                                                                                    |  |
|                        |                                                                                                    |  |

|                 | FLOW INPUT                                                                                                    |  |
|-----------------|----------------------------------------------------------------------------------------------------|--|
| K-FACTOR        | Enter the K-Factor of the flowmeter.                                                                                                    |  |
|                 | Note:  • The K-Factor is expressed in pulses per unit volume (as defined by "total units")                                                                |  |
|                 | Input:  Number with floating decimal point: 0.001999999                                                                                                   |  |
|                 | Display: .000 ft3/h<br>LOW FLOW CUTOFF                                                                                                    |  |
| INLET PIPE BORE | Enter the inlet pipe diameter or bore for the piping section upstream of the flow measurement device.                                                     |  |
|                 | Input:                                                                                                    |  |
|                 | Number with floating decimal point: 0.0011000.00                                                                                                    |  |
|                 | <b>Display:</b> 4.090 in<br>INLET PIPE BORE                                                                                                    |  |
| ENTER BETA      | Enter the geometric ratio for the square law device being used. This value is given by the manufacturer of the orifice plate, or other square law device. |  |
|                 | Note:  "Beta" is only required for measuring gas or steam with some square law flowmeters.                                                                |  |
|                 | Input:  CLEAR  Number with fixed decimal point: 0.00001.0000                                                                                              |  |
|                 | Display: 1.0000<br>ENTER BETA                                                                                                    |  |
| CAL. DENSITY    | Enter the calibration density. This is the fluid density upon which the flowmeter's calibration is based.                                                 |  |
|                 | Input:  Output:  Number with floating decimal point in requested units:  0.00010.000                                                                      |  |
|                 | Display: 8.3372 (#/gal) CAL. DENSITY                                                                                                    |  |

# **FLOW INPUT**

### METER EXP. COEF.

The flowmeter pipe expands depending on the temperature of the fluid. This affects the calibration of the flowmeter.

This submenu allows the user to enter an appropriate correction factor. This is given by the manufacturer of the flowmeter. This factor converts the changes in the measuring signal per degree variation from calibration temperature. The calibration temperature is entered into the flow computer to 70 F / 21  $^{\circ}$ C.

Some manufacturers use a graph or a formula to show the influence of temperature on the calibration of the flowmeter. In this case use the following equation to calculate the meter expansion coefficient:

$$K_{\text{me}} = \frac{1 - \frac{Q(T)}{Q(T_{CAL})}}{T - T_{CAL}} \cdot 1,000,000$$

 $K_{ME}$  Q(T)

Meter expansion coefficient

Volumetric flow at temperature T resp. T<sub>CAL</sub>

T Average process temperatureT<sub>CAL</sub> Calibration temperature

Note:

- This correction should be set in either the flowmeter or in the flow computer.
- Entering the value "0.000" disables this function
- · Value can be calculated from Fa factor

### Input:

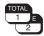

Number with floating decimal point: 0.000...999.9 (e-6/°X)

Display: 27.111 (E-6/oF)
METER EXP. COEF.

# **FLOW INPUT**

## **DP FACTOR**

The DP-Factor describes the relationship between the flowrate and the measured differential pressure. The flowrate is computed according to one of the three following equations, depending on the selected flow equation:

Steam (or gas) mass flow:

$$M = \frac{K_{DP} \cdot \varepsilon_1 \cdot \sqrt{2 \cdot \Delta p \cdot \rho}}{1 - K_{ME} \cdot (T - T_{CAL})}$$

Liquid volume flow:

$$Q = \frac{K_{DP} \cdot \sqrt{(2 \cdot \Delta p)/\rho}}{(1 - K_{ME} \cdot (T - T_{CAL}))}$$

Gas corrected volume flow:

$$Q_{REF} = \frac{K_{DP} \cdot \varepsilon_1 \cdot \sqrt{2 \cdot \Delta p \cdot \rho}}{\rho_{REF} \cdot (1 - K_{ME} \cdot (T - T_{CAL}))}$$

M Mass flow

Q Volumetric flow

 $\boldsymbol{Q}_{\text{REF}}$  Corrected volumetric flow

K<sub>DP</sub> DP-Factor

 $\epsilon_1$  Gas expansion factor  $(Y_1)$  T Operating temperature  $T_{CAL}$  Calibration temperature  $\Delta p$  Differential pressure

Density at flowing conditions
 K<sub>ME</sub> Meter expansion coefficient x 10<sup>-6</sup>

ME Meter expansion coemicie

 $\rho_{REF}$  Reference density

# **FLOW INPUT**

# **DP FACTOR** (Continued)

The DP-Factor  $(K_{DP})$  can be entered manually or the flow computer can compute it for you. The information necessary for this calculation can be found on the sizing sheet from a flowmeter sizing program.

### Note:

The following data must be entered before the flow computer can compute the DP-Factor.

1. Flow equation see "SYSTEM PARAMETER"

2. Fluid Data
3. Beta
4. Meter expansion coef. ref
5. STP Ref. temperature\*, pressure
7. Inlet Pipe Bore
8. Calibration Temp.
see "FLOW INPUT"
see "FLOW INPUT"
see "FLOW INPUT"
see "OTHER INPUT"

### **Entries:**

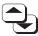

CHANGE FACTOR? NO CHANGE FACTOR? YES

If "YES" the flow computer will prompt you further:

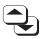

COMPUTE FACTOR? NO COMPUTE FACTOR? YES

If "NO": Enter DP FACTOR

If "YES": You will be prompted for the following:

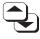

ENTER DELTA P
ENTER FLOWRATE
ENTER DENSITY
ENTER TEMPERATURE
ENTER INLET PRESSURE
ENTER ISENTROPIC EXP

<sup>\*</sup> only for gas flow equations.

# **FLOW INPUT**

# **DP FACTOR** (Continued)

The flow computer will then compute the gas expansion factor  $(\varepsilon_{1})$ ,  $(Y_{1})$  using one of the following equation:

Orifice Case:

$$Y_1 = \varepsilon_1 = 1 - \left[ (0.41 + 0.35 \ \beta^4) \cdot \frac{\Delta p}{\kappa \cdot p_1 \cdot 27.7} \right]$$

Venturi, Flow Nozzle, Wedge Case:

$$R = 1 - \frac{\Delta p}{27.7 \cdot p}$$

$$Y_1 = \varepsilon_1 = \sqrt{\frac{(1 - \beta^4) \cdot \frac{\kappa}{\kappa - 1} \cdot R^{2/\kappa} \cdot (1 - R^{(\kappa - 1)/\kappa})}{[(1 - (\beta^4 \cdot R^{2/\kappa})) \cdot (1 - R)]}}$$

V-Cone Case

NOTE: Y=1 for noncompressible fluids (e.g. water, oil etc.).

$$Y = 1 - (0.649 + 0.696 \beta^4) \frac{\Delta P / 27.7}{k \cdot P}$$

Note that  $\Delta P$  and P can be in any units as long as they are the same.

Annubar, Pitot, Target Case;

$$Y_{1} = \epsilon_{1} = 1.0$$

 $\begin{array}{ll} \epsilon_{_1} & \text{Gas expansion factor} \\ \beta & \text{BETA (geometric ratio)} \\ \Delta p & \text{Differential pressure} \\ \kappa & \text{Isentropic exponent} \\ p_{_1} & \text{Inlet pressure (absolute)} \end{array}$ 

**NOTE:** 27.7 is a units conversion constant from the absolute inlet pressure units to the differential pressure units. (27.7 is for psia to "H2O, use other units conversions as required.).

# **FLOW INPUT**

# **DP FACTOR** (Continued)

The DP-Factor  $(K_{_{\mathrm{DP}}})$  is then computed using one of the following equations:

Steam:

$$K_{DP} = \frac{M \cdot (1 - K_{ME} \cdot (T - T_{CAL}))}{\epsilon_1 \cdot \sqrt{2 \cdot \Delta p \cdot \rho}}$$

Liquid:

$$K_{DP} = \frac{Q \cdot (1 - K_{ME} \cdot (T - T_{CAL}))}{\sqrt{\frac{2 \cdot \Delta p}{\rho}}}$$

Gas:

$$\mathsf{K}_{\mathsf{DP}} = \ \frac{\mathsf{Q}_{\mathsf{REF}} \boldsymbol{\cdot} (\mathsf{1} - \mathsf{K}_{\mathsf{ME}} \boldsymbol{\cdot} (\mathsf{T} - \mathsf{T}_{\mathsf{CAL}}))}{\epsilon_{\mathsf{1}} \boldsymbol{\cdot} \sqrt{2 \boldsymbol{\cdot} \Delta p \boldsymbol{\cdot} \rho}}$$

K<sub>DP</sub> DP-FactorM Mass flowQ Volumetric flow

 $\begin{array}{lll} \textbf{Q}_{\text{REF}} & \textbf{Corrected volumetric flow} \\ \textbf{\epsilon}_{1} & \textbf{Gas expansion factor} \\ \textbf{T} & \textbf{Operating temperature} \\ \textbf{T}_{\text{CAL}} & \textbf{Calibration temperature} \\ \textbf{\Delta p} & \textbf{Differential pressure} \\ \textbf{p} & \textbf{Density at flowing conditions} \end{array}$ 

 $\rho_{\text{\tiny REF}} \qquad \text{Reference density}$ 

# Note:

The computation accuracy can be enhanced by entering up to 16 values for Reynold's Number DP-Factor in a linearization table (see "LINEARIZATION"). Each DP-Factor can be calculated using the above procedure. For every calculation, a sizing sheet is required. The results have to be entered in the linearization table afterwards.

# LOW PASS FILTER

Enter the maximum possible frequency of a flowmeter with a digital output. Using the value entered here, the flow computer selects a suitable limiting frequency for low pass filter to help suppress interference from higher frequency signals.

## Input:

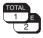

Max. 5 digit number: 10...40000 (Hz):

Display: 40000 Hz LOW PASS FILTER

# **FLOW INPUT**

#### **LINEARIZATION**

With many flowmeters, the relationship between the flowrate and the output signal may deviate from an ideal curve (linear or squared). The flow computer is able to compensate for this documented deviation using a linearization table.

The appearance of the linearization table will vary depending on particular flowmeter selected.

## Linear flowmeters with pulse output

The linearization table enables up to 16 different frequency & K-factor pairs. The frequency and corresponding K-factor are prompted for each pair of values. Pairs are entered in ascending order by frequency.

## Linear Flowmeters with pulse outputs and a UVC Curve:

The linearization table enables up to 16 different Hz/cstks and K-Factor points. The Hz/cstks and corresponding K-Factors are prompted for each pair of values. Pairs are entered in ascending order by Hz/cstks.

# Linear flowmeters with analog output (excluding Gilflo, ILVA)

The linearization table enables up to 16 different flowrate & correction factor pairs. The flowrate and corresponding correction factor are prompted for each pair of values. The correction factor  $(C_f)$  is determined as follows.

$$C_f = \frac{\text{actual flowrate}}{\text{displayed flowrate}}$$

### Linear/squared DP transmitters with analog output

The linearization table enables up to 16 different Reynold's Number an DP factor pairs. The Reynold's Number and corresponding DP factor are prompted for each pair of values.

#### Selection:

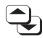

CHANGE TABLE? NO CHANGE TABLE? YES

If "YES" the linearization table sequence of prompts will begin.

Example (for linear flowmeters with analog output)

Enter flow rate: FLOW ft3/h 3.60 POINT 0

Entry of corresponding correction factor: COR.FACTOR 1.0000 POINT 0

#### Note:

Enter "0" for the value of a pair (other than point 0) to exit the linearization table routine and use the values stored up to that point.

|                           | FLOW INPUT                                                                                                    |
|---------------------------|----------------------------------------------------------------------------------------------------|
|                           |                                                                                                    |
| FLOWMETER<br>LOCATION     | Enter the Flowmeter Location                                                                                                    |
| LOCATION                  | Selection:                                                                                                    |
|                           | Hot, Cold:                                                                                                    |
|                           | <b>Display:</b> COLD<br>FLOWMETER LOCATION                                                                                                    |
| BYPASS CAL.<br>FACTOR     | Enter the Bypass Calibration Factor.                                                                                                    |
| TACTOR                    | Input:                                                                                                    |
|                           | Max. 6 digit number: 0.000001999999                                                                                                    |
|                           | Display: 1.000000<br>BYPASS CAL. FACTOR                                                                                                    |
| BYPASS EAm<br>FACTOR      | Enter the Bypass EAm Factor.                                                                                                    |
| TACTON                    | Input:                                                                                                    |
|                           | Max. 6 digit number: 0.000001999999                                                                                                    |
|                           | <b>Display:</b> 1.000000<br>BYPASS EAM FACTOR                                                                                                    |
| BYPASS DC                 | Enter the Bypass DC Factor.                                                                                                    |
| FACTOR                    | Input:                                                                                                    |
|                           | Max. 6 digit number: 0.110.0                                                                                                    |
|                           | Display: 1.000000<br>BYPASS DC FACTOR                                                                                                    |
| BYPASS Ym<br>FACTOR       | Enter the Bypass Ym Factor.                                                                                                    |
| TACTOR                    | Input:                                                                                                    |
|                           | Max. 6 digit number: 0.0011.0                                                                                                    |
|                           | Display: 1.000000<br>BYPASS YM FACTOR                                                                                                    |
| VIEW INPUT SIGNAL         | This feature is used to see the present value of the flow input signal. The type of electrical signal is determined by the flowmeter input signal type selection.            |
|                           | <b>Display:</b> 150 Hz<br>VIEW INPUT SIGNAL                                                                                                    |
| VIEW HIGH RANGE<br>SIGNAL | This feature is used to see the present value of the high range flow input signal. The type of electrical signal is determined by the flowmeter input signal type selection. |
|                           | <b>Display:</b> 4 mA<br>VIEW HIGH RANGE SIGNAL                                                                                                    |

# 6.9 OTHER INPUT

# **OTHER INPUT**

### **SELECT INPUT**

In addition to the flow input, the flow computer provides two other inputs for temperature, density and/or pressure signals. In this submenu, select the particular input which is to be configured in the following submenus. Input 1 may also be used in conjunction with a steam trap monitor.

#### Selection:

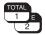

1 (input 1: Temperature or Steam Trap Monitor) 2 (input 2: Pressure, Temperature 2, Density)

Display: SELECT INPUT

### **INPUT SIGNAL**

Determine the type of measuring signal produced by the temperature, pressure or density sensor.

#### Note:

When saturated steam is measured with only a pressure sensor, "INPUT 1 NOT USED" must be selected. If only a temperature sensor is used, "INPUT 2 NOT USED" must be selected.

#### Selection:

Input 1 (Temperature):

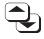

INPUT 1 NOT USED, RTD TEMPERATURE, 4-20 TEMPERATURE, 0-20 TEMPERATURE, MANUAL TEMPERATURE\*, 4-20 mA TRAP STATUS

Input 2 (Process pressure, Temperature 2, Density):

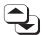

INPUT 2 NOT USED, 4-20 PRESSURE (G), 0-20 PRESSURE (G), MANUAL PRESSURE\*, 4-20 PRESSURE (ABS.), 0-20 PRESSURE (ABS.), RTD TEMPERATURE 2, 4-20 TEMPERATURE 2, 0-20 TEMPERATURE 2, MANUAL TEMPERAT. 2\*, 4-20 DENSITY, 0-20 DENSITY, MANUAL DENSITY\*

Display: 4-20 TEMPERATURE INPUT SIGNAL

<sup>\*</sup> Select this setting if a user defined fixed value for the corresponding measuring value is required.

# 6.9 OTHER INPUT (Continued)

# **OTHER INPUT**

### **LOW SCALE VALUE**

Set the low scale value for the analog current input signal (value for 0 or 4 mA input current). The value entered here must be identical to the value set in the pressure, temperature or density transmitter.

## Input:

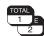

Number with fixed decimal point: -9999.99...+9999.99

Display: 32.00 of LOW SCALE VALUE

### **FULL SCALE VALUE**

Set the full scale value for the analog current input signal (value for 20 mA input current). The value entered here must be identical to the value set in the pressure, temperature or density transmitter.

## Input:

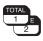

Number with fixed decimal point: -9999.99...+9999.99

Display: 752.00 of FULL SCALE VALUE

# **DEFAULT VALUE**

A fixed value can be defined for the assigned variable (pressure, temperature, density). The flow computer will use this value in the following cases:

- In case of error (i.e. defective sensors). The flow computer will continue to operate using the value entered here.
- if "MANUAL TEMPERATURE", "MANUAL PRESSURE" or "MANUAL DENSITY" was selected for "INPUT SIGNAL".

#### Input:

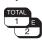

Number with fixed decimal point: -9999.99...+9999.99

Display: 70.00 of DEFAULT VALUE

### STP REFERENCE

Define the STP reference conditions (standard temperature and pressure) for the variable assigned to the input. Presently, standard conditions are defined differently depending on the country and application.

#### Input:

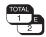

Number with fixed decimal point: -9999.99...+9999.99

Display: 60.00 of

STP REFERENCE

# 6.9 OTHER INPUT (Continued)

|                       | OTHER INPUT                                                                                                    |  |
|-----------------------|----------------------------------------------------------------------------------------------------|--|
| BAROMETRIC PRESS.     | Enter the actual atmospheric pressure. When using gauge pressure transmitters for determining gas pressure, the reduced atmospheric pressure above sea level is then taken into account.                                          |  |
|                       | Input:                                                                                                    |  |
|                       | Number with floating decimal point: 0.000010000.0                                                                                                    |  |
|                       | <b>Display:</b> 1.013 bara<br>BAROMETRIC PRESS.                                                                                                    |  |
| CALIBRATION TEMP.     | Enter the temperature at which the flowmeter was calibrated. This information is used in the correction of temperature induced effects on the flowmeter body dimensions.                                                          |  |
|                       | Input:                                                                                                    |  |
|                       | Number with fixed decimal point: -9999.99+9999.99                                                                                                    |  |
|                       | Display: 68.00 of CALIBRATION TEMP.                                                                                                    |  |
| VIEW INPUT SIGNAL     | This feature is used to see the present value of the compensation input signal. The type of electrical signal is determined by the compensation input signal type selection.                                                      |  |
|                       | <b>Display:</b> 20 mA<br>VIEW INPUT SIGNAL                                                                                                    |  |
| TRAP ERROR DELAY      | Enter the TRAP ERROR DELAY (cold trap error) in HH:MM format. An alarm will only be activated if the trap is detected as continuously being in the abnormal states for a time period greater than this TRAP ERROR DELAY time.     |  |
|                       | Display: HH:MM TRAP ERROR DELAY                                                                                                    |  |
| TRAP BLOWING<br>DELAY | Enter the TRAP BLOWING DELAY (trap stuck open) in HH:MM format. An alarm will only be activated if the trap is detected as continuously being in the abnormal states for a time period greater than this TRAP BLOWING DELAY time. |  |
|                       | Display: HH:MM TRAP BLOWING DELAY                                                                                                    |  |
|                       |                                                                                                    |  |
|                       |                                                                                                    |  |
|                       |                                                                                                    |  |
|                       |                                                                                                    |  |

# 6.10 PULSE OUTPUT

# **PULSE OUTPUT**

ASSIGN PULSE OUT-PUT Assign the pulse output to a measured or calculated totalizer value.

Selection:

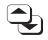

HEAT TOTAL, MASS TOTAL, CORRECTED VOL. TOTAL, ACTUAL VOLUME TOTAL

Display: ACTUAL VOLUME TOTAL

ASSIGN PULSE OUTPUT

# 6.10 PULSE OUTPUT (Continued)

# **PULSE OUTPUT**

**PULSE TYPE** The pulse output can be configured as required for an external

device (i.e. remote totalizer, etc.).

ACTIVE: Internal power supply used (+24V).

PASSIVE: External power supply required.

POSITIVE: Rest value at 0V (active high).

**NEGATIVE:** Rest value at 24V (active low) or external

power supply.

### **Active:**

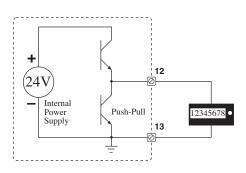

#### Passive:

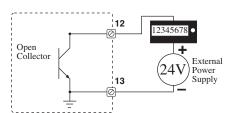

## **Positive Pulse:**

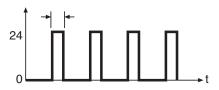

# **Negative Pulse:**

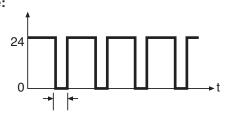

#### Selection:

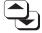

PASSIVE-NEGATIVE, PASSIVE-POSITIVE, ACTIVE-NEGATIVE, ACTIVE-POSITIVE

Display: PASSIVE/POSITIVE

PULSE TYPE

# 6.10 PULSE OUTPUT (Continued)

# **PULSE OUTPUT**

#### **PULSE VALUE**

Define the flow quantity per output pulse. This is expressed in units per pulse (i.e. ft³ / pulse).

#### Note:

Ensure that the max. flowrate (full scale value) and the pulse value entered here agree with one another. The max. possible output frequency is 50Hz. The appropriate pulse value can be determined as follows:

Pulse value >

estimated max. flowrate (full scale)/sec required max. output frequency

#### Input:

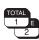

Number with floating decimal point: 0.001...10000.0

Display:

1.000 ft3/P PULSE VALUE

#### **PULSE WIDTH**

Set the pulse width required for external devices. The pulse width limits the max. possible output frequency of the pulse output. For a certain output frequency, the max permissible pulse width can be calculated as follows:

Pulse width <

2 • max. output frequency (Hz)

#### Input:

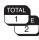

Number with floating decimal point:

0.01...9.999 s (seconds)

PULSE WIDTH

Display:

.01 s

#### SIMULATION FREQ.

Frequency signals can be simulated in order to check any instrument that is connected to the pulse output. The simulated signals are always symmetrical (50/50 duty cycle).

#### Note:

- The simulation mode selected affects the frequency output. The flow computer is fully operational during simulation.
- Simulation mode is ended immediately after exiting this submenu.

#### Selection:

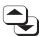

OFF, 0.0 Hz, 0.1 Hz, 1.0 Hz, 10 Hz, 50 Hz

Display:

OFF

SIMULATION FREQ>

# 6.11 CURRENT OUTPUT

|                       | CURRENT CUITRUT                                                                                                    |  |  |
|-----------------------|----------------------------------------------------------------------------------------------------|--|--|
|                       | CURRENT OUTPUT                                                                                                    |  |  |
| SELECT OUTPUT         | Select the current output to be configured. The flow computer of two current outputs.                                                                |  |  |
|                       | Selection:                                                                                                    |  |  |
|                       | 1 (Current output 1) 2 (Current output 2)                                                                                                    |  |  |
|                       | <b>Display:</b> 1 SELECT OUTPUT                                                                                                    |  |  |
| ASSIGN CURRENT<br>OUT | Assign a variable to the current output.                                                                                                    |  |  |
| 001                   | Selection:                                                                                                    |  |  |
|                       | HEAT FLOW, MASS FLOW, COR. VOLUME FLOW, VOLUME FLOW, TEMPERATURE, TEMPERATURE 2, DELTA TEMPERATURE, PRESSURE, DENSITY, PEAK DEMAND, DEMAND LAST HOUR |  |  |
|                       | Display: VOLUME FLOW ASSIGN CURRENT OUT.                                                                                                    |  |  |
| CURRENT RANGE         | Define the 0 or 4 mA low scale current value. The current for the scaled full scale value is always 20 mA.  Selection:  0-20 mA, 4-20 mA, NOT USED   |  |  |
|                       |                                                                                                    |  |  |
|                       |                                                                                                    |  |  |
|                       | Display: 4-20 mA CURRENT RANGE                                                                                                    |  |  |
| LOW SCALE             | Set the low scale value to the 0 or 4 mA current signal for the variable assigned to the current output.                                             |  |  |
|                       | Input:                                                                                                    |  |  |
|                       | Number with floating decimal point: -999999+999999                                                                                                   |  |  |
|                       | Display: .000 ft3/h<br>LOW SCALE VALUE                                                                                                    |  |  |
| FULL SCALE            | Set the full scale value to the 20 mA current signal for the variable assigned to the current output.                                                |  |  |
|                       | Input:  Number with floating decimal point:  -999999+999999                                                                                          |  |  |
|                       | <b>Display:</b> 1000.00 ft3/h<br>FULL SCALE VALUE                                                                                                    |  |  |

# 6.11 CURRENT OUTPUT (Continued)

|                       | CURRENT OUTPUT                                                                                                    |  |  |  |
|-----------------------|----------------------------------------------------------------------------------------------------|--|--|--|
| TIME CONSTANT         | Select the time constant to determine whether the current output signal reacts quickly (small time constant) or slowly (large time constant) to rapidly changing values (i.e. flowrate). The time constant does not affect the behavior of the display.                       |  |  |  |
|                       | Input:                                                                                                    |  |  |  |
|                       | Max. 2 digit number: 099                                                                                                    |  |  |  |
|                       | Display: 1 TIME CONSTANT                                                                                                    |  |  |  |
| CURRENT OUT VALUE     | Display the actual value of the current output.                                                                                                    |  |  |  |
|                       | Display: 0.000 mA CURRENT OUT VALUE                                                                                                    |  |  |  |
| SIMULATION<br>CURRENT | Various output currents can be simulated in order to check any instruments which are connected.                                                                                                    |  |  |  |
|                       | <ul> <li>Note: <ul> <li>The simulation mode selected affects only the selected current output. The flow computer is fully operational during simulation.</li> <li>Simulation mode is ended immediately after exiting this submenu.</li> </ul> </li> <li>Selection:</li> </ul> |  |  |  |
|                       |                                                                                                    |  |  |  |
|                       | OFF, 0 mA, 2 mA, 4 mA, 12 mA, 20 mA, 25 mA                                                                                                    |  |  |  |
|                       | Display: OFF SIMULATION CURRENT                                                                                                    |  |  |  |
|                       |                                                                                                    |  |  |  |
|                       |                                                                                                    |  |  |  |
|                       |                                                                                                    |  |  |  |
|                       |                                                                                                    |  |  |  |
|                       |                                                                                                    |  |  |  |
|                       |                                                                                                    |  |  |  |
|                       |                                                                                                    |  |  |  |

# 6.12 RELAYS

# **RELAYS**

#### **SELECT RELAY**

Set relay output to be configured. Two or three relay outputs are available.

# Selection:

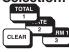

1 (Relay 1) 2 (Relay 2)

3 (Relay 3, optional)

Display:

SELECT RELAY

#### **RELAY FUNCTION**

Both relays (1 and 2, and optional 3rd relay) can be assigned to various functions as required:

#### **Alarm functions**

Relays activate upon exceeding limit setpoints. Freely assignable to measured or calculated variables or totalizers.

#### Malfunction

Indication of instrument failure, power loss, etc.

#### Pulse output

The relays can be defined as additional pulse outputs for totalizer values such as heat, mass, volume or corrected volume.

#### Wet steam alarm

The flow computer can monitor pressure and temperature in superheated steam applications continuously and compare them to the saturated steam curve. When the degree of superheat (distance to the saturated steam curve) drops below 5 °C, the relay switches and the message "WET STEAM ALARM" is displayed.

#### NOTE:

Relay response time is affected by the value entered for display damping. The larger the display damping value, the slower the relay response time will be. This is intended to prevent false triggering of the relays. Enter a display damping factor of zero (0) for fastest relay response time.

#### Selection:

Different selections are available depending on the flow equation and type of transmitter selected.

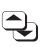

HEAT TOTAL, MASS TOTAL,
CORRECTED VOL. TOTAL,
ACTUAL VOLUME TOTAL, HEAT FLOW,
MASS FLOW, COR. VOL. FLOW,
VOLUME FLOW, TEMPERATURE,
TEMPERATURE 2, DELTA TEMPERATURE, PRESSURE,
DENSITY, WET STEAM ALARM, MALFUNCTION, PEAK
DEMAND, DEMAND LAST HOUR

Display: VOLUME FLOW

RELAY FUNCTION

# 6.12 RELAYS (Continued)

# **RELAYS**

### **RELAY MODE**

Set when and how the relays are switched "ON" and "OFF". This defines both the alarm conditions and the time response of the alarm status.

#### Selection:

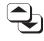

HI ALARM, FOLLOW LO ALARM, FOLLOW HI ALARM LATCH LO ALARM LATCH RELAY PULSE OUTPUT

#### Note:

• For relay functions "MALFUNCTION" and "WET STEAM ALARM". There is no difference between the modes "HI......" and "LO......":

(i.e. HI ALARM FOLLOW = LO ALARM FOLLOW, HI ALARM LATCH = LOW ALARM LATCH)

• Relay mode "RELAY PULSE OUTPUT" defines the relay as an additional pulse output.

Display: HI ALARM, FOLLOW

RELAY MODE

#### **LIMIT SETPOINT**

After configuring a relay for "Alarm indication" (limit value), the required setpoint can be set in this submenu. If the variable reaches the set value, the relay switches and the corresponding message is displayed.

Continuous switching near the setpoint can be prevented with the "HYSTERESIS" setting.

#### Note:

- Be sure to select the units (SYSTEM UNITS) before entering the setpoint in this submenu.
- Normally open or normally closed contacts are determined when wiring.

# Input:

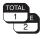

Number with floating decimal point: -999999...+999999

**Display:** 99999.0 ft3/h

LIMIT SETPOINT

# 6.12 RELAYS (Continued)

# **RELAYS**

#### **PULSE VALUE**

Define the flow quantity per output pulse if the relay is configured for "RELAY PULSE OUTPUT".. This is expressed in units per pulse (i.e. ft<sup>3</sup> / pulse).

#### Note:

Ensure that the max. flowrate (full scale value) and the pulse value entered here agree with one another. The max. possible output frequency is 5Hz. The appropriate pulse value can be determined as follows:

Pulse value > <u>estimated max. flowrate (full scale)/sec</u> required max. output frequency

#### Input:

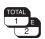

Number with floating decimal point: 0.001...1000.0

Display: 1.000 ft3/P PULSE VALUE

#### **PULSE WIDTH**

Enter the pulse width. Two cases are possible:

#### Case A: Relay set for "MALFUNCTION" or limit value

The response of the relay during alarm status is determined by selecting the pulse width.

- Pulse width = 0.0 s (Normal setting)
   Relay is latched during alarm conditions.
- Pulse width = 0.1...9.9 s (special setting)
   Relay will energize for selected duration, independent of the cause of the alarm. This setting is only used in special cases (i.e. for activating signal horns).

### Case B: Relay set for "RELAY PULSE OUTPUT"

Set the pulse width required for the external device. The value entered here can be made to agree with the actual flow amount and pulse value by using the following:

Pulse width < 1 ... 2 • max. output frequency (Hz)

#### Input:

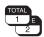

Number with floating decimal point:

0.01...9.99 s (pulse output)

0.00...9.99 s (all other configurations)

Display: .01 s
PULSE WIDTH

# 6.12 RELAYS (Continued)

|                | RELAYS                                                                                                    |  |  |  |  |
|----------------|----------------------------------------------------------------------------------------------------|--|--|--|--|
| HYSTERESIS     | Enter a hysteresis value to ensure that the "ON" and "OFF" switchpoints have different values and therefore prevent continual and undesired switching near the limit value.  Input:                                             |  |  |  |  |
|                |                                                                                                    |  |  |  |  |
|                | Number with floating decimal point: 0.000999999                                                                                                    |  |  |  |  |
|                | <b>Display:</b> 0.000 psia<br>HYSTERESIS                                                                                                    |  |  |  |  |
| RESET ALARM    | The alarm status for the particular relay can be cancelled here if (for safety reasons) the setting ", LATCH" has been selected in the submenu "RELAY MODE". This ensures that the user is actively aware of the alarm message. |  |  |  |  |
|                | <ul> <li>Note:</li> <li>When in the HOME position, press the ENTER key to acknowledge and clear alarms.</li> <li>The alarm status can only be permanently cancelled if the cause of the alarm is removed.</li> </ul>            |  |  |  |  |
|                | Selection:  RESET ALARM? NO RESET ALARM? YES                                                                                                    |  |  |  |  |
|                |                                                                                                    |  |  |  |  |
|                | Display: RESET? NO RESET ALARM                                                                                                    |  |  |  |  |
| SIMULATE RELAY | As an aid during start-up, the relay output may be manually controlled independent of it's normal function.                                                                                                    |  |  |  |  |
|                | Selection:                                                                                                    |  |  |  |  |
|                | NORMAL, ON, OFF                                                                                                    |  |  |  |  |
|                | Display: NORMAL SIMULATE RELAY                                                                                                    |  |  |  |  |
|                |                                                                                                    |  |  |  |  |
|                |                                                                                                    |  |  |  |  |
|                |                                                                                                    |  |  |  |  |
|                |                                                                                                    |  |  |  |  |
|                |                                                                                                    |  |  |  |  |
|                |                                                                                                    |  |  |  |  |

|              | COMMUNICATION                                                                                                    |  |  |  |
|--------------|----------------------------------------------------------------------------------------------------|--|--|--|
| RS-232 USAGE | The flow computer can be connected via RS-232 interface to a personal computer or printer.                                     |  |  |  |
|              | Selection:                                                                                                    |  |  |  |
|              | COMPUTER, PRINTER, MODEM                                                                                                    |  |  |  |
|              | Display: COMPUTER RS-232 USAGE                                                                                                 |  |  |  |
| DEVICE ID    | Enter the unique unit I.D. tag number for the flow computer if a number of flow computers are connected to the same interface. |  |  |  |
|              | Selection:                                                                                                    |  |  |  |
|              | Max. 2 digit number: 099                                                                                                    |  |  |  |
|              | Display: 1 DEVICE ID                                                                                                    |  |  |  |
| BAUD RATE    | Enter the baud rate for serial communication between the flow computer and a personal computer, modem, or printer.             |  |  |  |
|              | Selection:                                                                                                    |  |  |  |
|              | 9600, 2400, 1200, 300                                                                                                    |  |  |  |
|              | Display: 9600 BAUD RATE                                                                                                    |  |  |  |
| PARITY       | Select the desired parity. The setting selected here must agree with the parity setting for the computer, modem, or printer.   |  |  |  |
|              | Selection:                                                                                                    |  |  |  |
|              | NONE, ODD, EVEN                                                                                                    |  |  |  |
|              | Display: NONE PARITY                                                                                                    |  |  |  |
| HANDSHAKE    | The control of data flow can be defined. The setting required is determined by the handshaking of the printer.                 |  |  |  |
|              | Selection:                                                                                                    |  |  |  |
|              | NONE, HARDWARE                                                                                                    |  |  |  |
|              | Display: NONE HANDSHAKE                                                                                                    |  |  |  |
|              |                                                                                                    |  |  |  |
|              |                                                                                                    |  |  |  |

#### COMMUNICATION **PRINT LIST** Select the variables or parameters which are to be logged or printed via the RS-232 interface. Selection (Procedure): CHANGE? NO CHANGE? YES If YES selected, the available variables are displayed one after another. Only some of the following options are available depending on the flow equation selected: ENTER Store option advance to next PRINT HEADER? NO(YES) **INSTRUMENT TAG?** NO(YES) FLUID TYPE? NO(YES) TIME? NO(YES) DATE? NO(YES) TRANSACTION NO.? NO(YES) **HEAT FLOW?** NO(YES) **HEAT TOTAL?** NO(YES) **HEAT GRAND TOTAL?** NO(YES) MASS FLOW? NO(YES) MASS TOTAL? NO(YES) MASS GRAND TOTAL? NO(YES) NO(YES) COR. VOLUME FLOW? COR. VOL. GRAND TOTAL? NO(YES) **VOLUME FLOW?** NO(YES) **VOLUME TOTAL?** NO(YES) VOL. GRAND TOTAL? NO(YES) TEMPERATURE? NO(YES) **TEMPERATURE 2?** NO(YES) DELTA TEMPERATURE? NO(YES) PROCESS PRESSURE? NO(YES) DENSITY? NO(YES) SPEC. ENTHALPY? NO(YES) DIFF. PRESSURE? NO(YES) NO(YES) **ERRORS?** ALARMS? NO(YES) PEAK DEMAND? NO(YES) DEMAND LAST HOUR? NO(YES) PEAK TIME STAMP? NO(YES) PEAK DATE STAMP? NO(YES) TRAP MONITOR? NO(YES) "YES" + ENTER: Parameter is added to the print list "NO" + ENTER: parameter is not printed After the last option the display advances to the next submenu.

|                | COMMUNICATION                                                                                                    |  |  |  |
|----------------|----------------------------------------------------------------------------------------------------|--|--|--|
|                |                                                                                                    |  |  |  |
| PRINT INITIATE | Datalogger and/or printing variables and parameters over the serial RS-232 interface can be initiated at regular intervals (INTERVAL) or daily at a fixed time (TIME OF DAY) or by front key depression.      |  |  |  |
|                | Note: Printing can always be initiated by pressing the PRINT key.                                                                                                    |  |  |  |
|                | Selection:                                                                                                    |  |  |  |
|                | NONE, TIME OF DAY, INTERVAL, ENABLE PRINT KEY                                                                                                    |  |  |  |
|                | <b>Display:</b> TIME OF DAY PRINT INITIATE                                                                                                    |  |  |  |
| DATALOG ONLY   | Select YES or NO for Datalog Only prompt.                                                                                                    |  |  |  |
|                | Selection:  YES - Data is logged but no information is sent on print event.  NO - Data is logged and immediately transmitted.                                                                                 |  |  |  |
|                | Display: YES DATALOG ONLY                                                                                                    |  |  |  |
| PRINT INTERVAL | Define a time interval. Variables and parameters will be periodically logged at regular intervals of this value of time. The setting "00:00" deactivates this feature.                                        |  |  |  |
|                | Input:                                                                                                    |  |  |  |
|                | Time value in hours & minutes (HH:MM).                                                                                                    |  |  |  |
|                | Display: 00:00 PRINT INTERVAL                                                                                                    |  |  |  |
| PRINT TIME     | Define the time of day that variables and parameters will be logged out daily.                                                                                                    |  |  |  |
|                | Input:                                                                                                    |  |  |  |
|                | Time of day in hours & minutes (HH:MM).                                                                                                    |  |  |  |
|                | Display: 00:00<br>PRINT TIME                                                                                                    |  |  |  |
| DATALOG FORMAT | Define the Datalog Format.                                                                                                    |  |  |  |
|                | DATABASE - Data sets sent in comma seperated variable format.  PRINTER - Data sets sent in comma seperated variable format. Individual output variables sent with text label and units suitable for printing. |  |  |  |
|                | Display: PRINTER DATALOG FORMAT                                                                                                    |  |  |  |

|                          | COMM                                         | UNICATION                                                                                                    |  |
|--------------------------|----------------------------------------------|----------------------------------------------------------------------------------------------------|--|
| SEND INC. TOT. ONLY      | Select YES or NO for Send Inc. Tot. Only     |                                                                                                    |  |
|                          | Selection:<br>YES -<br>NO -                  | Unit will send Inc. Tot. Only<br>Unit will not send Inc. Tot. Only                                                                             |  |
|                          | Display:                                     | YES<br>SEND INC. TOT. ONLY                                                                                                    |  |
| INC ONLY SCALER          | Enter multiplying factor for Inc Only Scaler |                                                                                                    |  |
|                          | Selection: X1, X10, X100, X1000              |                                                                                                    |  |
|                          | Display:                                     | X1<br>INC ONLY SCALER                                                                                                    |  |
| CLEAR DATALOG            | Select YES or NO for Clear Datalog           |                                                                                                    |  |
|                          | Selection: YES - NO -                        | Unit wil clear datalog contents Unit will not clear datalog contents                                                                           |  |
|                          | Display:                                     | YES<br>CLEAR DATALOG                                                                                                    |  |
| MODEM CONTROL<br>(Modem) | Select YES or NO for Modem Control.          |                                                                                                    |  |
| (Modern)                 | Selection: YES - NO -                        | Modem initializationand dialing commands are seduring transactions.  Modem initializationand dialing commands are NO sent during transactions. |  |
|                          | Display:                                     | YES<br>MODEM CONTROL                                                                                                    |  |
| DEVICE MASTER            | Select YES or                                | NO for Device Master                                                                                                    |  |
| (Modem)                  | Selection:<br>YES -<br>NO -                  | Sets sole master device responsible for initializing modem.  Device will not be used to initialize modem.                                      |  |
|                          | Display:                                     | YES<br>DEVICE MASTER                                                                                                    |  |

| MODEM AUTO<br>ANSWER         | Select YES or NO for Modem Auto Answer                                                                                                    |  |  |
|------------------------------|----------------------------------------------------------------------------------------------------|--|--|
| (Modem)                      | Selection:  YES - Modem will answer incoming calls.  NO - Modem will not answer incoming calls.                                                |  |  |
|                              | <b>Display:</b> YES MODEM AUTO ANSWER                                                                                                    |  |  |
| CALL OUT NO<br>(Modem)       | Define a Call Out Number. Enter the telephone number, or email address to be called.                                                           |  |  |
|                              | Input:                                                                                                    |  |  |
|                              | max. 16 digit phone number                                                                                                    |  |  |
|                              | Display: ### ### ### ####  CALL OUT NO                                                                                                    |  |  |
| CALL OUT TIME<br>(Modem)     | Define the Call Out Time. Enter scheduled call out time (24 hr formalif you want the unit to call out to a remote PC.                          |  |  |
|                              | Input:                                                                                                    |  |  |
|                              | Time of day in hours & minutes (HH:MM).                                                                                                    |  |  |
|                              | Display: 00:00 CALL OUT TIME                                                                                                    |  |  |
| CALL ON ERROR<br>(Modem)     | Select YES or NO for Call On Error prompt.                                                                                                    |  |  |
| (Modelli)                    | Selection:  YES - Unit will call out to remote PC if a designated CSI error occurs.  NO - Unit will not call out to remote PC if error occurs. |  |  |
|                              | Display: YES<br>CALL ON ERROR                                                                                                    |  |  |
| NUMBER OF REDIALS<br>(Modem) | Enter the Number Of Redials desired in the event of a busy signal communication problem.  Input:                                               |  |  |
|                              | max. 2 digit number                                                                                                    |  |  |
|                              | Display: 3 NUMBER OF REDIALS                                                                                                    |  |  |

# **COMMUNICATION** Select YES or NO for Hang Up If Inactive HANG UP IF INACTIVE (Modem) Selection: YES - Unit will hang up if remote PC fails to respond within several minutes after connection is established. NO -Unit will not hang up if remote PC fails to respond after connection is established. Display: YES HANG UP IF INACTIVE

#### COMMUNICATION **ERROR MASK** Select YES or NO for Change Error Mask? prompt (Modem) Selection: YES, NO Display: 00:00 CALL OUT TIME If YES selected, define the conditions that you wish to call out on. The possible conditions are displayed one after another. ENTER Change? Store option advance to next **POWER FAILURE** NO(YES) WATCHDOG TIMEOUT COMMUNICATION ERROR NO(YES) NO(YES) **CALIBRATION ERROR** NO(YES) PRINT BUFFER FULL NO(YES) TOTALIZER ERROR NO(YES) WET STEAM ALARM NO(YES) OFF FLUID TABLE NO(YES) FLOW IN OVERRANGE NO(YES) **INPUT1 OVERRANGE** NO(YES) NO(YES) **INPUT2 OVERRANGE** FLOW LOOP BROKEN NO(YES) LOOP1 BROKEN NO(YES) LOOP2 BROKEN NO(YES) NO(YES) NO(YES) RTD 1 OPEN RTD 1 SHORT RTD 2 OPEN NO(YES) RTD 2 SHORT NO(YES) PULSE OUT OVERRUN NO(YES) NO(YES) NO(YES) lout 1 OUT OF RANGE lout 2 OUT OF RANGE RELAY 1 HIGH ALARM NO(YES) **RELAY 1 LOW ALARM** NO(YES) **RELAY 2 HIGH ALARM** NO(YES) **RELAY 2 LOW ALARM** NO(YES) RELAY 3 HIGH ALARM NO(YES) **RELAY 3 LOW ALARM** NO(YES) TRAP ERROR NO(YES) TRAP BLOWING NO(YES) **INPUT 3 OVERRANGE** NO(YES) **INPUT 3 BROKEN** NO(YES) 24VDC OUT ERROR NO(YES) **PULSE IN ERROR** NO(YES) INPUT 1 Vin ERROR NO(YES) INPUT 1 lin ERROR NO(YES) INPUT 2 lin ERROR NO(YES) **INPUT 2 RTD ERROR** NO(YES) NO(YES) NO(YES) INPUT 3 lin ERROR **INPUT 3 RTD ERROR** PULSE OUT ERROR NO(YES) lout 1 ERROR NO(YES) **lout 2 ERROR** NO(YES) **RELAY 1 ERROR** NO(YES) **RELAY 2 ERROR** NO(YES) RS-232 ERROR NO(YES) A/D MALFUNCTION NO(YES) PROGRAM ERROR NO(YES) SETUP DATA LOST NO(YES) TIME CLOCK LOST NO(YES) DISPLAY MALFUNCTION NO(YES) RAM MALFUNCTION NO(YES) **DATALOG LOST** NO(YES)

# 6.14 NETWORK CARD

|           | NETWORK CARD                                                                                                    |  |  |  |
|-----------|----------------------------------------------------------------------------------------------------|--|--|--|
| PROTOCOL  | The flow computer can be connected via RS-485 interface to a personal computer and communicate via Modbus RTU protocol.        |  |  |  |
|           | Selection:                                                                                                    |  |  |  |
|           | MODBUS RTU                                                                                                    |  |  |  |
|           | Display: MODBUS RTU PROTOCOL                                                                                                   |  |  |  |
| DEVICE ID | Enter the unique unit I.D. tag number for the flow computer if a number of flow computers are connected to the same interface. |  |  |  |
|           | Selection:                                                                                                    |  |  |  |
|           | 3 digit number: 1247                                                                                                    |  |  |  |
|           | Display: 1 DEVICE ID                                                                                                    |  |  |  |
| BAUD RATE | Enter the baud rate for serial communication between the flow computer and a personal computer.                                |  |  |  |
|           | Selection:                                                                                                    |  |  |  |
|           | 19200, 9600, 4800, 2400, 1200, 600, 300                                                                                        |  |  |  |
|           | Display: 9600 BAUD RATE                                                                                                    |  |  |  |
| PARITY    | Select the desired parity. The setting selected here must agree with the parity setting for the computer.                      |  |  |  |
|           | Selection:                                                                                                    |  |  |  |
|           | NONE, ODD, EVEN                                                                                                    |  |  |  |
|           | Display: NONE PARITY                                                                                                    |  |  |  |
|           |                                                                                                    |  |  |  |
|           |                                                                                                    |  |  |  |
|           |                                                                                                    |  |  |  |
|           |                                                                                                    |  |  |  |
|           |                                                                                                    |  |  |  |
|           |                                                                                                    |  |  |  |

# 6.15 SERVICE & ANALYSIS

|                        | SERVICE & ANALYSIS                                                                                                    |  |  |
|------------------------|----------------------------------------------------------------------------------------------------|--|--|
| EXAMINE AUDIT<br>TRAIL | Two counters contain the number of times the calibration and/or configuration parameters have been changed. Changes in important calibration and configuration data are registered and displayed ("electronic stamping"). These counters advance automatically. These counters cannot be reset so that unauthorized changes can be identified. |  |  |
|                        | Example:                                                                                                    |  |  |
|                        | CAL 015 CFG 076                                                                                                    |  |  |
|                        | <b>Display:</b> CAL 015 CFG 076<br>EXAMINE AUDIT TRAIL                                                                                                    |  |  |
| ERROR LOG              | A list of errors that have occurred can be viewed and cleared.                                                                                                    |  |  |
|                        | Selection:                                                                                                    |  |  |
|                        | VIEW? NO VIEW? YES                                                                                                    |  |  |
|                        | If "YES" is selected the error log can be viewed and errors individually cleared (if editing enabled with Service Code).                                                                                                    |  |  |
|                        | Display: CLEAR? NO<br>POWER FAILURE                                                                                                    |  |  |
| SOFTWARE<br>VERSION    | Display the software version of the flow computer. (Contact local agent for upgrade information)                                                                                                    |  |  |
|                        | Example:                                                                                                    |  |  |
|                        | 02.00.14                                                                                                    |  |  |
|                        | Display: 02.00.14<br>SOFTWARE VERSION                                                                                                    |  |  |
| HARDWARE<br>VERSION    | Display the hardware version of the flow computer. (Contact local agent for upgrade information)                                                                                                    |  |  |
|                        | Example:                                                                                                    |  |  |
|                        | 01.00.01                                                                                                    |  |  |
|                        | Display: 01.00.01<br>HARDWARE VERSION                                                                                                    |  |  |
|                        |                                                                                                    |  |  |
|                        |                                                                                                    |  |  |
|                        |                                                                                                    |  |  |
| 1                      |                                                                                                    |  |  |

|                                                                                                    | SERVICE & ANALYSIS                                                   |  |  |
|----------------------------------------------------------------------------------------------------|----------------------------------------------------------------------|--|--|
| PERFORM CALIBRATION  NOTE: This menu item will only appear if editing is enabled with Service Code. | This feature allows the calibration of the units inputs and outputs. |  |  |
|                                                                                                    |                                                                      |  |  |
|                                                                                                    | <b>Display:</b> PERFORM? YES CALIBRATION                             |  |  |
| VOLTAGE INPUT<br>CALIBRATION                                                                        | Connect your voltage source to (+) Pin 2 and (-) Pin 4.              |  |  |
| LEARN                                                                                               | Apply 0.0 Volts. Press enter to learn 0.0 Volts.                     |  |  |
| 0.0 V<br>(Pin 2)                                                                                    | Display: RESULT: 0.000 V<br>LEARN 0.0 V PIN 2                        |  |  |
| LEARN                                                                                               | Apply 10.0 Volts. Press enter to learn 10.0 Volts.                   |  |  |
| 10.0 V<br>(Pin 2)                                                                                   | Display: RESULT: 10.000 V<br>LEARN 10.0 V PIN 2                      |  |  |
| CURRENT INPUT<br>CALIBRATION                                                                        | Connect your current source to (+) Pin 2 and (-) Pin 4.              |  |  |
| LEARN                                                                                               | Apply 0.0 mA. Press enter to learn 0.0 mA.                           |  |  |
| 0.0 mA<br>(Pin 2)                                                                                   | <b>Display:</b> RESULT: 0.000 mA<br>LEARN 0.0 mA PIN 2               |  |  |
| LEARN                                                                                               | Apply 20.0 mA. Press enter to learn 20.0 mA.                         |  |  |
| 20.0 mA<br>(Pin 2)                                                                                  | <b>Display:</b> RESULT: 20.000 mA<br>LEARN 20.0 mA PIN 2             |  |  |
|                                                                                                    | Connect your current source to (+) Pin 3 and (-) Pin 4.              |  |  |
| LEARN                                                                                               | Apply 0.0 mA. Press enter to learn 0.0 mA.                           |  |  |
| 0.0 mA<br>(Pin 3)                                                                                   | Display: RESULT: 0.000 mA<br>LEARN 0.0 mA PIN 3                      |  |  |
| LEARN                                                                                               | Apply 20.0 mA. Press enter to learn 20.0 mA.                         |  |  |
| 20.0 mA<br>(Pin 3)                                                                                  | Display: RESULT: 20.000 mA<br>LEARN 20.0 mA PIN 3                    |  |  |

|                                       | SERVIC                                                                                           | CE & ANALY             | 'SIS                      |
|---------------------------------------|--------------------------------------------------------------------------------------------------|------------------------|---------------------------|
|                                       |                                                                                                  |                        |                           |
| CURRENT INPUT CALIBRATION (continued) | Connect your current source to (+) Pin 7 and (-) Pin 4.                                          |                        |                           |
| LEARN<br>0.0 mA                       | Apply 0.0 mA.                                                                                    | Press enter to le      | arn 0.0 mA.               |
| (Pin 7)                               | Display:                                                                                         | RESULT:<br>LEARN 0.0   |                           |
| LEARN<br>20.0 mA                      | Apply 20.0 mA                                                                                    | . Press enter to I     | earn 20.0 mA.             |
| (Pin 7)                               | Display:                                                                                         | RESULT:<br>LEARN 20.0  |                           |
|                                       | Connect your current source to (+) Pin 11 and (-) Pin 4.                                         |                        |                           |
| LEARN<br>0.0 mA                       | Apply 0.0 mA.                                                                                    | Press enter to le      | arn 0.0 mA.               |
| (Pin 11)                              | Display:                                                                                         | RESULT:<br>LEARN 0.0 1 |                           |
| LEARN<br>20.0 mA                      | Apply 20.0 mA                                                                                    | Press enter to I       | earn 20.0 mA.             |
| (Pin 11)                              | Display:                                                                                         | RESULT:<br>LEARN 20.0  | 20.000 mA<br>mA PIN 11    |
| RTD INPUT<br>CALIBRATION              | Connect a $100\Omega$ resistor between Pins 6 & 7 and place a jumper wire between Pins 5 & 6.    |                        |                           |
| Temperature<br>Input                  | Press enter to                                                                                   | learn RTD resista      | ance on Pins 5, 6 & 7.    |
| (Pins 5, 6 & 7)                       | Display:                                                                                         | RESULT:<br>LEARN RTD I | 100.00 ohm<br>PIN 5-6-7   |
|                                       | Connect a $100\Omega$ resistor between Pins 10 & 11 and place a jumper wire between Pins 9 & 10. |                        |                           |
| Temperature 2<br>Input                | Press enter to learn RTD resistance on Pins 9, 10 & 11.                                          |                        | ance on Pins 9, 10 & 11.  |
| (Pins 9, 10 & 11)                     | Display:                                                                                         | RESULT:<br>LEARN RTD I | 100.00 ohm<br>PIN 9-10-11 |
|                                       |                                                                                                  |                        |                           |
|                                       |                                                                                                  |                        |                           |
|                                       |                                                                                                  |                        |                           |
|                                       |                                                                                                  |                        |                           |
|                                       |                                                                                                  |                        |                           |
|                                       |                                                                                                  |                        |                           |

|                                                  | SERVIO                                                                                                    | CE & ANALYSIS                                                                                                 |  |
|--------------------------------------------------|----------------------------------------------------------------------------------------------------|----------------------------------------------------------------------------------------------------|--|
| ANALOG OUTPUT 1<br>CALIBRATION<br>(Pins 14 & 16) | Connect your Ammeter (current meter) to (+) Pin 14 and (-) Pin 16.                                                                       |                                                                                                    |  |
| ADJ<br>4 mA<br>(Pins 14 & 16)                    | Observe the reading on the ammeter. Using the numeric keys, enter the actual reading (in mA) and press enter.                            |                                                                                                    |  |
| (1110 14 & 10)                                   | Display:                                                                                                    | ACTUAL? 4.025 mA<br>ADJ 4mA PIN 14–16                                                                         |  |
| ADJ<br>20 mA<br>(Pins 14 & 16)                   |                                                                                                    | Observe the reading on the ammeter. Using the numeric keys, enter the actual reading (in mA) and press enter. |  |
| (Fills 14 & 10)                                  | Display:                                                                                                    | ACTUAL? 20.017 mA<br>ADJ 20mA PIN 14–16                                                                       |  |
| ANALOG OUTPUT 2<br>CALIBRATION<br>(Pins 15 & 16) | Connect your Ammeter (current meter) to (+) Pin 15 and (-) Pin 16.                                                                       |                                                                                                    |  |
| ADJ<br>4 mA<br>(Pins 15 & 16)                    | Observe the reading on the ammeter. Using the numeric keys, enter the actual reading (in mA) and press enter.                            |                                                                                                    |  |
| (Fills 13 & 10)                                  | Display:                                                                                                    | ACTUAL? 4.041 mA<br>ADJ 4mA PIN 15—16                                                                         |  |
| ADJ<br>20 mA<br>(Pins 15 & 16)                   | Observe the reading on the ammeter. Using the numeric keys, enter the actual reading (in mA) and press enter.                            |                                                                                                    |  |
|                                                  | Display:                                                                                                    | ACTUAL? 20.006 mA<br>ADJ 20mA PIN 15–16                                                                       |  |
| FREQUENCY OUTPUT<br>SIMULATION<br>(Pins 12 & 13) | Connect your frequency meter to (+) Pin 12 and (-) Pin 13. This feature is used to check the pulse output. Calibration is not performed. |                                                                                                    |  |
|                                                  | Selection:                                                                                                    |                                                                                                    |  |
|                                                  | OFF, 50 Hz, 10 Hz, 1.0 Hz, 0.1 Hz, 0.0 Hz                                                                                                |                                                                                                    |  |
|                                                  | Display:                                                                                                    | OFF<br>SIMULATION FREQ.                                                                                       |  |
|                                                  |                                                                                                    |                                                                                                    |  |
|                                                  |                                                                                                    |                                                                                                    |  |
|                                                  |                                                                                                    |                                                                                                    |  |

|                                       | SERVICE & ANALYSIS                                                                                                    |  |  |
|---------------------------------------|----------------------------------------------------------------------------------------------------|--|--|
| RELAY TEST  RELAY 1                   | Using the ohmmeter, check continuity between pins (17 & 18) and 18 & 19 while turning ON & OFF Relay 1 using the up/down arrow keys Press enter when test is completed.                                                |  |  |
| TEST<br>(Pins 17, 18 & 19)            | Display: RELAY 1: OFF TEST RELAY 1                                                                                                    |  |  |
| RELAY 2<br>TEST<br>(Pins 20, 21 & 22) | Using the ohmmeter, check continuity between pins 20 & 21 and (21 & 22) while turning ON & OFF Relay 2 using the up/down arrow keys. Press enter when test is completed.                                               |  |  |
|                                       | Display: RELAY 2: OFF TEST RELAY 2                                                                                                    |  |  |
| RELAY 3<br>TEST<br>(Pins 19 & 20)     | Using the ohmmeter, check continuity between pins 19 & 20 while turning ON & OFF Relay 2 using the up/down arrow keys. Press enter when test is completed.                                                             |  |  |
|                                       | Display: RELAY 3: OFF TEST RELAY 3                                                                                                    |  |  |
| PULSE INPUT TEST                      | Using the frequency generator, apply a frequency to (+) Pin 2 and (-) Pin 4. Compare the displayed frequency with the input frequency.                                                                                 |  |  |
| INPUT<br>FREQUENCY<br>(Pins 2 & 4)    | Display: 0.000 Hz INPUT FREQUENCY                                                                                                    |  |  |
| SAVE AS FACTORY<br>CALIBRATION        | The calibration procedure is complete. You may now choose to save this calibration as the Factory Calibration.                                                                                                    |  |  |
|                                       | Display: NO SAVE AS FACTORY CAL.                                                                                                    |  |  |
| RESTORE FACTORY CALIBRATION           | If you are not satisfied with the calibration results you can restore the last saved Factory Calibration.                                                                                                    |  |  |
|                                       | Display: NO RESTOR FACT. CALIB.                                                                                                    |  |  |
| SET NEXT CALIBRATION DATE             | This feature allows you to enter the next date you would like the unit to be calibrated. This is very useful when components must be periodically calibrated. This date is included on Print Maint. and Setup Reports. |  |  |
|                                       | Display: 10 DEC 1999 NEXT CALIBRATION                                                                                                    |  |  |
| PRINT<br>MAINT. REPORT                | This feature allows you to transmit a maintenance report over the RS-232 port for printout. The report includes error messages and calibration information                                                             |  |  |
|                                       | Display: NO PRINT MAINT. REPORT                                                                                                    |  |  |

| PRINT SYSTEM SETUP                                                                | This feature allows the units setup parameters to be printed to a connected printer.                                                                                               |                                                                                                    |  |
|-----------------------------------------------------------------------------------|----------------------------------------------------------------------------------------------------|----------------------------------------------------------------------------------------------------|--|
|                                                                                   | Display:                                                                                                    | NO<br>PRINT SYSTEM SETUP                                                                                                    |  |
| SELF CHECK                                                                        | This feature starts the self-test of the flow computer. A test is internally conducted on the EEPROM, A/D Converter, Time/Date clock, Display and several other hardware circuits. |                                                                                                    |  |
|                                                                                   | Display:                                                                                                    | RUN? NO<br>SELF CHECK                                                                                                    |  |
| SERVICE TEST (Not available with 3 Relay option)                                  | connects to t<br>whether the                                                                                                    | Test requires a special calibration apparatus that the rear terminals of the unit. This is used to determin flow computer or the field wiring is faulty. The calibrat ay be purchased from your local distributor. |  |
| NOTE:<br>This will only appear if<br>editing is enabled with<br>the Service Code. | Display:                                                                                                    | RUN? NO<br>SERVICE TEST                                                                                                    |  |
|                                                                                   |                                                                                                    |                                                                                                    |  |
|                                                                                   |                                                                                                    |                                                                                                    |  |
|                                                                                   |                                                                                                    |                                                                                                    |  |
|                                                                                   |                                                                                                    |                                                                                                    |  |
|                                                                                   |                                                                                                    |                                                                                                    |  |
|                                                                                   |                                                                                                    |                                                                                                    |  |
|                                                                                   |                                                                                                    |                                                                                                    |  |
|                                                                                   |                                                                                                    |                                                                                                    |  |
|                                                                                   |                                                                                                    |                                                                                                    |  |
|                                                                                   |                                                                                                    |                                                                                                    |  |

# 7. Principle Of Operation

# General Operation

#### 7.1 General:

The FC-22 Flow Computer uses several internal calculations to compute the compensated flow based on specific data input. Several computations are performed to arrive at the uncompensated flow, temperature, pressure, density and viscosity. This information is then used to compute the Corrected Volume Flow, Mass Flow or Heat Flow.

# Square Law Flowmeter Considerations

#### 7.2 Square Law Flowmeter Considerations:

Head class flowmeters are supplied by the manufacturers with a 4-20 mA output span which is already in flow units. The FC-22 permits the user to enter this flowmeter information directly. However, closely associated with this information is the density that was assumed during flowmeter calibration. This information must also be input if the user is to obtain maximum accuracy.

It is assumed that the user has the printout from a standardized sizing program for the particular device he will be using. Such standardized printouts list all the necessary information which the user will then be prompted for.

Several specialized flow equations are listed that are not intended for the standard unit but to be offered to appropriate OEMs or as special order items. These are designated by a "†".

# **Note concerning Fluid Information**

The user will be prompted for Fluid Information during the setup of the instrument. SeeAppendix A for the properties of several common fluids.

# **Flow Equations**

#### 7.3 Flow Equations:

# 7.3.1 Flow Input Computation

## Flow Input Computation:

#### Linear

Input Flow = [% input span • (flow FS - flow low scale)]+ flow low scale

#### Square Law without External SQRT Extractor

delta P = [(% input span) • (flow FS - flow low scale)] + flow low scale

# Square Law with External SQRT Extractor

delta  $P = [(\% \text{ input span})^2 \cdot (\text{ flow FS - flow low scale})] + \text{flow low scale}]$ 

**NOTE:** For stacked differential pressure option, the appropriate input sensor signal is used in calculations at all times to maximize accuracy.

# 7.3.2 Pressure Computation

# **Pressure Input:**

# General Case

Pf = [% input span • (Pres full scale - Pres low scale ] + Pres low scale

# Gauge Case

Pf = Pf + Barometric

### Manual Case or In Event of Fault

Pf = Pressure Default Value

# 7.3.3 Temperature Computation

# **Temperature Computation:**

#### General Case

Tf = [% input span • (Temp full scale - Temp low scale] + Temp low scale

# RTD Case

Tf = f ( measured input resistance)

# Manual Case or In Event of Fault

Tf = Temperature Default Value

# Delta Temp Case

Delta Temp = T2 - T1 Flowmeter location = cold Delta Temp = T1 - T2 Flowmeter location = hot

# 7.3.4 Density/Viscosity Computation

# **Density Computation:**

#### Water Case

density\_water = density (Tf)

### Liquid Case

density = reference density • (1 - Therm.Exp.Coef. • (Tf -  $T_{ref}$ ))<sup>2</sup>

#### Steam Case

density = 1/ specific volume(Tf, Pf)

#### Gas Case

density = reference density 
$$\cdot \frac{Pf}{P_{ref}} \cdot \frac{(T_{ref} + 273.15)}{(Tf + 273.15)} \cdot \frac{Z_{ref}}{Zf}$$

#### **NOTE:** For Natural Gas:

Z<sub>ref</sub> is determined by NX-19 when this selection is supplied and selected.

**NOTE:** Therm.Exp.Coef is (x 10<sup>-6</sup>)

# 7.3.4 **Density/Viscosity** Computation (continued)

# Viscosity (cP) Computation:

$$\frac{\text{Liquid Case}}{\text{cP viscosity} = A \cdot \text{exp}} = \frac{B}{\text{(Tf + 459.67)}} \text{Viscosity cS} = \frac{\text{viscosity (in cP)}}{\text{(density of water @ 4°C)}}$$

Gas Case

cP viscosity =  $A \cdot (Tf + 459.67)^B$ 

Steam Case

cP viscosity = f(Tf, Pf)

# 7.3.5 Corrected **Volume Flow** Computation

# **Corrected Volume Flow Computation:**

Liquid Case std. volume flow = volume flow • (1 - Therm.Exp.Coef. • (Tf - Tref))<sup>2</sup>

Gas Case volume flow  $\cdot \underline{Pf}$   $\cdot \underline{(T_{ref} + 273.15)} \cdot \underline{Z_{ref}}$   $P_{ref}$  (Tf + 273.15) Zfstd.volume flow =

NOTE: For Natural Gas:

 $\frac{Z_{\text{ref}}}{Z}$  is determined by NX-19 when this selection is supplied and selected.

Natural Gas NX-19 Equation: The NX-19 (1963) natural gas state equations are widely used in custody transfer applications. Over most normal measurement ranges, 500 to 5000 psia (3.5 to 10.4 MPa) and -10 to 100°F (-23 to 38°C), the NX-19 equation will compute the gas compressibility factor to within 0.2% of the values computed by the newer AGA-8 state equation.

The ranges over which the NX-19 equation applies are:

Pressure  $P_G$  To 5000 psig (10.34 MPa gauge) Temperature  $T_f$  -40 to 240°F (-40 to 116°C) Specific Gravity G 0.554 to 1.0

0 to 15% CO<sub>2</sub> and N<sub>2</sub>

Our Flow Computer uses the Specific Gravity method to first obtain the adjusted temperature and pressure before entering the state equation. This method calculates the adjusted pressure and temperature from the mole fractions of carbon dioxide and nitrogen as

$$P_{adj} = \frac{156.47 P_{G}}{160.8 - 7.22 G_{g} + 100 X_{CO2} - 39.2 X_{N2}}$$
 psig

Where  $X_{\rm CO2~and}\,X_{\rm N2}\,$  are the mole fractions of carbon dioxide and nitrogen, respectively. The adjusted temperature is defined by

$$T_{adj} = \frac{226.29 (T_E + 460)}{99.15 + 211.9 G_g - 100 X_{CO2} - 168.1 X_{N2}}$$
 °F

# 7.3.5 Corrected Volume Flow Computation (continued)

After calculating the adjusted pressure and temperature, the mixture's pressure and temperature *correlations parameters* are calculated by

$$P = P_{\text{adj}} + 14.7$$
  $T = T_{\text{adj}} - 500$ 

The compressibility factor is then calculated by first determining

$$\begin{split} m &= 0.0330378T^{-2} - 0.0221323T^{-3} + 0.0161353T^{-5} \\ n &= (0.265827T^{-2} + 0.0457697T^{-4} - 0.133185T^{-1})m^{-1} \\ B &= \frac{3 - mn^2}{9mp^2} \\ b &= \frac{9n - 2mn^3}{54mp^2} - \frac{E}{2mp^2} \\ D &= [b + (b^2 + B^3)^{0.5}]^{1/3} \end{split}$$

Where E is a function of the pressure p and temperature T correlation parameters. The equations for E are given in the following table for the designated regions. The following compressibility  $Z_f$  is determined by

$$Z_{f} = \frac{1}{B/D - D + n/3p}$$

NX-19 Natural Gas Regions and E Equations

|            | Ranges       |                                    |
|------------|--------------|------------------------------------|
| P          | Τ            | Ε                                  |
| 0 to 2     | 1.09 to 1.40 | $E_{_1}$                           |
| 0 to 1.3   | 0.84 to 1.09 | $E_{2}^{'}$                        |
| 1.3 to 2.0 | 0.88 to 1.09 | $E_3^{}$                           |
| 1.3 to 2.0 | 0.84 to 0.88 | $E_3$ $E_4$                        |
| 2.0 to 5.0 | 0.84 to 0.88 | $E_{5}$                            |
| 2.0 to 5.0 | 0.88 to 1.09 | $ \stackrel{\longleftarrow}{E_6} $ |
| 2.0 to 5.0 | 1.09 to 1.32 | $\vec{E_{7}}$                      |
| 2.0 to 5.0 | 1.32 to 1.40 | $E_{8}^{'}$                        |
|            |              | C                                  |

$$\begin{array}{lll} T_a = T - 1.09 & T_b = 1.09 - T \\ E_1 = 1 - 0.00075p^{2.3} & \exp\left(-20T_a\right) - 0.0011T_a^{0.5}p^2(2.17 + 1.4T_a^{0.5} - p)^2 \\ E_2 = 1 - 0.00075p^{2.3} & \left[2 - \exp\left(-20T_b\right)\right] - 1.317T_b^4p(1.69 - p^2) \\ E_3 = 1 - 0.00075p^{2.3} & \left[2 - \exp\left(-20T_b\right)\right] + 0.455(200T_b^6 - 0.03249T_b + 2.0167T_b^2 - 18.028T_b^3 + 42.844T_b^4)(p - 1.3)[1.69(2)^{1.25} - p^2] \\ E_4 = 1 - 0.00075p^{2.3} & \left[2 - \exp\left(-20T_b\right)\right] + 0.455(200T_b^6 - 0.03249T_b + 2.0167T_b^2 - 18.028T_b^3 + 42.844T_b^4)(p - 1.3)[1.69(2)^{1.25 + 80(0.88 - 1)2} - p^2] \\ E_5 = E_4 - X & E_6 = E_3 - X & E_7 = E_1 - X & E_8 = E_7 - X_1 \\ X = A(T - 2) + A_1(p - 2)^2 + A_2(p - 2)^3 + A_3(p - 2)^4 \\ X_1 = (p - 1.32)^2(p - 2)[3 - 1.483(p - 2) - 0.1(p - 2)^2 + 0.0833(p - 2)^3] \\ A = 1.7172 - 2.33123T - 1.56796T^2 + 3.47644T^3 - 1.28603T^4 \\ A_1 = 0.016299 - 0.028094T - 0.48782T^2 - 0.78221T^3 + 0.27839T^4 \\ A_2 = -0.35978 + 0.51419T + 0.165453T^2 - 0.52216T^3 + 0.19687T^4 \\ A_3 = 0.075255 - 0.10573T - 0.058598T^2 + 0.14416T^3 - 0.054533T^4 \\ \end{array}$$

When NX-19 is used for custody transfer applications, the base compressibility factor is calculated by:

$$Z_b = \left(1 + \frac{0.00132}{T^{3.25}}\right) - 2$$

# 7.3.6 Mass Flow Computation

#### **Mass Flow Computations:**

mass flow = volume flow • density

# 7.3.7 Comb. Heat Flow Computation

# **Combustion Heat Flow Computations:**

combustion heat flow = mass flow • combustion heating value

7.3.8

Heat Flow Computation

**Heat Flow Computation:** 

Steam Heat

heat flow = mass flow • total heat steam(Tf, Pf)

Steam Net Heat

heat flow = mass flow • [total heat steam(Tf, Pf) - heat saturated water(Pf)]

Steam Delta Heat

Sensible Heat Flow:

heat flow = mass flow • [total heat saturated steam (Pf) - heat water (Tf)]

7.3.9

Flow

Sensible Heat

Special Case for Water

**Computation** heat flow = mass flow (Tf) • enthalpy (Tf)

7.3.10

**Liquid Delta Heat Computation** 

Liquid Delta Heat:

<u>General Case</u> heat flow = mass flow • specific heat • ( T2 - Tf )

Water Case

heat flow = mass flow(Tf) • [enthalpy (T2) - enthalpy (Tf)]

7.3.11

Expansion Factor Computation for Square Law Flowmeters **Expansion Factor Computation for Square Law Flowmeters:** 

In the following Equations, delta P is assumed in ( ${}^{"}H_{2}O$ ), Pf is in PSIA, 27.7 is a PSIA to ( ${}^{"}H_{2}O$ ) units conversion.

delta P

Liquid Case

Y = 1.0

Gas. Steam Case

Orifice Case

 $Y = 1.0 \cdot (0.41 + 0.35 \cdot B^4)$  • isentropic exponent • Pf • 27.7

Venturi, Flow Nozzle, Wedge Case:

$$R = 1 - \frac{\Delta p}{27.7 \cdot p}$$

$$Y = \sqrt{\frac{(1-\beta^4) \cdot \frac{\kappa}{\kappa - 1} \cdot R^{2/\kappa} \cdot (1 - R^{(\kappa - 1)/\kappa})}{[(1 - (\beta^4 \cdot R^{2/\kappa})) \cdot (1 - R)]}}$$

# 7.3.11 Expansion Factor Computation for Square Law Flowmeters (Continued)

#### V-Cone Case

NOTE: Y=1 for noncompressible fluids (e.g. water, oil etc.).

$$Y = 1 - (0.649 + 0.696 \beta^4) \frac{\Delta P / 27.7}{k \cdot P}$$

Note that  $\Delta P$  and P can be in any units as long as they are the same.

#### Verabar Case

$$Y_v = 1 + \left(18093 - .4191(1 - \beta)^2\right) \cdot \left(\frac{h_w}{27.73 \cdot P_{fa} \cdot \Gamma}\right)$$

Where:

$$\beta$$
 = The sensor blockage =  $\frac{4 \cdot P_w}{\pi \cdot D}$ 

 $\pi = 3.14159$ 

D = Internal pipe diameter in inches.

 $P_{w}$  = The sensor's probe width in inches.

 $P_{w} = 0.336$ " for a -05 sensor.

 $P_{w}$  = 0.614" for a -10 sensor.

 $P_{w}$  = 1.043" for a -15 sensor.

 $h_w$  = Verabar differential pressure in inches of H<sub>2</sub>O.

 $P_{\it fa}\,\,$  = Absolute static pressure (high side of the Verabar) in psia.

 $\Gamma$  = k = Isentropic exponent for a real gas or steam.

#### Accelabar Case

$$Y_a = 1 - Y_{a-coef} \cdot \left(\frac{h_w}{27.73 \cdot P_{fla} \cdot \Gamma}\right)$$

Where:

 $Y_a$  = General Accelerator gas expansion factor (dimensionless)

 $Y_{a-coef}$  = Accelabar gas expansion factor coefficient (dimensionless)

h<sub>w</sub> = Differential pressure (inches H<sub>2</sub>O @ 68°F)

P<sub>fta</sub> = Flowing Accelerator Throat Pressure (psia)

= Flowing throat pressure in psig + atmospheric pressure in psi

 $\Gamma$  = Isentropic Exponent for a real gas or steam

| Accelabar<br>Size | $Y_{a-coef}$ |
|-------------------|--------------|
| 3"                | 0.7432       |
| 4"                | 0.6986       |
| 6"                | 0.6865       |
| 8"                | 0.6407       |
| 10"               | 0.6095       |
| 12"               | 0.5891       |

# 7.3.12 Uncompensated **Flow Computation**

# **Uncompensated Flow Computation:**

input frequency • Time Scaling Factor volume flow = K-Factor • [1 - Meter Exp.Coeff. • ( Tf - T<sub>col</sub>)]

# Analog, Linear Case

Measured Input Flow volume flow = [1 - Meter Exp.Coeff. • ( Tf - T<sub>cal</sub>)]

# Square Law Case

 $\frac{\text{DP Factor}}{\text{[1 - Meter Exp.Coeff.} \cdot (\text{Tf - T}_{cal})]} \cdot Y \cdot \left[ \frac{2 \cdot \text{delta P}}{\text{density}} \right]^{1/2}$ volume flow =

# Square Law, Target Flowmeter Case

volume flow = input flow •

# Pulse, Linearization Case

input frequency • Time Scaling Factor volume flow = K-Factor(Hz) • [1 - Meter Exp.Coeff. • ( Tf - T<sub>cal</sub>)]

# Analog, Linearization Case

Input Flow • Correction Factor (Input Flow) volume flow = -[1 - Meter Exp.Coeff. • ( Tf - T<sub>cal</sub>)]

# Square Law, Linearization Case

 $\frac{\overline{\text{DP Factor(RN)}}}{[1 - \text{Meter Exp.Coeff.} \cdot (\text{Tf - Tcal})]} \cdot Y \cdot \left[ \frac{2 \cdot \text{delta P}}{\text{density}} \right]^{1/2}$ volume flow =

### Pulse, UVC Case

input frequency • Time Scaling Factor volume flow = K-Factor (Hz/cstks) • [1 - Meter Exp.Coeff. • ( Tf - T<sub>cal</sub>)]

# Shunt Flow Bypass Flowmeter

input frequency • 457 • Epa • Y<sub>m</sub> volume flow = √ flowing density • DC • bypass calibration favtor

### Gilflo Flowmeter

volume flow at flowing conditions = input flow at design conditions •

NOTE: Therm.Exp.Coef is 10<sup>-6</sup>

# 7.3.13 ILVA Flow Meter Equations

<u>ILVA Flowmeter</u> - This meter type requires an initial linearization using the linearization table. In addition, the following specialized corrections are required.

For Gas/Steam Expansion (imperial)

 $Y = 1 - (115.814 \cdot (dp / p) \cdot 0.0001)$ 

Where:

Y = gas expansion correction (NOTE: Y=1 for liquid) dp = differential pressure - inches water gauge

p = upstream pressure - psia

For Reynolds Number (volumetric calculations for Gas/Steam)

Cre =  $(1 - (n / Qn)^{-1})$ to a maximum value of m

Where:

Cre = Reynolds number correction (NOTE Cre = 1 for liquid)

Qn = nominal water volumetric flowrate (column 6)

m = (see table below)
n = (see table below)

| Meter Size | n    | m     |
|------------|------|-------|
| DN50       | 2.53 | 1.200 |
| DN80       | 0.64 | 1.125 |
| DN100      | 0.21 | 1.100 |
| DN150      | 0.13 | 1.067 |
| DN200      | 0.07 | 1.050 |
| DN250      | 0    | 1     |
| DN300      | 0    | 1     |

The final gas expansion and Reynolds number correction is:

 $Qc = Qn \cdot Y \cdot Cre$ 

For Volumetric Calculations: (calculate the density corrected volumetric flowrate):

Qd = Qc • (Dn / Da)<sup>0.5</sup>

Where:

Qd = density corrected volumetric flowrate

Qc = nominal water volumetric flowrate (column 6) corrected for

Reynolds Number and gas expansion effects.

Da = actual flowing density of working fluid

Dn = nominal density of water at reference conditions

Once corrected for density a further correction is required to take into account the effect of temperature on the ILVA primary element.

**Temperature Compensation** 

<u>For Volumetric Calculations:</u> Using the value of Qd derived above, the temperature corrected flowrate can be calculated:  $Qa = ((Ta - Tref) \cdot 0.000189 \cdot Qd) + Qd)$ 

Where: Qa = actual volumetric flowrate

Qd = density corrected volumetric flowrate (from above) Tref = reference temperature in °C (generally 20°C) Ta = actual flowing temperature of working fluid (in °C)

It is possible to convert from a mass flowrate to a volumetric flowrate and vice versa using the following simple formula:  $\mathbf{Ma} = \mathbf{Qn} \cdot \mathbf{Da}$ 

Where: Da = actual flowing density of working fluid

# 7.4 Computation of the DP Factor

It is assumed that the user has the printout from a standardized sizing program for the particular device he will be using. Such standardized printouts list all the necessary information which the user will then be prompted for by the instrument or diskette.

It is also important that the user select the flow equation to be used and either select or enter the following items:

Flowmeter Type

The fluid type or the fluid properties applicable to the fluid to be measured Beta, Meter Exp. Coeff., Inlet Pipe Bore

Reference Conditions of temperature, pressure, Z and calibration temperature

The user is prompted for the following:

mass flow or volume flow or corrected volume flow as indicated by the flow equation Differential Pressure

Inlet Pressure

Temperature

Density

Isentropic Exponent

The unit then computes the following results corresponding to the user entry conditions and appropriate methods:

Υ

Finally the DP Factor is computed as follows:

$$\frac{Steam\ Case}{DP\ Factor} = \frac{\text{mass flow} \cdot [1 - \text{Meter Exp.Coeff.} \cdot (\text{Tf} - \text{T}_{cal})]}{Y \cdot [2 \cdot \text{delta}\ P \cdot \text{density}]^{1/2}}$$

$$\frac{Liquid\ Case}{DP\ Factor} = \frac{\text{volume} \cdot [1 - \text{Meter Exp.Coeff.} \cdot (\text{Tf} - \text{T}_{cal})]}{\left[\frac{2 \cdot \text{delta}\ P}{\text{density}}\right]^{1/2}}$$

$$\frac{Gas\ Case}{DP\ Factor} = \frac{\text{Std.Vol.Flow} \cdot \text{ref density} \cdot [1 - \text{Meter Exp.Coeff.} \cdot (\text{Tf} - \text{T}_{cal})]}{Y \cdot [2 \cdot \text{delta}\ P \cdot \text{density}]^{1/2}}$$

#### **Application Hint:**

The user may reenter this DP Factor multiple times to assist him in assembling the table points of DP Factor and Reynold's Number necessary to construct a 16 point table for the meter run.

**NOTE:** Meter Exp.Coef is (x10<sup>-6</sup>)

#### 8. RS-232 Serial Port

# 8.1 RS-232 Port Description:

The FC-22 has a general purpose RS-232 Port which may be used for any one of the following purposes:

Transaction Printing, Data Logging, Remote Metering by Modem (optional), Computer Communication Link, Configuration by Computer, Print System Setup, Print Calibration/Malfunction History

# 8.2 Instrument Setup by PC's over Serial Port

A Diskette program is provided with the FC-22 that enables the user to rapidly configure the FC-22 using a Personal Computer. Included on the diskette are common instrument applications which may be used as a starting point for your application. This permits the user to have an excellent starting point and helps speed the user through the instrument setup.

# 8.3 Operation of Serial Communication Port with Printers

FC-22's RS-232 channel supports a number of operating modes. One of these modes is intended to support operation with a printer in metering applications requiring transaction printing, data logging and/or printing of calibration and maintenance reports. For transaction printing, the user defines the items to be included in the printed document. The user can also select what initiates the transaction print generated as part of the setup of the instrument. The transaction document may be initiated via a front panel key depression. In data logging, the user defines the items to be included in each data log as a print list. The user can also select when or how often he wishes a data log to be made. This is done during the setup of the instrument as either a time of day or as a time interval between logging. The system setup and maintenance report list all the instrument setup parameters and usage for the current instrument configuration. In addition, the Audit trail information is presented as well as a status report listing any observed malfunctions which have not been corrected. The user initiates the printing of this report at a designated point in the menu by pressing the print key on the front panel.

#### 8.4 FC-22 RS-232 Port Pinout

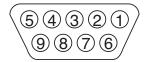

- 1 Handshake Line (cd in)
- 2 Transmit (tx)
- 3 Receive (rx)
- 4 Do Not Use
- 5 Ground
- 6 Do Not Use
- 7 RTS out
- 8 Do Not Use or Ground for Modem Power Option
- 9 Do Not Use or 8VDC Out for Modem Power Option

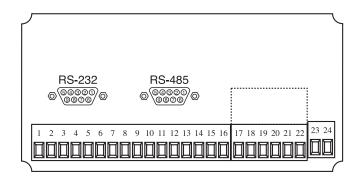

# 9. RS-485 Serial Port (optional)

# 9.1 RS-485 Port Description:

The FC-22 has a an optional general purpose RS-485 Port which may be used for any one of the following purposes:

Accessing Process Parameters

Rate, Temperatures, Pressures, Density, Time & Date, Setpoints, etc.

Accessing System Alarms

System, Process, Self Test, Service Test Errors

**Accessing Totalizers** 

Heat, Mass, Corrected Volume, Volume Totalizers and Grand Totalizers

**Executing Various Action Routines** 

Reset Alarms, Reset Totalizers, Print Transaction, Reset Error History,

#### 9.2 General

The optional RS-485 card utilizes Modbus RTU protocol to access a variety of process parameters and totalizers. In addition, action routines can be executed. For further information, contact factory and request RS-485 Protocol manual.

# 9.3 Operation of Serial Communication Port with PC

The flow computer's RS-485 channel supports a number of Modbus RTU commands. Refer to port pinout (below) for wiring details. Modbus RTU drivers are available from third party sources for a variety of Man Machine Interface software for IBM compatible PC's.

The user reads and writes information from/to the RS-485 using the Modbus RTU commands. The FC-22 then responds to these information and command requests.

Process variables and totalizers are read in register pairs in floating point format. Time and date are read as a series of integer register values. Alarms are individually read as coils. Action routines are initiated by writing to coils.

#### 9.4 FC-22 RS-485 Port Pinout

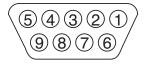

1 Ground

2 Ground

3 Ground

4 TX/RX (+)

5 TX/RX (-)

6 Do Not Use

7 Terminating Resistor (180 Ω)

8 TX/RX (+)

9 TX/RX (-)

To terminate end of cable, connect pin 7 to either 4 or 8.

4 is internally connected to 8

5 is internally connected to 9

NOTES:

Request FC-22 RS-485 Option with Modbus RTU Protocol manual for complete details of RS-485

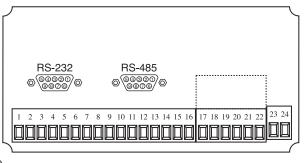

### 10. Flow Computer Setup Software

The FC-22 setup program provides for configuring, monitoring and controlling a FC-22 unit. Sample applications are stored in disk files. The setup program calls these *Templates*. You can store the setup from the program's memory to either the FC-22 (*Downloading* the file) or to a disk file (*Saving* the file) for later usage. Similarly you can load the setup in program memory from either a disk file (*Opening* a file) or from the FC-22 unit (Up*loading* a file).

The program can monitor outputs from the unit while it is running.

The program can reset alarms and totalizers.

The peak demand may be reset when the option is supplied.

For assistance there are mini-helps at the bottom of each screen in the program. There is also context sensitive help available for each screen accessible by pressing the F1 key.

# 10.1 System Requirements:

IBM PC or compatible with 386 or higher class microprocessor

4 MB RAM

3 MB free disk space

VGA or higher color monitor at 640 x 480

Microsoft® Windows™ 3.1 or 3.11 or Windows 95/98™ or higher

Communication Port - RS-232

RS-232 Cable (customer supplied)

# 10.2 Cable and Wiring Requirements:

The serial communication port on your PC is either a 25 pin or 9 pin connector. No cabling is supplied with the setup software. A cable must be purchased separately or made by the user. It is recommended to purchase a serial cable which matches the available communication port on you PC and a 9 pin male connection for the FC-22 serial port.

# 10.3 Installation for Windows™ 3.1 or 3.11

The Setup Software includes an installation program which copies the software to your hard drive.

Insert Setup Disk 1 in a floppy drive.

In the Program Manager, click File, and then select Run.

NOTE: For Windows 95™ Click the Start button, select Run and proceed as follows:

Type the floppy drive letter followed by a colon (:) and a backslash (\), and the word setup. For Example:

a:\setup

Follow the instructions on your screen.

### 10.4 Using the Flow Computer Setup Software

The setup software window consists of several menu "Tabs". Each tab is organized into groups containing various configuration and/or monitoring functions. To view the tab windows, simply click on the tab. The previous tab window will be hidden as the new tab window is brought to the foreground.

**Caution:** It is required that the FC-22 unit which is being configured be kept in the operating mode while using the setup diskette. If not, uncertainty exists as to what information will be retained when the session is concluded.

# 10.5 File Tab

The File Tab has three sections. Any of the options on this tab can also be accessed from

the File submenu.

The **Template Section** provides for opening and saving templates. The *Save* and *Save As* buttons provide the standard Windows functionality for dealing with files. The Open button is used to open existing templates.

The *Open* option allows for creating custom templates using the existing template in memory as the starting point. Assign a new name for this template. The template will be saved under this new name.

A typical scenario using the setup program would be the following:

- Open up a predefined template from the supplied list
- Choose 'Save As' to save this to a new file name
- Proceed to customize the template by making any changes that are needed
- Save the template to disk (if you want to reuse this template)
- Download the template to an attached unit.

The **Communications with FC-22 Section** allows the user to upload the setup from the unit or download the program's current template to the unit.

The **Print (report) Section** allows the user to:

- 1. Configure the current Windows printer through the Select Printer option.
- 2. Print a Maintenance Report through the PC's printer using the Print Maintenance option.
- 3. Print the current setup through the PC's printer using Print Setup option.

#### 10.6 Setup Tab

The Setup tab is where the majority of the FC-22 instrument setup modifications are done. The Setup tab is divided into five sections.

**System Section:** Parameters, Display, Units

**Input Section:** Flow, Fluid, Compensation Inputs

Output Section: Pulse, Currents

Relay Section: Relays

Other Settings Section: Administration, Communication, Printing

**NOTE:** Many setup items are enabled or disabled depending on previous setup selections, It is important to work your way through the above list in the order shown. Be sure to verify your selections when you are through programming to insure that no settings were changed automatically.

#### 10.7 View Tab

The View Tab screen allows for viewing selected group items on the PC in a similar format to that shown on the unit display. Data from the following groups can be viewed in the List of Values section:

Process Parameters (i.e. rate, temperature)

Totalizers (i.e. total, grand total)

Input Signals

**Analog Output** 

**Error Status** 

FC-22 Software Version Information

The setup software assumes the current setup has been uploaded from the flow computer into the PC. It is important that the setup program and the FC-22 unit are using the same setup information at all times or the data will be inconsistent. It is best to upload or download the setup before using this feature to synchronize the setups.

## Error Log

To start the viewer, first check the boxes of items to view and then click the start button. The data will appear in the appropriate sections and will be continuously updated. The refresh rate is dependent on the number of items that are being viewed and the baud rate of the connection. Data in the List of Values section can be collapsed by clicking on the 'minus' sign in front of the group title. The data can be expanded by clicking on the 'plus' sign in front of the group title. If a group is collapsed and data in the group changes on refresh, the

Data from the error logger is viewed in a separate Error Log section on the screen.

group will automatically expand. Data in the Error Log section does not expand or collapse. Changing the view items requires stopping the current viewing, checking the new selections and then restarting the viewer.

If communication errors occur while reading data from the FC-22 device, the word 'Error' will appear in place of the actual value. If the connection to the FC-22 is lost, the viewer will time out with a message saying the device is not responding.

The viewer will attempt to communicate with the FC-22 device matching the device ID set in the communications screen. If you are having trouble establishing communication, compare settings for the PC and the flow computer. Also verify the connections between the PC and flow computer.

## 10.8 Misc. Tab

This tab has three sections: Tools, Actions and Options.

The tools section contains various system administration activities such as creating/modifying the initial sign-on screen or create print headers.

The Actions section is used to send commands to the FC-22 unit.

Reset Totalizers, Reset Alarms, Simulations, Self Check, Reset Peak Demand (if equipped)

The Options section has the following selections: Language Translations, Network Card Configuration Additional capabilities may be provided in the future.

# 11. Glossary of Terms

#### **Access Code**

A numeric password which is entered by a user attempting to gain entry to change setup parameters.

#### AGA-3

A empirical flow equation applicable to orifice and several other square law flowmeters.

#### AGA-5

A gas flow equation for computing the combustion heat flow from measured volume flow, temperature and pressure as well as stored gas properties.

#### AGA-7

A gas flow equation for pulse producing, volumetric flowmeters which computes the equivalent flow at reference conditions from the measurements made at flowing line conditions.

#### **Assign Usage**

A menu selection during the setup of the instrument which selects the intended usage for the input/output.

#### **Barometric Pressure**

An entry of the average, local atmospheric pressure at the altitude or elevation of the installation. (typically 14.696 psia)

#### Beta

A important geometric ratio for a square law flowmeters.

#### Calibration

An order sequence of adjustments which must be performed in order for the equipment to operate properly.

#### **Calibration Temperature**

The temperature at which a flow sensor was calibrated on a test fluid.

#### **Combustion Heat**

The energy released by a fluid fuel during combustion .

#### Default

A value to be assumed for manual inputs or in the event of a failure in a input sensor.

#### **Display Damping**

An averaging filter constant used to smooth out display bounce.

#### DP Factor

A scaling constant for a square law flowmeter.

#### **Error Log**

A historical record which captures errors which have occurred.

#### Flow Equation

A recognized relationship between the process parameters for flow, temperature, pressure and density used in flow measurements.

#### **Galvanic Isolation**

Input and or output functions which do not share a conductive ground or common connection between them.

## Gas Cor. Vol Eq.

An equation where the corrected volume flow of gas at STP is computer from measured volume flow, temperature and pressure as well as stored gas properties.

## Gas Comb. Heat Eq.

An equation where the combustion heat flow of gas is computer from measured volume flow, temperature and pressure as well as stored gas properties.

#### Gas Mass Eq.

An equation where the mass flow of gas is computer from measured volume flow, temperature and pressure as well as stored gas properties.

## Flowing Z-Factor

The mean Z-Factor under flowing conditions of temperature and pressure for a specific gas.

## 11. Glossary of Terms (Continued)

#### **Full Scale**

The value of the process variable at the full scale or maximum input signal.

#### **Inlet Pipe Bore**

The internal pipe diameter upstream of the flow measurement element.

#### **Isentropic Exponent**

A property of a gas or vapor utilized in orifice meter calculations.

#### K-Factor

The calibration constant for a pulse producing flowmeter expressed in pulses per unit volume

#### Linear

A flow measurement device where the output signal is proportional to flow.

#### Linear 16 Pt.

A mathematical approximation to a nonlinear device where by a correction factor or K-Factor table as a function of input signal is utilized to eliminate flowmeter nonlinearity.

#### **Low Flow Cutoff**

The value of input signal below which flow rate may be assumed to be 0 and at which totalization will cease.

#### Low Scale

The value of the process variable at the zero input signal.

#### Manual

An entry value to be used as a fixed condition in a equation

#### Meter Exp. Coef.

A coefficient in an equation which may be used to correct for changes in flowmeter housing dimensioned changes with temperature.

#### Mole %

The % composition of an individual gas in a gas mixture.

#### NX-19

A series of equations used to compute the compressibility of natural gas as a function of specific gravity, temperature, pressure and gas composition.

#### **Protocol**

An agreed upon method of information exchange.

#### **Print Initiate**

A user specified condition which must be satisfied for a transaction document to be printed.

#### **Pulse Type**

A menu selectable equivalent pulse output stage.

## **Pulse Value**

An output scaling factor defining the equivalent amount of flow total represented by 1 output pulse.

#### Ref. Z-Factor

The Z-Factor for a gas at reference conditions of temperature and pressure.

#### Ref. Density

The density of a fluid at reference conditions of temperature and pressure.

#### **Relay Function**

The assigned usage for a relay output.

### **Relay Mode**

The user's desired operating mode for the relay. Examples: follow, latch, timed pulse, above setpoint, below setpoint

#### Safe State

The state of an instrument's outputs which will occur during a power down state. The state the instrument assumes when the computations are paused.

## 11. Glossary of Terms (Continued)

#### Scroll List

The user's desired display list which can be presented on the two list display on Line 1 and/or L2 when the SCROLL key is depressed.

#### Self Check

A diagnostic sequence of steps a unit performs to verify it's operational readiness to perform it's intended function.

#### **Service Test**

A diagnostic sequence requiring specialized test apparatus to function to verify system readiness.

#### Setpoint

An alarm trip point.

#### **Simulation**

A special operating mode for an output feature which enables a service personnel to manually exercise the output during installation or trouble shooting operations.

#### **Square Law Flowmeters**

Types of measurement devices which measure differential pressure across a known geometry to make a flow measurement.

## SQR LAW (Square Law w/o SQRT)

A square law flow measurement device equipped with a pressure transmitter with out a integral square root extractor.

#### SQR LAW-LIN (Square Law w/ SQRT)

A square law flow measurement device equipped with a pressure transmitter with integral square root extraction.

#### SQR Law 16PT (Square Law 16pt)

A mathematical approximation to a square law device where the discharge coefficient is represented as a table of DP Factor vs Reynold's Number.

## **Steam Delta Heat**

A computation of the net heat of saturated steam equal to the total heat of steam minus the heat of water at the measured actual temperature.

#### **Steam Heat**

A computation of the total heat of steam.

#### **Steam Net Heat**

A computation of the net heat of steam equal to the total heat of steam minus the heat of water at the same saturated temperature.

#### **STP Reference**

The user's desired pressure and/or temperature to be considered as the reference condition in the computation of fluid properties or corrected volume conditions.

#### **TAG**

An alphanumeric designation for a particular instrument.

# **Time Constant**

An averaging filter constant used to reduce bounce on the analog output. The high the number the slower the response, the greater filtering.

#### UVC

Universal Viscosity Curve is a representation of the calibration factor for a turbine flowmeter. It is expressed as a table of K-Factor as a function of Hz/CSTKS.

#### Viscosity Coef

A parameter in an equation which is used to estimate the viscosity as a function of temperature.

# 12. Diagnosis and Troubleshooting

# 12.1 Response of FC-22 on Error or Alarm:

Error indications which occur during operation are indicated alternately with the measured values. The FC-22 Flow Computer has four types of error:

| TYPE OF ERROR         | DESCRIPTION                                                                                                    |
|-----------------------|----------------------------------------------------------------------------------------------------|
| System Alarms         | Errors detected due to system failure                                                                                                    |
| Sensor/Process Alarms | Errors detected due to sensor failure or process alarm conditions                                                                                                    |
| Service Test Errors   | Errors detected due to problems found during service test. (Service test can only be performed by qualified Factory service technicians because service code and special equipment are needed) |
| Self Test Errors      | Errors detected during self test. (Each time the unit is powered, it runs a self test)                                                                                                    |

# 12.2 Diagnosis Flow Chart and Troubleshooting

All instruments undergo various stages of quality control during production. The last of these stages is a complete calibration carried out on state-of-the-art calibration rigs.

A summary of possible causes is given below to help you identify faults.

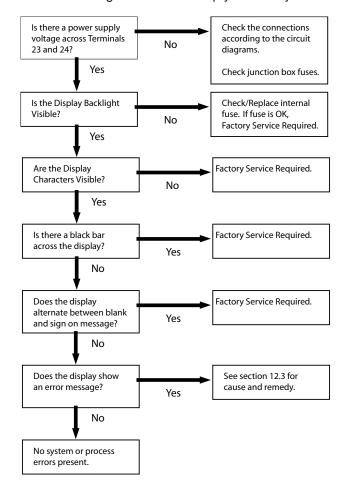

# 12.3 Error Messages:

NOTE: The 24 VDC output has

a self resetting fuse.

|                        |                                                                                                    | <u> </u>                                                              |  |
|------------------------|----------------------------------------------------------------------------------------------------|-----------------------------------------------------------------------|--|
| Error Message          | Cause                                                                                               | Remedy                                                                |  |
| POWER FAILURE          | Power has been interrupted                                                                          | Acknowledge Error<br>Remedy not required                              |  |
| WATCHDOG TIMEOUT       | Possible transient                                                                                  | Acknowledge Error<br>Remedy not required                              |  |
| COMMUNICATION<br>ERROR | Possible Improper wiring or usage Message Transmission failure.                                     | Check wiring and communication settings / protocol                    |  |
| CALIBRATION ERROR      | Operator Error                                                                                      | Repeat Calibration                                                    |  |
| PRINT BUFFER FULL      | Print buffer full, Data may be lost                                                                 | Check paper and printer connections                                   |  |
| WET STEAM ALARM        | Temperature or pressure input has gone below the saturated steam range of the internal steam tables | Check application,<br>Insure that all sensors<br>are working properly |  |
| OFF FLUID TABLE        | Temperature or pressure input has gone below or exceeded the range of the internal steam tables     | Check application,<br>Insure that all sensors<br>are working properly |  |
| FLOW IN OVERRANGE      | Flow input has exceeded input range (if stacked, may be lo or hi transmitter)                       | Check sensor calibration                                              |  |
| INPUT 1 OVERRANGE      | Input 1 signal from sensor has exceeded input range                                                 | Check sensor calibration                                              |  |
| INPUT 2 OVERRANGE      | Input 2 signal from sensor has exceeded input range                                                 | Check sensor calibration                                              |  |
| INPUT 3 OVERRANGE      | Input 3 signal from sensor has exceeded input range                                                 | Check sensor calibration                                              |  |
| FLOW LOOP BROKEN       | Open circuit detected on flow input (if stacked, may be lo or hi transmitter)                       | Check wiring and sensor                                               |  |
| LOOP 1 BROKEN          | Open circuit detected on input 1                                                                    | Check wiring and sensor                                               |  |
| LOOP 2 BROKEN          | Open circuit detected on input 2                                                                    | Check wiring and sensor                                               |  |
| LOOP 3 BROKEN          | Open circuit detected on input 3                                                                    | Check wiring and sensor                                               |  |
| RTD 1 OPEN             | Open circuit detected on RTD 1 input                                                                | Check wiring and RTD                                                  |  |
| RTD 1 SHORT            | Short circuit detected on RTD 1 input                                                               | Check wiring and RTD                                                  |  |
|                        |                                                                                                    |                                                                       |  |
|                        |                                                                                                    |                                                                       |  |
|                        |                                                                                                    |                                                                       |  |
|                        |                                                                                                    |                                                                       |  |
|                        |                                                                                                    |                                                                       |  |

# 12.3 Error Messages: (Continued)

| Error Message         | Cause                                                           | Remedy                                                                |
|-----------------------|-----------------------------------------------------------------|-----------------------------------------------------------------------|
| RTD 2 OPEN            | Open circuit detected on RTD 2 input                            | Check wiring and RTD                                                  |
| RTD 2 SHORT           | Short circuit detected on RTD 2 input                           | Check wiring and RTD                                                  |
| PULSE OUT OVERRUN     | Pulse output has exceeded the internal buffer                   | Adjust pulse value or pulse width                                     |
| Iout 1 OUT OF RANGE   | Current output 1 is below or above specified range              | Adjust the "0"/ "Full<br>Scale" values or<br>increase/ lower flowrate |
| lout 2 OUT OF RANGE   | Current output 1 is below or above specified range              | Adjust the "0"/ "Full<br>Scale" values or<br>increase/ lower flowrate |
| TOTALIZER ERROR       |                                                                 |                                                                       |
| RELAY 1 HI ALARM      | Relay 1 is active due to high alarm condition                   | Not required                                                          |
| RELAY 1 LO ALARM      | Relay 1 is active due to low alarm condition                    | Not required                                                          |
| RELAY 2 HI ALARM      | Relay 2 is active due to high alarm condition                   | Not required                                                          |
| RELAY 2 LO ALARM      | Relay 2 is active due to low alarm condition                    | Not required                                                          |
| RELAY 3 HI ALARM      | Relay 3 is active due to high alarm condition                   | Not required                                                          |
| RELAY 3 LO ALARM      | Relay 3 is active due to low alarm condition                    | Not required                                                          |
| 24VDC OUT ERROR       | 24V output error detected during service test run               | By Factory Service                                                    |
| PULSE IN ERROR        | Pulse input error detected during service test run              | By Factory Service                                                    |
| INPUT 1 Vin ERROR     | Error detected on input 1 voltage input during service test run | By Factory Service                                                    |
| INPUT 1 lin ERROR     | Error detected on input 1 current input during service test run | By Factory Service                                                    |
| INPUT 2 lin/RTD ERROR | Error detected on input 2 during service test run               | By Factory Service                                                    |
| INPUT 3 lin/RTD ERROR | Error detected on input 3 during service test run               | By Factory Service                                                    |
|                       |                                                                 |                                                                       |
|                       |                                                                 |                                                                       |
|                       |                                                                 |                                                                       |
|                       |                                                                 |                                                                       |

| Error Message          | Cause                                                                       | Remedy                                                                     |
|------------------------|-----------------------------------------------------------------------------|----------------------------------------------------------------------------|
| PULSE OUT ERROR        | Pulse output error detected during service test run                         | By Factory Service                                                         |
| lout 1 ERROR           | Current output 1 error detected during service test run                     | By Factory Service                                                         |
| lout 2 ERROR           | Current output 2 error detected during service test run                     | By Factory Service                                                         |
| RELAY 1 ERROR          | Relay 1 error detected during service test run                              | By Factory Service                                                         |
| RELAY 2 ERROR          | Relay 2 error detected during service test run                              | By Factory Service                                                         |
| RS-232 ERROR           | RS-232 error detected during service test run                               | By Factory Service                                                         |
| A/D MALFUNCTION        | Error detected in A/D converter during self test                            | By Factory Service                                                         |
| PROGRAM ERROR          | Error on access to the program memory                                       | By Factory Service                                                         |
| SETUP DATA LOST        | All or part of the EEPROM data for setup is damaged or has been overwritten | Re-Enter setup data,<br>If problem persists, Fac-<br>tory service required |
| TIME CLOCK LOST        | The real time clock data was lost during extended power outage              | Re-Enter time and date                                                     |
| DISPLAY<br>MALFUNCTION | A display malfunction has been detected.                                    | By Factory Service                                                         |
| RAM MALFUNCTION        | Part or all of the internal RAM is damaged                                  | By Factory Service                                                         |
| TRAP ERROR             | Steam trap malfunction                                                      | Service steam trap                                                         |
| TRAP BLOWING           | Steam trap malfunction                                                      | Change error delay                                                         |
| DATALOG LOST           | Contents of datalog were corrupt and lost                                   | Clear datalog,<br>Clear errors                                             |
|                        |                                                                             |                                                                            |
|                        |                                                                             |                                                                            |
|                        |                                                                             |                                                                            |
|                        |                                                                             |                                                                            |
|                        |                                                                             |                                                                            |
|                        |                                                                             |                                                                            |
|                        |                                                                             |                                                                            |
|                        |                                                                             |                                                                            |
|                        |                                                                             |                                                                            |
|                        |                                                                             |                                                                            |
|                        |                                                                             |                                                                            |

# Appendix A - Fluid Properties Table

# **Fluid Properties Table**

LIQUID

| FLUID       | REF.<br>DENSITY<br>(lb./ft³) | REF.<br>TEMP. (°F) | COEFF. OF<br>EXPANSION | COMBUSTION<br>HEAT (Btu/lb)<br>LIQUID H <sub>2</sub> 0<br>and CO <sub>2</sub> | SPECIFIC<br>HEAT<br>(Btu/lb °F) | LIQ.VISC.<br>ANDREDE'S<br>EQUATION<br>COEFF. "A" | VISCOSITY BY<br>ANDREDE'S<br>EQUATION<br>COEFF. "B" |
|-------------|------------------------------|--------------------|------------------------|-------------------------------------------------------------------------------|---------------------------------|--------------------------------------------------|-----------------------------------------------------|
| AIR         | 54.56                        | -317.8             | 0.0016262              | 0                                                                             | 0.45                            | 0.172                                            | 0                                                   |
| AMMONIA     | 42.63                        | -28.2              | 0.0005704              | 0                                                                             | 1.05                            | 0.00157                                          | 2228.25                                             |
| ARGON       | 86.89                        | -302.6             | 0.0014861              | 0                                                                             | 0.45                            | 0.011291                                         | 511.34                                              |
| CO2         | 65.333                       | -10.0              | 0.0012609              | 0                                                                             | 0.45                            | 0.000001                                         | 5305.44                                             |
| METHANE     | 26.48                        | -258.7             | 0.0010523              | 23920                                                                         | 0.80                            | 0.006819                                         | 526.08                                              |
| NATURAL GAS | 26.48                        | -258.7             | 0.0010523              | 23920                                                                         | 0.80                            | 0.006819                                         | 526.08                                              |
| NITROGEN    | 50.44                        | -320.4             | 0.0014917              | 0                                                                             | 0.55                            | 0.006524                                         | 434.94                                              |
| OXYGEN      | 71.21                        | -297.4             | 0.0013458              | 0                                                                             | 0.41                            | 0.019773                                         | 340.29                                              |
| PROPANE     | 31.671                       | 60                 | 0.0007178              | 21690                                                                         | 0.6                             | 0.009969                                         | 1267.35                                             |
| Nx-19       | 26.48                        | -258.7             | 0.0010523              | 23920                                                                         | 0.80                            | 0.006819                                         | 526.08                                              |
| GASOLINE    | 46.8                         | 60                 | 0.0003703              | 20400                                                                         | 0.5                             | 0.045617                                         | 1432.26                                             |
| KEROSENE    | 51.79                        | 60                 | 0.0002681              | 18400                                                                         | 0.45                            | 0.004378                                         | 3245.78                                             |
| No. 2 FUEL  | 58.97                        | 60                 | 0.0000885              | 17970                                                                         | 0.42                            | 0.000453                                         | 4946.15                                             |
| WATER       | 62.37                        | 60                 | 0.0001015              | 0                                                                             | 1                               | 0.001969                                         | 3315.61                                             |
| HYDROGEN    | 4.41874                      | -432.2             | 0.0007259              | 60620.5                                                                       | 2.336                           | 0.003537                                         | 48.5432                                             |
| ETHYLENE    | 34.085                       | -127.5             | 0.00068257             | 22292                                                                         | 1                               | 0.000238                                         | 26665.90                                            |
| HELIUM      | 9.14157                      | -452.1             | 0.00011477             | 0                                                                             | 1                               | 0.0033                                           | 0                                                   |

GAS

| FLUID    | REF.<br>DENSITY<br>(lb./ft³) | REF.<br>TEMP. (°F) | REF. Z<br>FACTOR<br>(14.696 PSIA) | Z FACTOR AT<br>100 PSIA<br>and 60°F | SPECIFIC<br>HEAT<br>(Btu/lb °F) | COMBUSTION<br>HEAT (Btu/lb)<br>LIQUID H <sub>2</sub> O<br>and CO <sub>2</sub> | ISENTROPIC<br>EXPONENT | VISCOSITY BY<br>ANDREDE'S<br>EQUATION<br>COEFF. "A" | VISCOSITY BY<br>ANDREDE'S<br>EQUATION<br>COEFF. "B" |
|----------|------------------------------|--------------------|-----------------------------------|-------------------------------------|---------------------------------|-------------------------------------------------------------------------------|------------------------|-----------------------------------------------------|-----------------------------------------------------|
| AIR      | 0.076                        | 60                 | 1                                 | 0.997                               | 0.24                            | 0                                                                             | 1.4                    | 0.000138                                            | 0.775522                                            |
| AMMONIA  | 0.045                        | 60                 | 1                                 | 0.955                               | 0.52                            | 0                                                                             | 1.31                   | 0.000013                                            | 1.05951                                             |
| ARGON    | 0.105                        | 60                 | 1                                 | 0.995                               | 0.125                           | 0                                                                             | 1.67                   | 0.00021                                             | 0.750757                                            |
| CO2      | 0.116                        | 60                 | 1                                 | 0.954                               | 0.21                            | 0                                                                             | 1.32                   | 0.000049                                            | 0.91136                                             |
| METHANE  | 0.042                        | 60                 | 1                                 | 0.970                               | 0.55                            | 23920                                                                         | 1.31                   | 0.000018                                            | 1.015892                                            |
| NAT. GAS | 0.0456                       | 60                 | 1                                 | 0.970                               | 0.55                            | 23920                                                                         | 1.31                   | 0.000018                                            | 1.015892                                            |
| NITROGEN | 0.074                        | 60                 | 1                                 | 0.998                               | 0.25                            | 0                                                                             | 1.41                   | 0.000202                                            | 0.7128734                                           |
| OXYGEN   | 0.084                        | 60                 | 1                                 | 0.995                               | 0.22                            | 0                                                                             | 1.41                   | 0.000169                                            | 0.761811                                            |
| PROPANE  | 0.116                        | 60                 | 1                                 | 0.870                               | 0.4                             | 21690                                                                         | 1.14                   | 0.00002                                             | 0.952092                                            |
| Nx-19    | 0.0456                       | 60                 | 1                                 | 0.97                                | 0.55                            | 23920                                                                         | 1.31                   | 0.000018                                            | 1.015892                                            |
| HYDROGEN | 0.00532                      | 60                 | 1                                 | 1.0042                              | 3.42                            | 60620.5                                                                       | 1.405                  | 0.000151                                            | 0.647667                                            |
| ETHYLENE | 0.074717                     | 60                 | 1                                 | 0.994                               | 0.386                           | 22292                                                                         | 1.244                  | 0.0093                                              | 0                                                   |
| HELIUM   | 0.01055                      | 60                 | 1                                 | 1                                   | 1.25                            | 0                                                                             | 1 630                  | 0.000209                                            | 0.721975                                            |

|     | CTART HERE            |                          |                          |                                  |                                  | S                     | SETUP MENUS                                        | N<br>N<br>N                       | S                       |                          |                     |                         |                                                                                |                                   |                           |                        | Appendix             |
|-----|-----------------------|--------------------------|--------------------------|----------------------------------|----------------------------------|-----------------------|----------------------------------------------------|-----------------------------------|-------------------------|--------------------------|---------------------|-------------------------|--------------------------------------------------------------------------------|-----------------------------------|---------------------------|------------------------|----------------------|
|     | SYSTEM                | EZ SETUP                 | ACCESS CODE              | FLOW EQUA-TION                   | ENTER DATE                       | Оре                   | Operator Code Access FIRTINE DAVIGHT OPERATOR TAG# | ode Ac                            | Cess<br>TAG#            | ORDER CODE               | SERIAL#             | SENSOR SE-<br>RIAL#     |                                                                                |                                   |                           |                        | B - Se               |
|     | DISPLAY               | SCROLLLIST               | DISPLAY<br>DAMPING       | MAX. DEC.<br>POINT               | LANGUAGE                         | TOTAL<br>ROLL OVER    |                                                    |                                   |                         |                          |                     |                         |                                                                                |                                   |                           |                        | tup Mo               |
|     | SYSTEM UNITS          | TIME BASE                | HEAT FLOW<br>UNIT        | HEAT TOTAL<br>UNIT               | MASS FLOW                        | MASS TOTAL<br>UNIT    | COR.VOL.<br>FLOW UNIT                              | COR. VOL.<br>TOTAL UNIT           | VOLUME<br>FLOW UNIT     | VOLUME<br>TOTAL UNIT     | DEFINITION          | TEMPERA-<br>TURE UNIT   | PRESSURE                                                                       | DENSITY UNIT                      | SPEC.<br>ENTHALPY<br>UNIT | LENGTH UNIT            | enus                 |
|     | FLUID DATA            | FLUID TYPE               | REF. DENSITY             | THERM. EXP.<br>COEF.             | COMBUSTION<br>HEAT               | SPECIFIC              | FLOW Z-FAC-<br>TOR                                 | REF. Z-FAC-<br>TOR                | ISENTROPIC<br>EXP.      | MOLE %                   | MOLE % CO2          | VISCOSITY<br>COEF. A    | VISCOSITY<br>COEF. B                                                           |                                   |                           |                        |                      |
|     | FLOW INPUT            | FLOWMETER<br>TYPE        | SQUARE LAW<br>FLOWMETER  | ILVA SIZE                        | ACCELABAR<br>SIZE                | INPUT SIGNAL          | LOW SCALE                                          | FULL SCALE                        | LOW SCALE<br>HIGH RANGE | FULL SCALE<br>HIGH RANGE | SWITCH UP           | SWITCH DOWN             | LOW FLOW<br>CUTOFF                                                             | CALIBRATION<br>DENSITY            | K-FACTOR                  | PIPE INNER<br>DIAMETER | ENTER BETA           |
| _   | MOITAGNEGO            | -                        | INPUTSIGNAL              | LOW SCALE<br>VALUE               | FULL SCALE<br>VALUE              | DEFAULT               | STP REFER-<br>ENCE                                 | CALIBRATION<br>TEMP               | LOW DELTA T<br>CUTOFF   | VIEW INPUT<br>SIGNAL     | TRAP ERROR<br>DELAY | TRAP BLOW-<br>ING DELAY | ,                                                                              | \<br>\<br>\                       | \<br>\<br>\               | ,<br>,                 | \<br>\<br>\          |
| 114 | INPUT                 | SELECT INPUT             | INPUTSIGNAL              | LOW SCALE<br>VALUE               | FULL SCALE<br>VALUE              | DEFAULT               | STP REFER-<br>ENCE                                 | BAROMETRIC                        | VIEW INPUT              |                          | METER EXP.          | DP-FACTOR               | LOW PASS L                                                                     | LINEARIZATION FLOW METER LOCATION |                           | BYPASS CAL.<br>FACTORL | BYPASS EAM<br>FACTOR |
|     | PULSE OUTPUT          | ASSIGN PULSE<br>OUTPUT   | PULSE TYPE               | PULSE VALUE                      | PULSE WIDTH                      | SIMULATION<br>FREQ.   |                                                    |                                   |                         |                          |                     | BYPASS DC               | BYPASS YM                                                                      | VIEWINPUT                         | VIEW HI RANGE             | i<br>!                 | ]                    |
|     | Libbent               | -                        | ASSIGN CUR-<br>RENT OUT. | CURRENT                          | LOW SCALE<br>VALUE               | FULL SCALE<br>VALUE   | TIME CON-<br>STANT                                 | CURRENT OUT<br>VALUE<br>(DISPLAY) | SIMULATION              |                          |                     | FACTOR                  | FACTOR                                                                         | SIGNAL                            | SIGNAL                    |                        |                      |
|     | OUTPUT                | SELECT<br>OUTPUT         | ASSIGN CUR-<br>RENT OUT. | CURRENT                          | LOW SCALE<br>VALUE               | FULL SCALE<br>VALUE   | TIME CON-<br>STANT                                 | CURRENT OUT<br>VALUE<br>(DISPLAY) | SIMULATION              |                          |                     | These propri            | These functions will only appear with appropriate settings in other functions. | will only<br>ys in othe           | appear v<br>r functior    | vith ap-<br>ns.        |                      |
|     | RELAYS                | SELECT<br>RELAY<br>1,2,3 | RELAY FUNC-<br>TION      | RELAY MODE                       | LIMIT SET-<br>POINT              | PULSE VALUE           | PULSE WIDTH                                        | HYSTERESIS                        | RELAY SIMULA-           | RESET ALARM              |                     |                         |                                                                                |                                   |                           |                        |                      |
|     | COMMUNUICATION        | RS232 USAGE              | DEVICE ID                | BAUD RATE                        | PARITY                           | HANDSHAKE             | PRINT LIST                                         | PRINT INITIATE                    | DATALOG                 | PRINT                    | PRINTTIME           | DATALOG<br>FORMAT       | MODEM                                                                          | DEVICE                            | SEND INC<br>TOT ONLY      | INC ONLY<br>SCALER     | CLEAR                |
|     | NETWORK CARD          | PROTOCOL                 | DEVICE ID                | BAUD RATE                        | PARITY                           |                       |                                                    | MODEM AUTO<br>ANSWER              | CALL OUT NO             | CALLOUT                  | CALLON              | NUMBER OF<br>REDIALS    | HANGUP IF                                                                      | ERROR MASK                        | <br> <br>                 |                        |                      |
|     | SERVICE &<br>ANALYSIS | EXAMINE<br>AUDIT TRAIL   | ERROR LOG                | SOFTWARE<br>VERSION<br>(DISPLAY) | HARDWARE<br>VERSION<br>(DISPLAY) | PRINT SYSTEM<br>SETUP | SELF CHECK                                         |                                   |                         |                          |                     |                         |                                                                                |                                   |                           |                        |                      |

| Appendix B-<br>(continued)         | Setu                  | p Men              | us                        |                      | ENTER BETA              | \<br>\              | BYPASS EAM<br>FACTOR                  | ] <br> }<br> }      |                                      |                                                                                |                              | CLEAR                  |                         |                                       |
|------------------------------------|-----------------------|--------------------|---------------------------|----------------------|-------------------------|---------------------|---------------------------------------|---------------------|--------------------------------------|--------------------------------------------------------------------------------|------------------------------|------------------------|-------------------------|---------------------------------------|
|                                    |                       |                    | LENGTH UNIT               |                      | PIPE INNER<br>DIAMETER  | 1                   | BYPASS CAL.<br>FACTORL                | j<br>j              |                                      | with ap-<br>ns.                                                                |                              | INC ONLY<br>SCALER     |                         |                                       |
|                                    |                       |                    | SPEC.<br>ENTHALPY<br>UNIT |                      | K-FACTOR                | \<br>\<br>\         | FLOW METER<br>LOCATION                | VIEW HI RANGE       | SIGNAL                               | appear<br>r functio                                                            |                              | SEND INC<br>TOT ONLY   |                         |                                       |
|                                    | SENSOR SE-<br>RIAL#   |                    | DENSITY UNIT              |                      | CALIBRATION<br>DENSITY  | į                   | LINEARIZATION F                       | VIEW INPUT VI       |                                      | will only<br>Is in othe                                                        |                              | DEVICE<br>MASTER       | ERROR MASK              |                                       |
|                                    | SERIAL # SE           |                    | PRESSURE DE               | VISCOSITY<br>COEF. B | LOW FLOW CA             | \<br>\<br>\         | LOW PASS LIN                          | BYPASS YM V         | _                                    | These functions will only appear with appropriate settings in other functions. |                              | MODEM                  | HANGUP IF ERINACTIVE    |                                       |
|                                    | ORDER CODE            |                    | TURE UNIT                 | VISCOSITY VI         | SWITCH DOWN             | TRAP BLOW-          | DP-FACTOR LC                          | BYPASS DC B         | -4                                   | These propria                                                                  |                              | DATALOG PERMAT OF      | NUMBER OF HAR           | SERVICE TEST                          |
|                                    | TAG# OR               |                    | DEFINITION TE             | MOLE % CO2           | SWITCH UP SWI           | TRAP ERROR IN       | METER EXP. DP                         | \ <u>\</u>          |                                      |                                                                                |                              | PRINT TIME D           | CALL ON NU              | SELF CHECK SER                        |
|                                    | ENGINEERING<br>CODE   |                    | VOLUME DE                 | MOLE % MO            | FULL SCALE SW           | VIEW INPUT TRA      | \\\\\\\\\\\\\\\\\\\\\\\\\\\\\\\\\\\\\ |                     |                                      |                                                                                | RESET ALARM                  | PRINT PRINT PRINTERVAL | CALL OUT C              | PRINT SYSTEM SEI<br>SETUP             |
| SS                                 | SUPERVISOR ENG        |                    | VOLUME TO FLOW UNIT TO    | ISENTROPIC NI EXP.   | LOW SCALE FUI           | LOW DELTAT VIE      | VIEW INPUT<br>SIGNAL                  |                     | SIMULATION<br>CURRENT                | SIMULATION<br>CURRENT                                                          | RELAY SIMULA- RES            | DATALOG                | CALL OUT NO CA          | PRINT MAINT. PRIN                     |
| ENUS<br>e Acces                    | OPERATOR SU           |                    | COR. VOL. TOTAL UNIT      | REF. Z-FAC-<br>TOR   | FULL SCALE HIG          | CALIBRATION LOV     | BAROMETRIC VII                        |                     | CURRENT OUT SI<br>VALUE<br>(DISPLAY) | CURRENT OUT SI<br>VALUE C<br>(DISPLAY)                                         | HYSTERESIS REL               | PRINT INITIATE D       | MODEMAUTO CAL<br>ANSWER | NEXT CALIBRA- PR                      |
| SETUP MENUS<br>Service Code Access | DAYLIGHT O<br>SAVINGS |                    | COR.VOL. OR FLOW UNIT     | FLOWZ-FAC- RE<br>TOR | LOW SCALE FU            | STP REFER. CAL      | STP REFER- BAR<br>ENCE                |                     | TIME CON-<br>STANT (                 | TIME CON-<br>STANT ((                                                          | PULSE WIDTH HY               | PRINT LIST PRIN        | MOI                     | RESTORE NEX<br>FACTORY<br>CALIBRATION |
| <b>SET</b><br>Service              | ENTER TIME            | TOTAL<br>ROLL OVER | MASS TOTAL C              | SPECIFIC FLO         | INPUTSIGNAL             | DEFAULT ST          | DEFAULT ST<br>VALUE                   | SIMULATION<br>FREQ. | FULL SCALE T                         | FULL SCALE T                                                                   | PULSE VALUE PU               | HANDSHAKE              |                         | CALIBRATION                           |
|                                    | ENTER DATE EI         | LANGUAGE           | MASS FLOW M.              | COMBUSTION           | ACCELABAR INF           | FULL SCALE<br>VALUE | FULL SCALE<br>VALUE                   | PULSE WIDTH SI      | LOW SCALE F                          | LOW SCALE F                                                                    | LIMIT SET-<br>POINT          | PARITY HA              | PARITY                  | HARDWARE CA<br>VERSION<br>(DISPLAY)   |
|                                    | FLOW EQUA-<br>TION    | MAX. DEC. POINT    | HEAT TOTAL MUNIT          | THERM. EXP. CC       | ILVA SIZE A             | LOW SCALE FI        | LOW SCALE F                           | PULSE VALUE PI      | CURRENT L                            | CURRENT L                                                                      | RELAY MODE                   | BAUD RATE              | BAUD RATE               | SOFTWARE VERSION (DISPLAY)            |
|                                    | ACCESS CODE F         | DAMPING            | HEAT FLOW INIT            | REF. DENSITY 1       | SQUARE LAW<br>FLOWMETER | INPUT SIGNAL        | INPUT SIGNAL L                        | PULSE TYPE          | ASSIGN CUR-<br>RENT OUT.             | ASSIGN CUR-<br>RENT OUT.                                                       | RELAY FUNG- F                | DEVICE ID E            | DEVICE ID E             | ERROR LOG                             |
|                                    | EZ SETUP A            | SCROLL LIST        | TIME BASE                 | FLUID TYPE R         | FLOWMETER S<br>TYPE F   |                     | SELECT INPUT                          | ASSIGN PULSE E      |                                      | OUTPUT A                                                                       | SELECT F<br>RELAY<br>1, 2, 3 | RS232 USAGE            | PROTOCOL                | EXAMINE AUDIT TRAIL                   |
| R                                  |                       |                    | ST ST                     |                      |                         | ╷┖╤                 | ╗                                     |                     |                                      |                                                                                | Ī                            |                        | CARD                    |                                       |
| START HERE                         | SYSTEM<br>PARAMETER   | DISPLAY            | SYSTEM UNITS              | FLUID DATA           | FLOW INPUT              | COMPENSATION        | INPUT                                 | PULSE OUTPUT        | CURRENT                              | ООТРОТ                                                                         | RELAYS                       | COMMUNUICATION         | NETWORK CA              | SERVICE & ANALYSIS                    |
| STA                                | PAI                   |                    | SYS                       | 립                    | F                       | NO.                 |                                       | PUL                 |                                      |                                                                                |                              | COMM                   | NETV                    | SE                                    |

# **Appendix C- RS-485 Modbus Protocol**

## RS-485 & Modbus RTU Protocol

When the Flow Computer is equipped with the RS-485 communication option, the protocol it uses is the Modbus RTU protocol. This protocol defines a message structure that hosts and clients will recognize and use on the RS-485 network over which they communicate. It describes the process a master device (PC compatible) uses to request access to another device (Flow Computer), how it will respond to requests from the other devices, and how errors will be detected and reported. It establishes a common format for the layout and contents of message fields.

During communications on a Modbus RTU network, the protocol determines how each Flow Computer will know its device address, recognize a message addressed to it, determine the kind of action to be taken, and extract any data or other information contained in the message. If a reply is required, the Flow Computer will construct the reply message and send it using Modbus RTU protocol.

## **RTU Mode**

The Flow Computer with RS-485 communications option supports the Modbus RTU (Remote Terminal Unit) mode only. The Modbus ASCII mode is not supported. The main advantage of the RTU mode is that its greater character density allows better data throughput than ASCII for the same baud rate. The Modbus RTU uses a Master-Slave Query-Response Cycle in which the Flow Computer is the slave device.

#### **Control Functions**

The Flow Computer with RS-485 communications option supports the following function codes:

| CODE | NAME                     | DESCRIPTION                                                                |
|------|--------------------------|----------------------------------------------------------------------------|
| 01   | Read Coil Status         | Read a single coil                                                         |
| 03   | Read Holding Register    | Read a range of holding registers                                          |
| 05   | Force Single Coil        | Forces a single coil (0x reference) to either ON or OFF                    |
| 06   | Preset Single Register   | Presets a value into a single holding register (4x reference)              |
| 15   | Force Multiple Coil      | Forces each coil (0x reference) in a sequence of coils to either ON or OFF |
| 16   | Preset Multiple Register | s Presets values into a sequence of holding registers (4x reference)       |

## Flow Computer RS-485 Port Pinout (recommended mating connector: DB-9M)

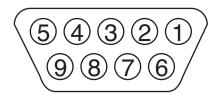

- 1 Ground
- 2 Ground
- 3 Ground
- 4 TX/RX (+)
- 5 TX/RX (-)
- 6 Do Not Use
- 7 Terminating Resistor (180  $\Omega$ )
- 8 TX/RX (+) (spare internally connected to 4)
- 9 TX/RX (-) (spare internally connected to 5)

# Flow Computer RS-485 Port Pinout (Terminal Block Option)

- 1 Common
- 2 TX/RX (+)
- 3 TX/RX (-)
- 4 Terminating Resistor (180 $\Omega$ )

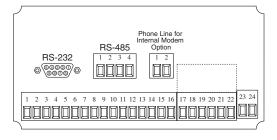

1 2

1 2 3 4 5 6 7 8 9 10 11 12 13 14 15 16 17 18 19 20 21 22

RS-232

## **Installation Overview**

A two wire RS-485 may be multidropped up to 4000 ft. and up to 32 units may be chained together. A RS-485 to RS-232 interface adapter is required at the PC. An optically isolated type is recommended. Suitable wiring should be selected based on anticipated electrical interference. Terminators should be used to help improve the quality of electronic signals sent over the RS-485 wires. The RS-485 chain should be terminated at the beginning (RS-485 adaptor) and at the last device in the RS-485 chain and nowhere else. On the Flow Computer this is accomplished by connecting a jumper from the terminal labeled Terminating Terminating Termin

For additional information, refer to the technical requirements of EIA-485, interface adaptor user manual and the communication software user manual

## Flow Computer Communication Setup Menu

The setup menu allows Modbus RTU Protocol communications parameters of: Device ID, Baud Rate, and Parity to be selected to match the parameters of your RS-485 network. Each Flow Computer must have it's own Device ID and the same Baud Rate and Parity setting.

# **Terminal Layout for Wall Mount Option:**

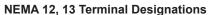

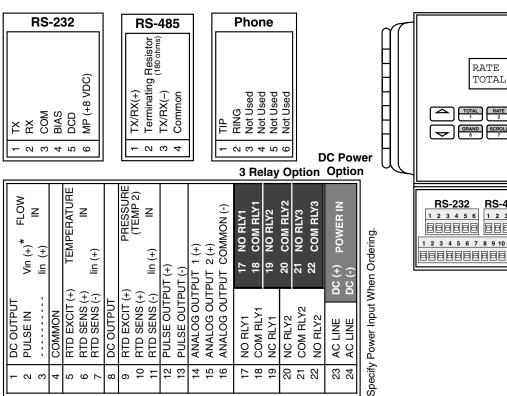

**NEMA 12, 13 Terminal Layout** 

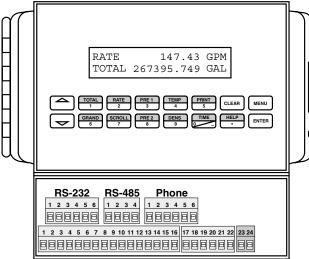

# Register & Coil Usage

**Register Usage** (each register is 2 bytes) NOTE: The Float data type follows the IEEE format for a 32 bit float.

| EC 22 Data           | Dogistor                               | Data Tuna                 |
|----------------------|----------------------------------------|---------------------------|
| FC-22 Data Heat Flow | Register                               | <u>Data Type</u><br>Float |
| Mass Flow            | Reg 40001 & 40002                      | Float                     |
| STD Volume Flow      | Reg 40003 & 40004<br>Reg 40005 & 40006 | Float                     |
| Volume Flow          | Reg 40007 & 40008                      | Float                     |
| Temperature 1        | Reg 40007 & 40008<br>Reg 40009 & 40010 | Float                     |
| Temperature 2        | Reg 40011 & 40012                      | Float                     |
| Delta Temperature    | Reg 40013 & 40012                      | Float                     |
| Process Pressure     | Reg 40015 & 40014                      | Float                     |
| Diff. Pressure       | Reg 40017 & 40018                      | Float                     |
| Density              | Reg 40019 & 40020                      | Float                     |
| Specific Enthalpy    | Reg 40019 & 40020                      | Float                     |
| Heat Total           | Reg 40021 & 40022<br>Reg 40023 & 40024 | Float                     |
| Mass Total           | Reg 40025 & 40024<br>Reg 40025 & 40026 | Float                     |
| STDVolumeTotal       | Reg 40027 & 40028                      | Float                     |
| Volume Total         | Reg 40029 & 40030                      | Float                     |
| Heat Grand Total     | Reg 40031 & 40032                      | Float                     |
| Mass Grand Total     | Reg 40033 & 40034                      | Float                     |
| STDVolumeGrandTotal  | Reg 40035 & 40036                      | Float                     |
| Volume Grand Total   | Reg 40037 & 40038                      | Float                     |
| Alarm Point 1        | Reg 40039 & 40040                      | Float                     |
| Alarm Point 2        | Reg 40041 & 40042                      | Float                     |
| Alarm Point 3        | Reg 40043 & 40044                      | Float                     |
| Year                 | Reg 40045                              | Integer                   |
| Month                | Reg 40046                              | Integer                   |
| Day                  | Reg 40047                              | Integer                   |
| Hours                | Reg 40048                              | Integer                   |
| Min                  | Reg 40049                              | Integer                   |
| Sec                  | Reg 40050                              | Integer                   |
| Peak Demand          | Reg 40051 & 40052                      | Float                     |
| Demand Last          | Reg 40053 & 40054                      | Float                     |
| Viscosity            | Reg 40055 & 40056                      | Float                     |
| Abs. Viscosity       | Reg 40057 & 40058                      | Float                     |
| Reserved             | Reg 40059 & 40060                      | Float                     |
| Power Lost Hour      | Reg 40061                              | Integer                   |
| Power Lost Min.      | Reg 40062                              | Integer                   |
| Reserved             | Reg 40063 & 40064                      | Float                     |
| Reserved             | Reg 40065 & 40066                      | Float                     |
| Reserved             | Reg 40067 & 40068                      | Float                     |
| Reserved             | Reg 40069 & 40070                      | Float                     |
| Reserved             | Reg 40071 & 40072                      | Float                     |
| Reserved             | Reg 40073 & 40074                      | Float                     |
| Reserved             | Reg 40075 & 40076                      | Float                     |
| Time base            | Reg 40077                              | Integer                   |
| Heat Flow Units      | Reg 40078                              | Integer                   |
| Mass Flow Units      | Reg 40079                              | Integer                   |
| STD Flow Units       | Reg 40080                              | Integer                   |
| Vol. Flow Units      | Reg 40081                              | Integer                   |
| Temperature Units    | Reg 40082                              | Integer                   |
| Pressure Units       | Reg 40083                              | Integer                   |
| Density Units        | Reg 40084                              | Integer                   |
| Heat Total Units     | Reg 40085                              | Integer                   |
| Mass Total Units     | Reg 40086                              | Integer                   |
|                      |                                        |                           |

# **Register Usage** (each register is 2 bytes)

| FC-22 Data STD Total Units Vol. Total Units Definition of Barrel Specific Enthalpy Units Length Units Calibration trail Configuration trail Tag Number Peak Year Peak Month Peak Day Peak Hours Peak Min Unused Unused Unused Unused | Register Reg 40087 Reg 40088 Reg 40089 Reg 40090 Reg 40091 Reg 40092 Reg 40093 Reg 40094 Reg 40095 Reg 40096 Reg 40097 Reg 40098 Reg 40099 Reg 40100 Reg 40101 & 40102 Reg 40103 & 40104 Reg 40105 & 40106 Reg 40107 & 40108 | Data Type Integer Integer |
|----------------------------------------------------------------------------------------------------|----------------------------------------------------------------------------------------------------|----------------------------------------------------------------------------------------------------|
|                                                                                                    | •                                                                                                    | •                                                                                                    |
|                                                                                                    | •                                                                                                    | •                                                                                                    |
| Peak Dav                                                                                                    | Reg 40097                                                                                                    | Integer                                                                                                    |
| •                                                                                                    | •                                                                                                    | -                                                                                                    |
| Peak Min                                                                                                    | Reg 40099                                                                                                    | Integer                                                                                                    |
| Unused                                                                                                    | Reg 40100                                                                                                    | Integer                                                                                                    |
| Unused                                                                                                    | Reg 40101 & 40102                                                                                                    | Float                                                                                                    |
| Unused                                                                                                    | Reg 40103 & 40104                                                                                                    | Float                                                                                                    |
| Unused                                                                                                    | Reg 40105 & 40106                                                                                                    | Float                                                                                                    |
| Unused                                                                                                    | Reg 40107 & 40108                                                                                                    | Float                                                                                                    |
| Unused                                                                                                    | Reg 40109 & 40110                                                                                                    | Float                                                                                                    |
| Unused                                                                                                    | Reg 40111 & 40112                                                                                                    | Float                                                                                                    |
| Unused                                                                                                    | Reg 40113 & 40114                                                                                                    | Float                                                                                                    |
| Unused                                                                                                    | Reg 40115 & 40116                                                                                                    | Float                                                                                                    |
| Unused                                                                                                    | Reg 40117 & 40118                                                                                                    | Float                                                                                                    |
| Unused                                                                                                    | Reg 40119 & 40120                                                                                                    | Float                                                                                                    |
| Unused                                                                                                    | Reg 40121 & 40122                                                                                                    | Float                                                                                                    |
| Unused                                                                                                    | Reg 40123 & 40124                                                                                                    | Float                                                                                                    |

# COIL USAGE (each coil is 1 bit)

| FC-22 Data                               | Coil       | Data Type |
|------------------------------------------|------------|-----------|
| System Alarm Power Failure               | Coil 00001 | bit       |
| System Alarm Watchdog                    | Coil 00002 | bit       |
| System Alarm Communication Error         | Coil 00003 | bit       |
| System Alarm Calibration Error           | Coil 00004 | bit       |
| System Alarm Print Buffer Full           | Coil 00005 | bit       |
| System Alarm Totalizer Error             | Coil 00006 | bit       |
| Sensor/Process Alarm Wet Steam Alarm     | Coil 00007 | bit       |
| Sensor/Process Alarm Off Fluid Table     | Coil 00008 | bit       |
| Sensor/Process Alarm Flow In Over Range  | Coil 00009 | bit       |
| Sensor/Process Alarm Input 1 Over Range  | Coil 00010 | bit       |
| Sensor/Process Alarm Input 2 Over Range  | Coil 00011 | bit       |
| Sensor/Process Alarm Flow Loop Broken    | Coil 00012 | bit       |
| Sensor/Process Alarm Loop 1 Broken       | Coil 00013 | bit       |
| Sensor/Process Alarm Loop 2 Broken       | Coil 00014 | bit       |
| Sensor/Process Alarm RTD 1 Open          | Coil 00015 | bit       |
| Sensor/Process Alarm RTD 1 Short         | Coil 00016 | bit       |
| Sensor/Process Alarm RTD 2 Open          | Coil 00017 | bit       |
| Sensor/Process Alarm RTD 2 Short         | Coil 00018 | bit       |
| Sensor/Process Alarm Pulse Out Overrun   | Coil 00019 | bit       |
| Sensor/Process Alarm lout 1 Out Of Range | Coil 00020 | bit       |
| Sensor/Process Alarm lout 2 Out Of Range | Coil 00021 | bit       |
| Sensor/Process Alarm Relay 1 Hi Alarm    | Coil 00022 | bit       |

# COIL USAGE (each coil is 1 bit)

| FC-22 Data                            | <u>Coil</u> | Data Type              |
|---------------------------------------|-------------|------------------------|
| Sensor/Process Alarm Relay 1 Lo Alarm | Coil 00023  | bit                    |
| Sensor/Process Alarm Relay 2 Hi Alarm | Coil 00024  | bit                    |
| Sensor/Process Alarm Relay 2 Lo Alarm | Coil 00025  | bit                    |
| Sensor/Process Alarm Relay 3 Hi Alarm | Coil 00026  | bit                    |
| Sensor/Process Alarm Relay 3 Lo Alarm | Coil 00027  | bit                    |
| Service Test 24Vdc Out Error          | Coil 00028  | bit                    |
| Service Test Pulse In Error           | Coil 00029  | bit                    |
| Service Test Input 1 Vin Error        | Coil 00030  | bit                    |
| Service Test Input 1 lin Error        | Coil 00031  | bit                    |
| Service Test Input 2 lin Error        | Coil 00032  | bit                    |
| Service Test Input 2 RTD Error        | Coil 00033  | bit                    |
| Service Test Input 3 lin Error        | Coil 00034  | bit                    |
| Service Test Input 3 RTD Error        | Coil 00035  | bit                    |
| Service Test Pulse Out Error          | Coil 00036  | bit                    |
| Service Test lout 1 Error             | Coil 00037  | bit                    |
| Service Test lout 2 Error             | Coil 00038  | bit                    |
| Service Test Relay 1 Error            | Coil 00039  | bit                    |
| Service Test Relay 2 Error            | Coil 00040  | bit                    |
| Service Test RS-232 Error             | Coil 00041  | bit                    |
| Self Test A/D Malfunction             | Coil 00042  | bit                    |
| Self Test Program Error               | Coil 00043  | bit                    |
| Self Test Setup Data Lost             | Coil 00044  | bit                    |
| Self Test Time Clock Lost             | Coil 00045  | bit                    |
| Self Test Display Malfunction         | Coil 00046  | bit                    |
| Self Test Ram Malfunction             | Coil 00047  | bit                    |
| Language Select                       | Coil 00048  | bit Write              |
| Reset Totalizers                      | Coil 00049  | bit Write with Caution |
| Reset All Error Codes                 | Coil 00050  | bit Write              |
| Reset Alarm 1                         | Coil 00051  | bit Write              |
| Reset Alarm 2                         | Coil 00052  | bit Write              |
| Reset Alarm 3                         | Coil 00053  | bit Write              |
| Print Transaction Document            | Coil 00054  | bit Write              |
| Reset Peak Demand                     | Coil 00055  | bit Write              |
| Reset Accumulated Power Loss          | Coil 00056  | bit Write              |
| Aux. Status Input                     | Coil 00057  | bit                    |
| Reserved                              | Coil 00058  | bit                    |
| Reserved                              | Coil 00059  | bit                    |
| Reserved                              | Coil 00060  | bit                    |
| Reserved                              | Coil 00061  | bit                    |
| Reserved                              | Coil 00062  | bit                    |
| Flowmeter Location                    | Coil 00063  | bit                    |
| Unused                                | Coil 00064  | bit                    |
|                                       |             |                        |

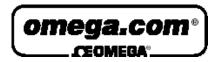

# OMEGAnet® Online Service www.omega.com

# Internet e-mail info@omega.com

# **Servicing North America:**

**USA:** One Omega Drive, P.O. Box 4047

ISO 9001 Certified Stamford CT 06907-0047

TEL: (203) 359-1660 FAX: (203) 359-7700

e-mail: info@omega.com

Canada: 976 Bergar

Laval (Quebec) H7L 5A1

TEL: (514) 856-6928 FAX: (514) 856-6886

e-mail: info@omega.ca

# For immediate technical or application assistance:

USA and Canada: Sales Service: 1-800-826-6342 / 1-800-TC-OMEGA®

Customer Service: 1-800-622-2378 / 1-800-622-BEST® Engineering Service: 1-800-872-9436 / 1-800-USA-WHEN® TELEX: 996404 EASYLINK: 62968934 CABLE: OMEGA

**Mexico:** En Español: (001) 203-359-7803 e-mail: espanol@omega.com

FAX: (001) 203-359-7807 info@omega.com.mx

**Servicing Europe:** 

**Benelux:** Postbus 8034, 1180 LA Amstelveen, The Netherlands

TEL: +31 (0)20 3472121 FAX: +31 (0)20 6434643

Toll Free in Benelux: 0800 0993344 e-mail: sales@omegaeng.nl

Czech Republic: Rudé armády 1868, 733 01 Karviná 8

TEL: +420 (0)69 6311899 FAX: +420 (0)69 6311114 e-mail: czech@omega.com

**France:** 9, rue Denis Papin, 78190 Trappes

TEL: +33 (0)130 621 400 FAX: +33 (0)130 699 120

Toll Free in France: 0800-4-06342

e-mail: sales@omega.fr

**Germany/Austria:** Daimlerstrasse 26, D-75392 Deckenpfronn, Germany

TEL: +49 (0)7056 9398-0 FAX: +49 (0)7056 9398-29

Toll Free in Germany: 0800 639 7678

e-mail: info@omega.dl

**United Kingdom:** One Omega Drive, River Bend Technology Centre

ISO 9002 Certified Northbank, Irlam, Manchester

M44 5BD United Kingdom

TEL: +44 (0)161 777 6611 FAX: +44 (0)161 777 6622

Toll Free in United Kingdom: 0800-488-488

e-mail: sales@omega.co.uk

It is the policy of OMEGA to comply with all worldwide safety and EMC/EMI regulations that apply. OMEGA is constantly pursuing certification of its products to the European New Approach Directives. OMEGA will add the CE mark to every appropriate device upon certification.

The information contained in this document is believed to be correct, but OMEGA Engineering, Inc. accepts no liability for any errors it contains, and reserves the right to alter specifications without notice.

WARNING: These products are not designed for use in, and should not be used for, patient-connected applications.

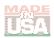

# **WARRANTY/DISCLAIMER**

OMEGA ENGINEERING, INC. warrants this unit to be free of defects in materials and workmanship for a period of **13 months** from date of purchase. OMEGA's WARRANTY adds an additional one (1) month grace period to the normal **one** (1) **year product warranty** to cover handling and shipping time. This ensures that OMEGA's customers receive maximum coverage on each product.

If the unit malfunctions, it must be returned to the factory for evaluation. OMEGA's Customer Service Department will issue an Authorized Return (AR) number immediately upon phone or written request. Upon examination by OMEGA, if the unit is found to be defective, it will be repaired or replaced at no charge. OMEGA's WARRANTY does not apply to defects resulting from any action of the purchaser, including but not limited to mishandling, improper interfacing, operation outside of design limits, improper repair, or unauthorized modification. This WARRANTY is VOID if the unit shows evidence of having been tampered with or shows evidence of having been damaged as a result of excessive corrosion; or current, heat, moisture or vibration; improper specification; misapplication; misuse or other operating conditions outside of OMEGA's control. Components which wear are not warranted, including but not limited to contact points, fuses, and triacs.

OMEGA is pleased to offer suggestions on the use of its various products. However, OMEGA neither assumes responsibility for any omissions or errors nor assumes liability for any damages that result from the use of its products in accordance with information provided by OMEGA, either verbal or written. OMEGA warrants only that the parts manufactured by it will be as specified and free of defects. OMEGA MAKES NO OTHER WARRANTIES OR REPRESENTATIONS OF ANY KIND WHATSOEVER, EXPRESS OR IMPLIED, EXCEPT THAT OF TITLE, AND ALL IMPLIED WARRANTIES INCLUDING ANY WARRANTY OF MERCHANTABILITY AND FITNESS FOR A PARTICULAR PURPOSE ARE HEREBY DISCLAIMED. LIMITATION OF LIABILITY: The remedies of purchaser set forth herein are exclusive, and the total liability of OMEGA with respect to this order, whether based on contract, warranty, negligence, indemnification, strict liability or otherwise, shall not exceed the purchase price of the component upon which liability is based. In no event shall OMEGA be liable for consequential, incidental or special damages.

CONDITIONS: Equipment sold by OMEGA is not intended to be used, nor shall it be used: (1) as a "Basic Component" under 10 CFR 21 (NRC), used in or with any nuclear installation or activity; or (2) in medical applications or used on humans. Should any Product(s) be used in or with any nuclear installation or activity, medical application, used on humans, or misused in any way, OMEGA assumes no responsibility as set forth in our basic WARRANTY/DISCLAIMER language, and, additionally, purchaser will indemnify OMEGA and hold OMEGA harmless from any liability or damage whatsoever arising out of the use of the Product(s) in such a manner.

# RETURN REQUESTS/INQUIRIES

Direct all warranty and repair requests/inquiries to the OMEGA Customer Service Department. BEFORE RETURNING ANY PRODUCT(S) TO OMEGA, PURCHASER MUST OBTAIN AN AUTHORIZED RETURN (AR) NUMBER FROM OMEGA'S CUSTOMER SERVICE DEPARTMENT (IN ORDER TO AVOID PROCESSING DELAYS). The assigned AR number should then be marked on the outside of the return package and on any correspondence.

The purchaser is responsible for shipping charges, freight, insurance and proper packaging to prevent breakage in transit.

FOR **WARRANTY** RETURNS, please have the following information available BEFORE contacting OMEGA:

- Purchase Order number under which the product was PURCHASED.
- 2. Model and serial number of the product under warranty, and
- 3. Repair instructions and/or specific problems relative to the product.

FOR **NON-WARRANTY** REPAIRS, consult OMEGA for current repair charges. Have the following information available BEFORE contacting OMEGA:

- Purchase Order number to cover the COST of the repair,
- 2. Model and serial number of the product, and
- 3. Repair instructions and/or specific problems relative to the product.

OMEGA's policy is to make running changes, not model changes, whenever an improvement is possible. This affords our customers the latest in technology and engineering.

OMEGA is a registered trademark of OMEGA ENGINEERING, INC.

© Copyright 2002 OMEGA ENGINEERING, INC. All rights reserved. This document may not be copied, photocopied, reproduced, translated, or reduced to any electronic medium or machine-readable form, in whole or in part, without the prior written consent of OMEGA ENGINEERING, INC.